Manual de orientações para o piloto de testes da Fase IV – Módulo de Licitações e Contratos do Sistema Audesp – Auditoria Eletrônica do Estado de São Paulo

Parte I - Licitações

## Composição

### **Presidente**

Cristiana de Castro Moraes

### **Vice-Presidente**

Dimas Eduardo Ramalho

## **Corregedor**

Sidney Estanislau Beraldo

#### **Conselheiros**

Antonio Roque Citadini Edgard Carmargo Rodrigues Renato Martins Costa Márcio Martins de Carvalho (Auditor)

#### **Coordenação/Supervisão**

Secretário-Diretor Geral Sérgio Ciquera Rossi

#### **Elaboração**

Divisão de Auditoria Eletrônica – AUDESP

## Sumário

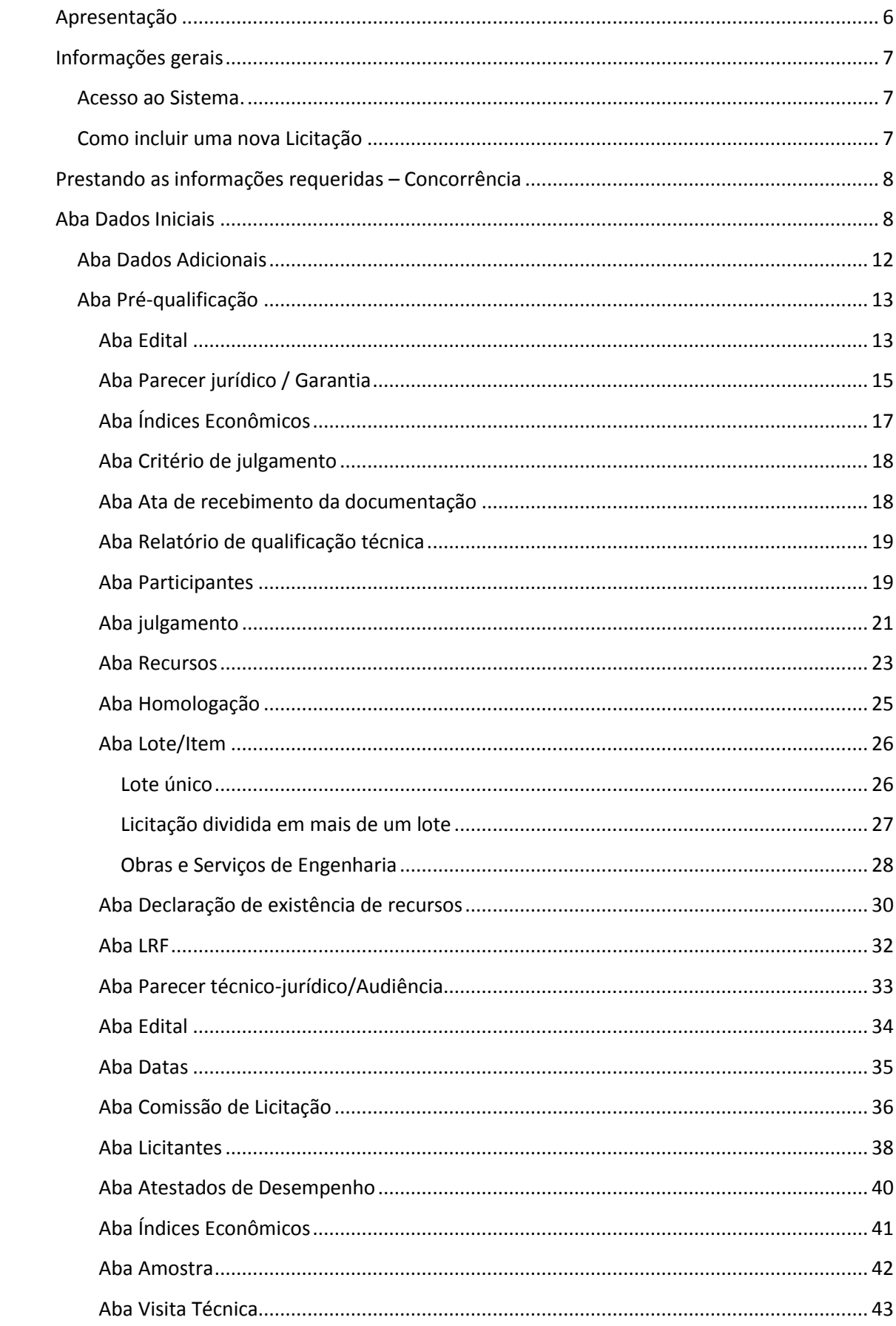

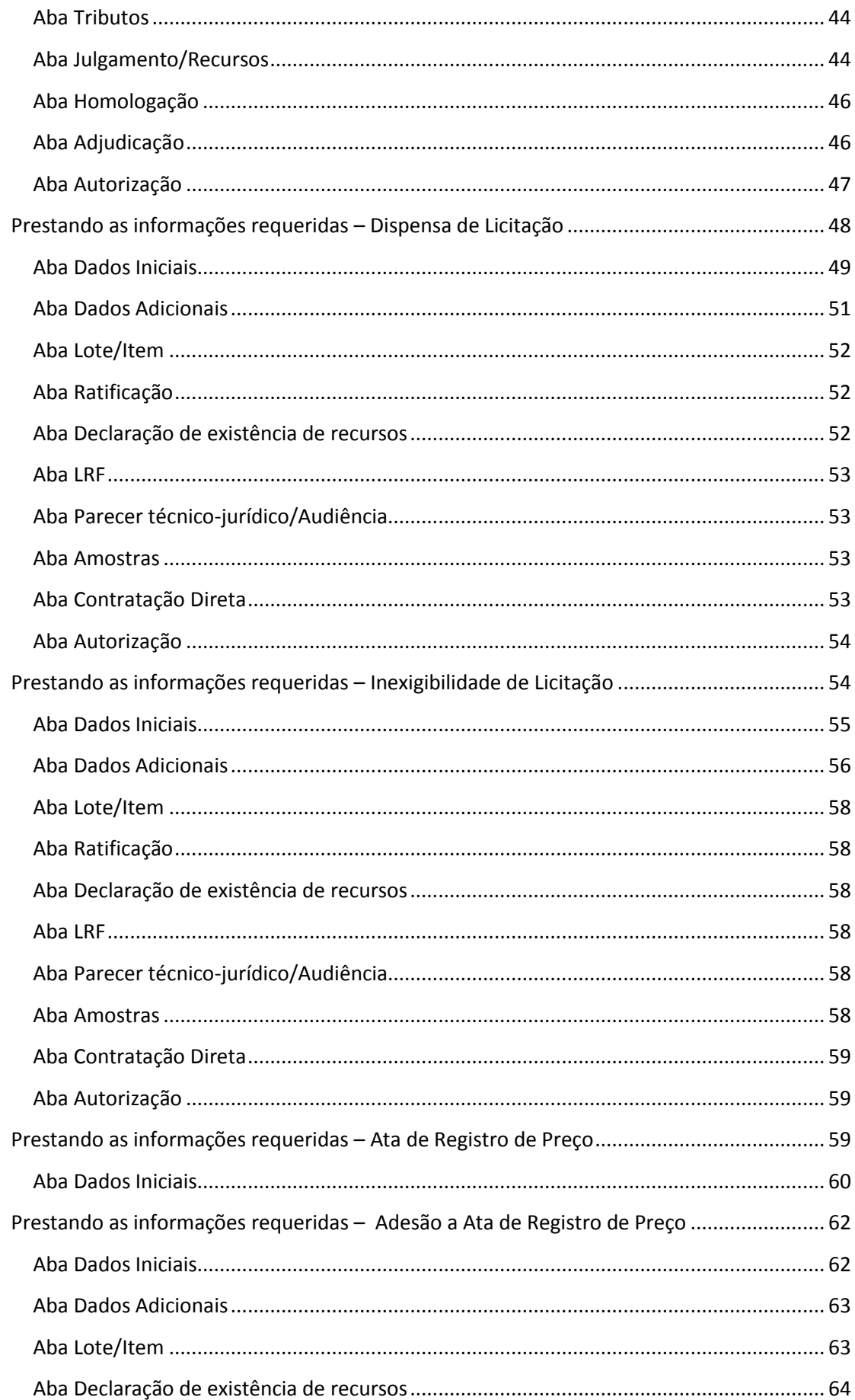

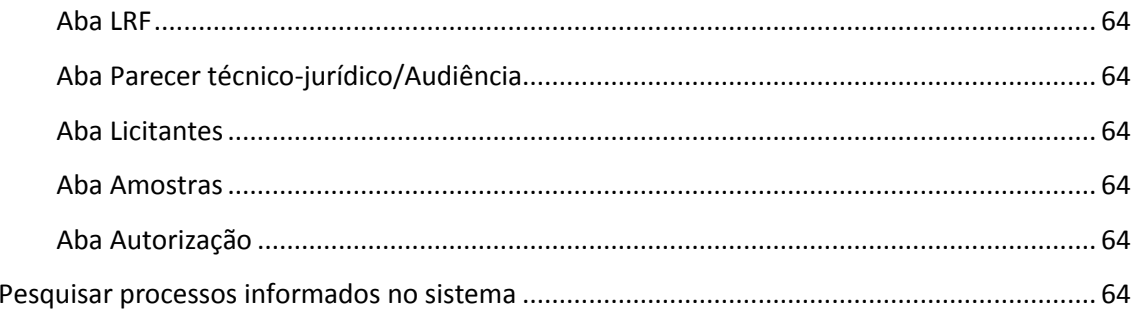

## **Apresentação**

<span id="page-5-0"></span>O Tribunal de Contas do Estado de São Paulo, na constante busca pelo aperfeiçoamento à realização do controle externo, apresenta mais um módulo de captura de dado junto aos órgãos jurisdicionados.

Trata-se do Módulo de Licitações e Contratos, que abrange também os Termos Aditivos e a Execução Contratual. Esta nova ferramenta busca integrar as novas tecnologias de informação como instrumento necessário no apoio à visão pedagógica e fiscalizadora da Instituição.

A missão do Tribunal é muito clara: "Fiscalizar e orientar para o bom e transparente uso dos recursos públicos em benefício da sociedade". Para cumprir esta missão, a Fase IV vem somar esforços na captação de dados das transações realizadas entre as entidades públicas e seus fornecedores, permitindo assim aperfeiçoar a avaliação das ações dos gestores públicos, bem como orientá-los nas correções dos desvios observados.

O piloto de testes iniciado em 24/08/2015 oferta a possibilidade das entidades estaduais e municiais participarem. Desta maneira, validando-se o sistema pelos usuários diretos, novos procedimentos fiscalizatórios poderão ser desenvolvidos. Tanto o jurisdicionado, quanto o Tribunal de Contas do Estado e a sociedade civil serão favorecidos:

- Os órgãos jurisdicionados com a economia de tempo, combustível, veículos, papel e pessoal, entre outros, sem deixar de citar o acesso aos dados declarados, que permitirão um melhor gerenciamento dos gastos;
- Ao Tribunal, pela riqueza dos dados prestados, permitindo o aperfeiçoamento do controle externo;
- E, em última instância, a sociedade civil, que receberá um serviço de melhor qualidade, prestado pela entidade jurisdicionada e por este Tribunal.

O Tribunal de Contas do Estado de São Paulo iniciou, a mais de 90 anos, a busca pela constante melhoria, que permanece intensa e não tem prazo estabelecido para terminar.

Divisão de Auditoria Eletrônica - AUDESP

Manual do orientações para o piloto de testes da Fase IV – Módulo de Licitações e Contratos do Sistema Audesp – Auditoria Eletrônica do Estado de São Paulo

## <span id="page-6-0"></span>**Informações gerais**

## <span id="page-6-1"></span>**Acesso ao Sistema.**

Clique no link que foi encaminnhado no email utilizado para o credenciamento ao Piloto de Testes. Será aberta a tela que segue. Preencha os campos com o usuário e a senha fornecida, conforme se vê:

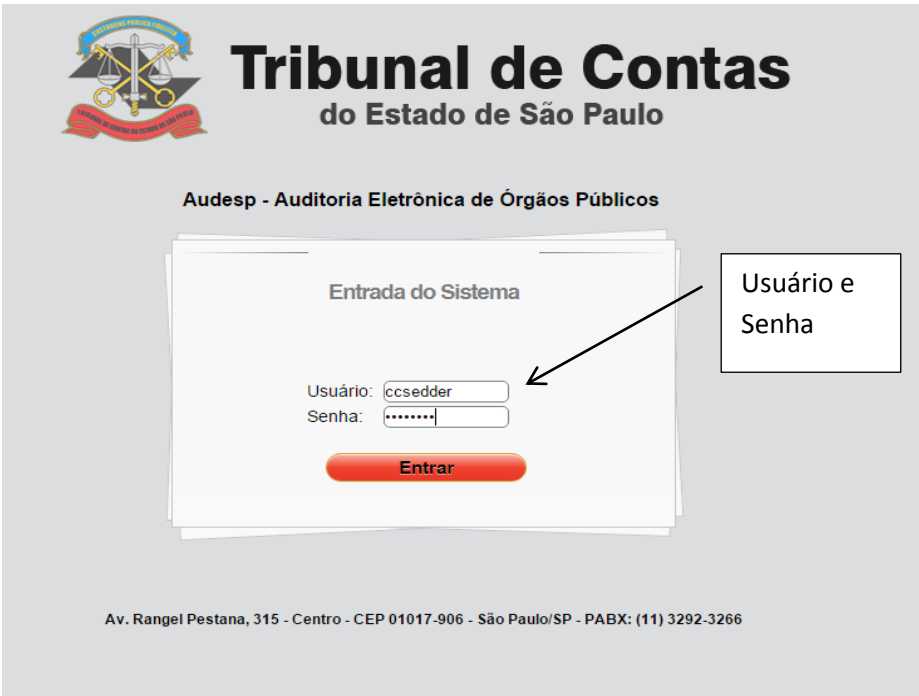

<span id="page-6-2"></span>Como incluir uma nova Licitação

No menu do Sistema Audesp chamado Licitação, clique em "Prestar Informações":

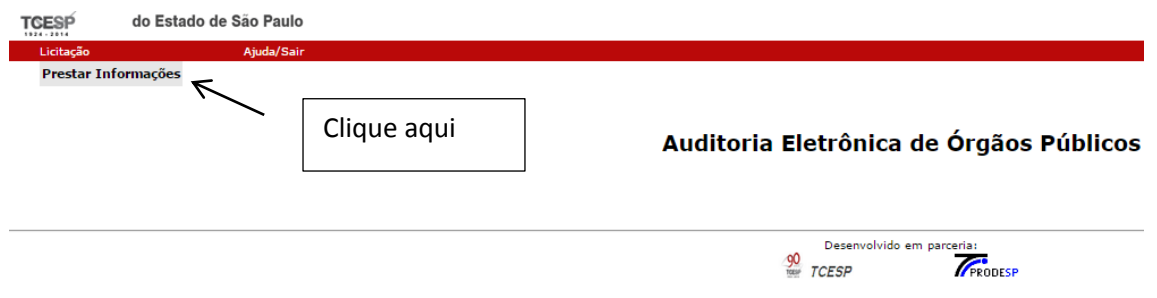

Para incluir uma nova licitação, clique no botão "Incluir Licitação", conforme segue:

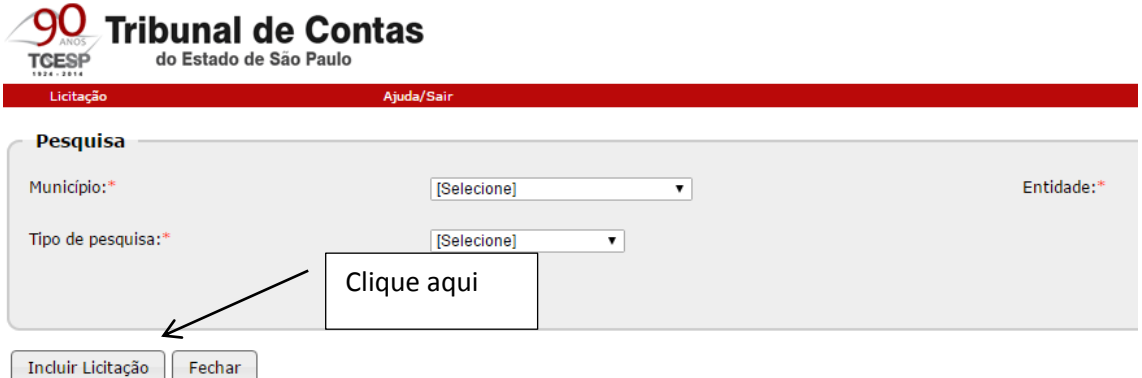

## Atenção

 Em qualquer situação, seja de inserção de dados ou de pesquisa, os Órgãos Estaduais devem fazer a consulta selecionando no campo "Município" a opção "Órgãos do Estado de São Paulo" e no campo "Entidade" a respectiva Unidade à qual pertence, conforme o exemplo que segue:

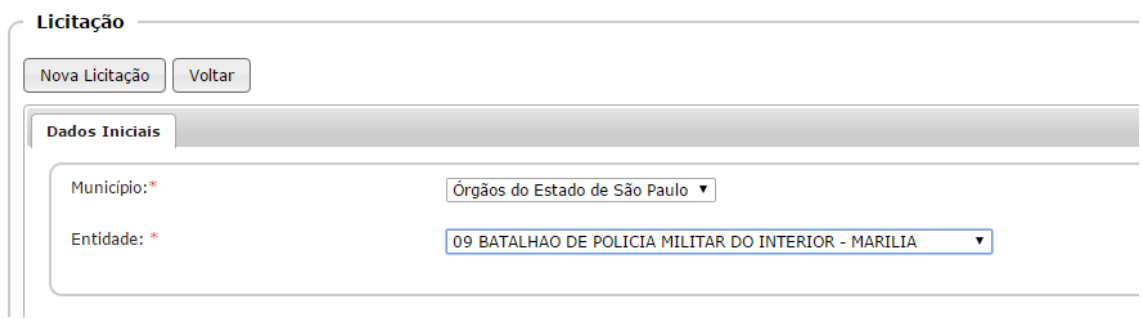

## <span id="page-7-0"></span>**Prestando as informações requeridas – Concorrência**

### Atenção

Os dados que serão aqui apresentados se aplicam também às seguintes modalidades: Concorrência Internacional / Tomada de Preço / Pregão Presencial ou Eletrônico / Convite / Regime Diferenciado de Contratação.

#### <span id="page-7-1"></span>**Aba Dados Iniciais**

Será aberta a primeira aba: "Dados Iniciais". Comece selecionando o Município e a Entidade:

#### · Licitacão

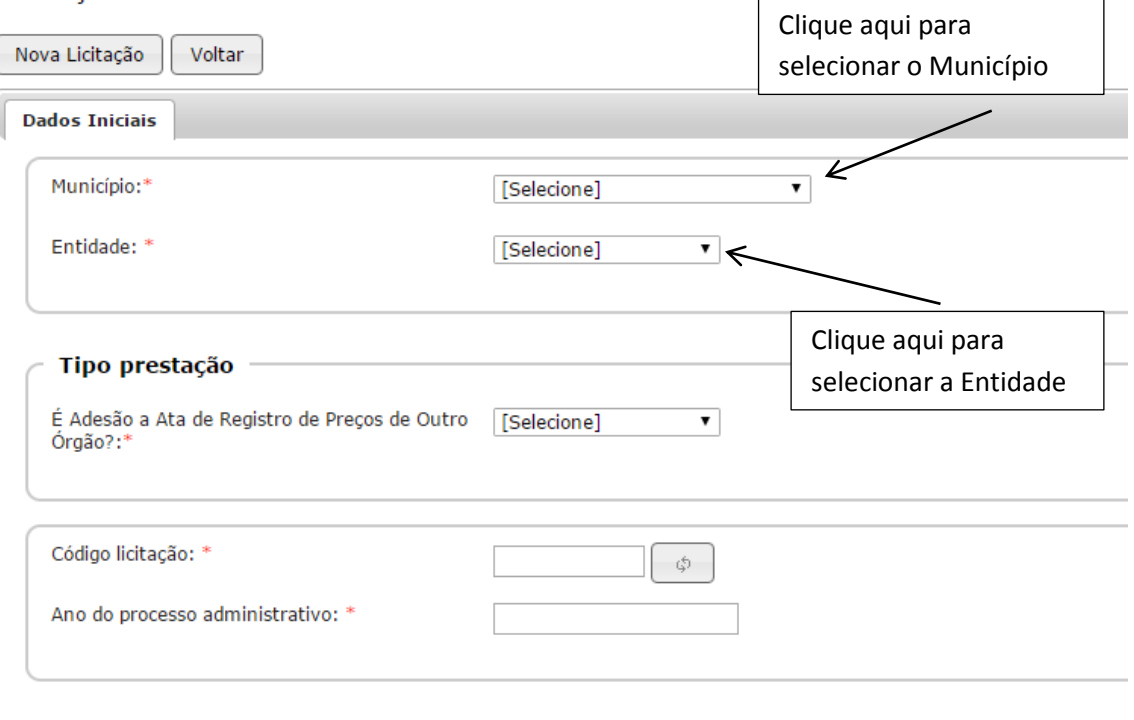

Importante destacar as seguintes informações:

- Neste Manual, exemplificaremos passo a passo a Modalidade de Licitação Concorrência/Concorrência Internacional. As demais modalidades (Tomada de Preço, Pregão Eletrônico ou Presencial, Convite e Regime Diferenciado de Contratação) seguem o mesmo padrão de informação, respeitadas as características de cada uma. Isto quer dizer que, em alguns casos, algumas abas (como por exemplo: Pré-Qualificação) não serão habilitadas para preenchimento.
- Modalidade de Licitação Outra: se houve procedimento licitatório que não se enquadra nas modalidades conhecidas (e não é Dispensa ou Inexigibilidade) todas as abas disponíveis serão habilitadas para o preenchimento.
- A Aba Dados Iniciais é a principal aba deste Módulo. Assim, tenha certeza que os dados inseridos nesta aba estão absolutamente corretos. Caso, após o preenchimento desta ou das abas seguintes, se descubra que houve um erro, será necessário excluir todo o registro e começar novamente o seu preenchimento. Por isso, recomendamos toda a atenção.

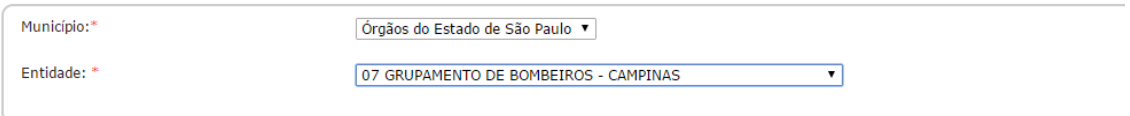

### Tipo de Prestação

Neste campo, o Usuário deverá informar se ocorreu a adesão a Ata de Registro de Preços de outro Órgão, através da opção "sim" ou "não".

Caso a resposta seja afirmativa, a aba se ajusta, exibindo somente os campos que deverão ser preenchidos.

Caso da resposta seja negativa, os campos seguintes serão ajustados, atendendo a esta situação.

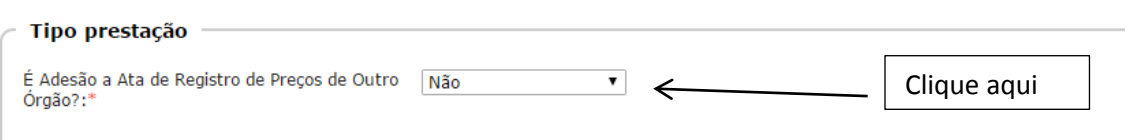

## Modalidade de Licitação

Selecione a Modalidade de Licitação, clicando na respectiva opção:

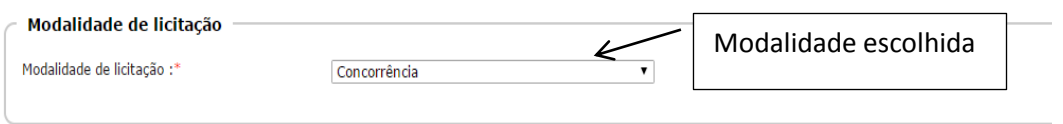

## Em seguida, preencha as seguintes informações:

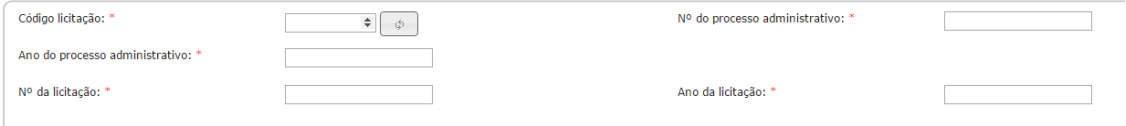

**Código da Licitação:** código que identifica a o registro de cada licitação. **É um número único para cada uma das licitações que foram informadas.** Cada número começa pelo ano do exercício mais cinco dígitos.

Ao lado do campo para informar o código da licitação, consta um retângulo cinza. Ao se colocar o cursor do mouse sobre o mesmo, o sistema exibe a mensagem "Gerar código de licitação". Desta maneira, ao se clicar sobre o mesmo, ele exibe um código que será utilizado para o registro da licitação que está sendo informada.

**Ano do processo administrativo:** informar o ano do processo administrativo na entidade licitante.

**Nº da licitação:** informar o número da licitação no órgão licitante.

**Nº do processo administrativo:** informar o número do processo administrativo na entidade licitante.

**Ano da licitação:** informar o ano em que ocorre a licitação.

Lei de regência

Informe se a licitação é regida pela Lei Estadual n.º 13.121/2008, invertendo as fases de proposta e habilitação.

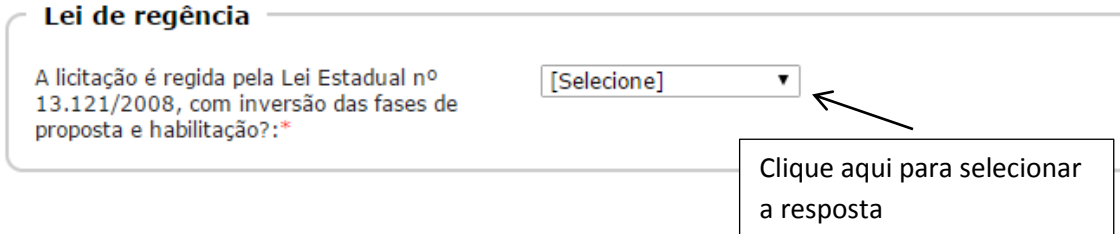

## Natureza da Licitação

Informe a natureza da licitação, conforme as opções disponíveis, de acordo com a legislação.

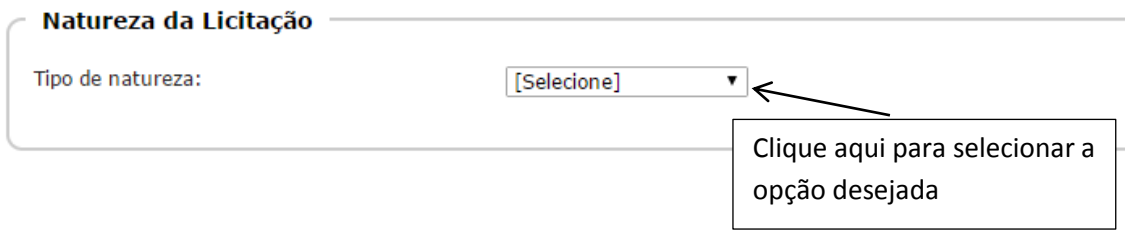

## Divisão do objeto

Informe os dados pedidos no seguinte quadro, conforme segue:

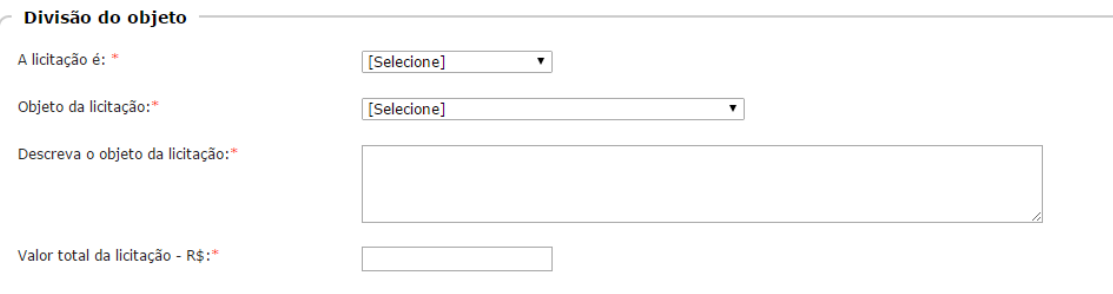

**A licitação é:** neste campo informe se a licitação é "Única" ou "Dividida em lotes/itens".

**Objeto da licitação:** selecione a opção na qual se encaixa a licitação que está sendo informada. Caso contrário, marque a opção que mais se aproxima.

**Descreva o objeto da licitação:** informe aqui a descrição do objeto da licitação.

**Valor total da licitação - R\$:** registre o valor total apurado para a presente licitação.

#### Situação da Licitação

Informe aqui a situação em que se encontra a licitação, conforme segue:

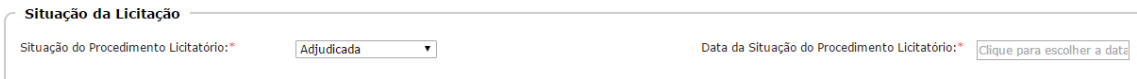

**Situação do Procedimento Licitatório:** neste campo deve-se informar o resultado da licitação. Os motivos expostos seguem o que determina a legislação.

**Data da Situação do Procedimento Licitatório:** informe a data em que se deu a situação do procedimento licitatório. Por exemplo: se a licitação foi adjudicada, em que data isto se deu.

### Observações

- a) Os campos que apresentam um asterisco vermelho (\*) evidenciam que são campos de preenchimento obrigatório.
- b) Revise todos os dados inseridos nesta aba, para que tenha certeza de que estão corretos. Conforme chamamos a atenção no item 3 deste manual, se os dados desta forem gravados e se observar que estão incorretos, será necessário fazer a exclusão de todo o registro informado.
- c) Botão Gravar: ao final desta aba e de cada uma das abas existe um botão para gravação das informações registradas. Além de fazer a gravação, este botão também faz a validação das informações registradas, entre elas a verificação se todos os campos obrigatórios estão preenchidos. Outra função importante deste botão é a validação da aba seguinte, para que seja preenchida.
- d) A ação de gravar parcialmente também permite que o usuário saia do sistema para qualquer atendimento, retornando em momento posterior a inserir as demais informações solicitadas.

<span id="page-11-0"></span>Aba Dados Adicionais

Tipo de licitação

Informe o tipo de licitação, de acordo com o combo, que segue a legislação.

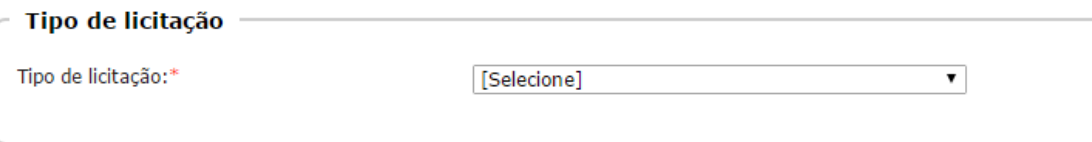

### Permite Subcontratação

Informe se existe a previsão para a subcontratação, marcando com "Sim" ou "Não".

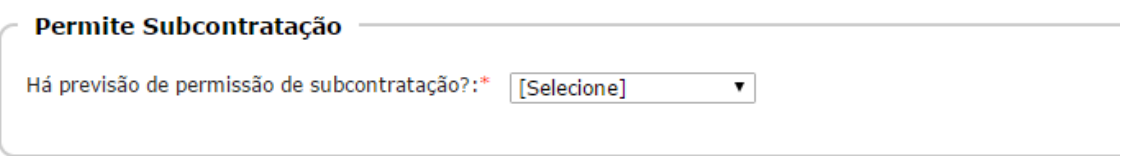

Benefício da Lei Complementar 123/2006 - Micro e EPP

Registre se haverá a aplicação do benefício da LC 123/2006, marcando a opção exibida conforme estabelece a legislação aplicável.

Benefício da Lei Complementar 123/2006 - Micro e EPP

Será aplicado benefício da LC 123/2006?:\*

Tratamento Diferenciado/Simplificado ▼

Observação

Após preencher as informações desta aba, recomendamos que elas sejam revisadas, para que se tenha certeza de que estão corretas. Em seguida, clique no botão Gravar, para que os dados sejam validados e gravados, habilitando assim a próxima aba para o seu preenchimento.

<span id="page-12-0"></span>Aba Pré-qualificação

Quando aplicável, deverão ser preenchidos os campos que seguem:

<span id="page-12-1"></span>Aba Edital

Informe se houve fase de pré-qualificação respondendo com "Sim" ou "Não".

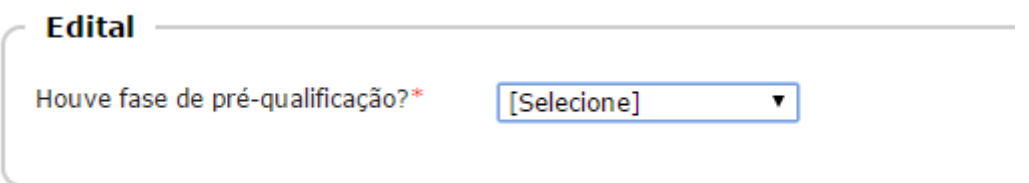

Ao responder com "Sim", os demais campos são habilitados para o seu preenchimento. Observe que constam outras abas para preenchimento, solicitando dados adicionais sobre a pré-qualificação, que serão habilitadas na medida em que a aba preenchida estiver correta e gravada.

Ao responder "Sim" na questão anterior, o sistema exibe as novas informações que deverão ser preenchidas, conforme segue:

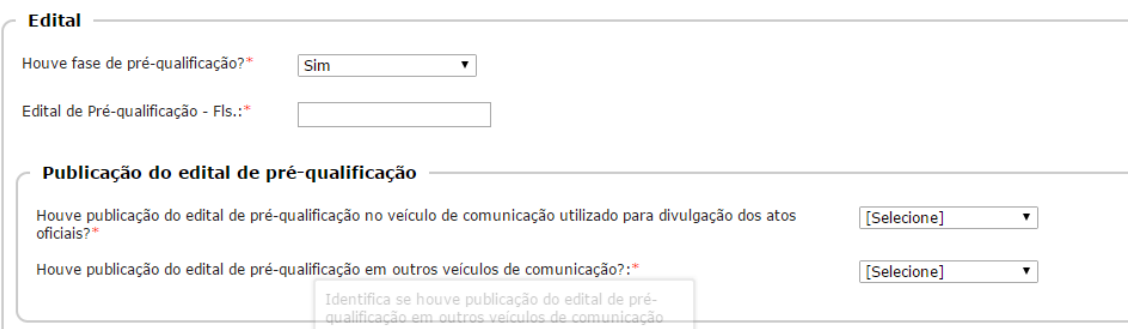

**Edital de Pré-qualificação - Fls.:** informe neste campo em que folha (s) se encontra o edital de pré-qualificação. Caso tenha mais de uma folha, o intervalo de folhas pode ser separado com traço (-) ou barra inclinada (/), como por exemplo: 67 – 89 ou 67 / 89.

**Houve publicação do edital de pré-qualificação no veículo de comunicação utilizado para divulgação dos atos oficiais?**: responda esta questão com "Sim" ou "Não". Se responder com "Sim", dois novos campos se abrem: um para informar a data da publicação e o outro as folhas onde se encontra a publicação.

**Data da publicação no veículo utilizado para divulgação dos atos oficiais:** neste caso registre qual a data da publicação no veículo utilizado.

**Fls.:** neste campo informe as folhas onde se encontra a publicação do edital no seu processo.

**Houve publicação do edital de pré-qualificação em outros veículos de comunicação?** informe neste campo se outros veículos de comunicação foram utilizados para a divulgação. Ao responder "Sim", novos campos se abrem para inserção de informações, conforme segue:

**Veiculo:** informe qual outro veículo de comunicação foi utilizado, escolhendo uma das opções exibidas no combo.

**Data da publicação:** informe a data em que ocorreu a publicação.

**Fls..:** neste campo informe em que folha do seu processo consta esta informação.

**Descrição:** uma breve descrição relativa ao veículo utilizado, como por exemplo: publicação ocorreu na edição da tarde do jornal citado.

Veja a seguir a tela completa com todos os campos até aqui informados:

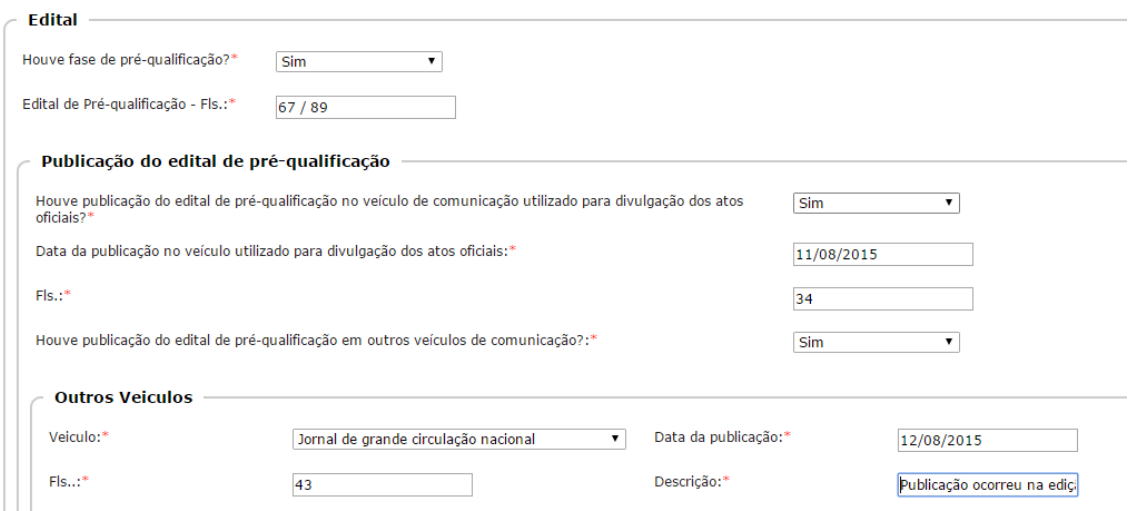

Após o preenchimento de todos os campos informados, clique no botão "Adicionar", para que estas informações sejam inseridas no quadro (grid) na sequência da tela. Tal ação permite que outros dados de publicações sejam informados, além de validar os dados digitados inicialmente. Qualquer erro gerado o sistema sinaliza, mostrando a necessidade de correção, evitando que os erros deixem de ser resolvidos no momento adequado.

Do lado direito da tela consta o botão "Excluir" , que poderá ser acionado caso a informação adicionada esteja incorreta. Isto permite que o dado anteriormente digitado seja corrigido, pela exclusão do incorreto e inserção do correto.

击

Segue a tela completa para verificação de todos os campos preenchidos informados até aqui:

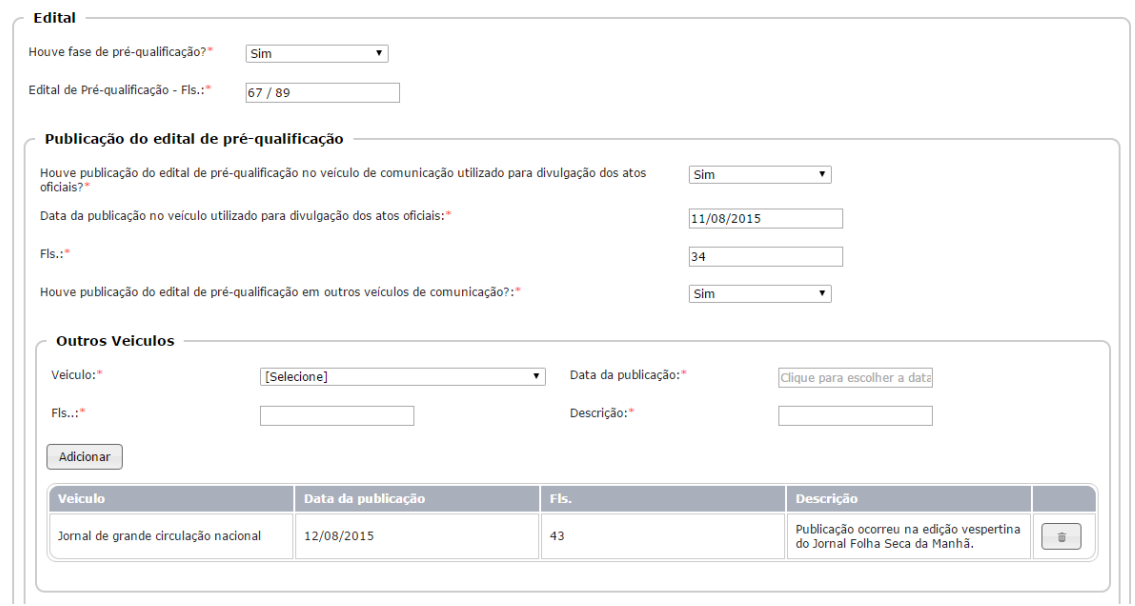

Após a inserção de todas as informações desta tela, recomendamos que se faça uma revisão dos dados, para ter certeza que estão corretos, evitando a necessidade futura de correção.

Em seguida, clique no botão "Gravar" que se encontra do lado esquerdo inferior da tela. Isto permitirá a gravação destes dados e habilitará a próxima aba, na pré-qualificação.

<span id="page-14-0"></span>Aba Parecer jurídico / Garantia

Responda às questões, conforme consta do seu processo de licitação.

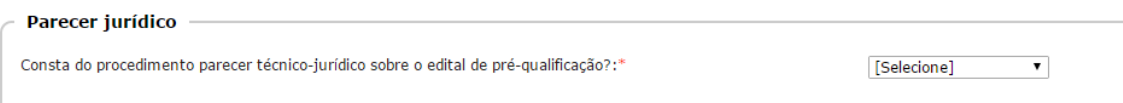

Informe "Sim" ou "Não" se consta do seu procedimento parecer técnico-jurídico sobre o edital de pré-qualificação.

Caso a resposta seja "Sim" o sistema habilita o campo de "Fls.:" para informar em que folha do seu processo consta, conforme se vê a seguir:

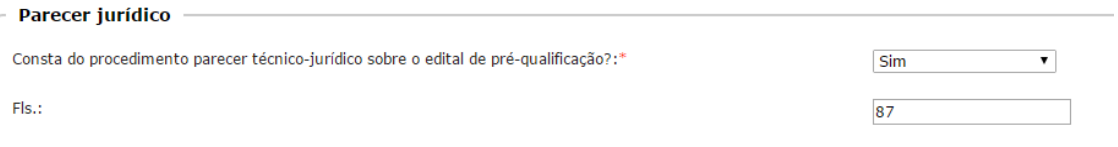

Em seguida informe se existe existência de garantia para a participação na pré-qualificação, conforme segue:

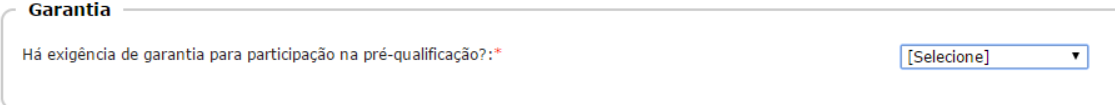

Ao responder "Sim", o sistema habilita novos campos para preenchimento, conforme segue:

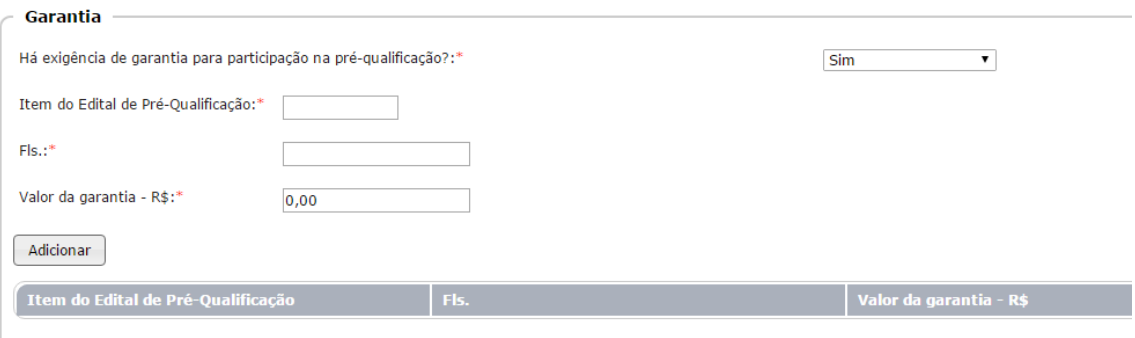

**Item do Edital de Pré-Qualificação:** informe qual o item do Edital de Pré-Qualificação onde consta a exigência da garantia.

**Fls.:** informe em qual (is) folha (s) do seu processo se encontra esta informação.

**Valor da garantia - R\$:** registre o valor da garantia.

Após o preenchimento, esta aba assim se mostrará:

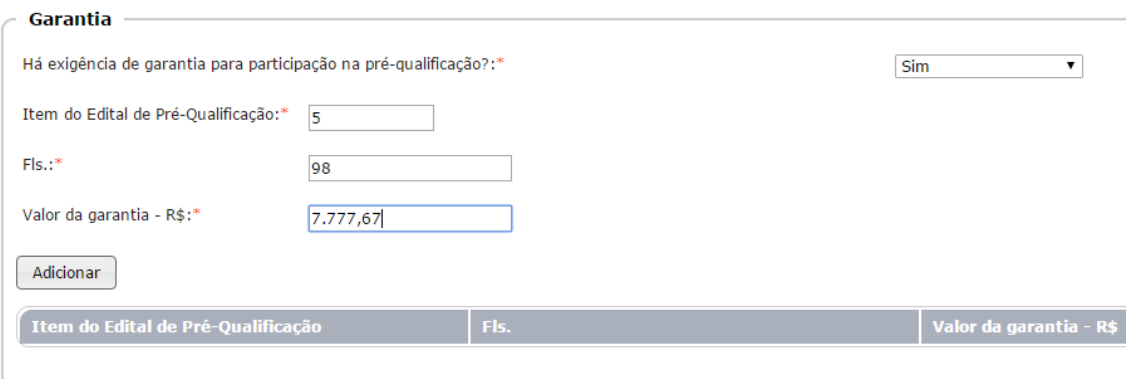

Clique no botão "Adicionar" para transferir as informações para a tabela (grid), conforme se pode ver no exemplo:

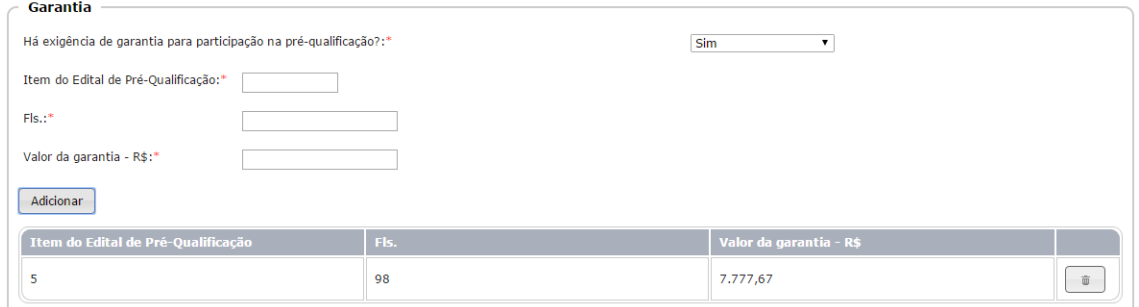

Se houver a necessidade de inserir outros dados, proceda da mesma maneira.

Observe do lado direito o botão para "Excluir" os dados registrados, caso algum esteja errado.

Não esqueça de fazer a conferência de todos os dados inseridos, para evitar a gravação de informações incorretas.

Após isto, clique no botão "Gravar", para que os dados não se percam, conforme já descrito anteriormente aqui neste manual.

<span id="page-16-0"></span>Aba Índices Econômicos

A seguir, responda se existem índices econômicos exigidos na pré-qualificação.

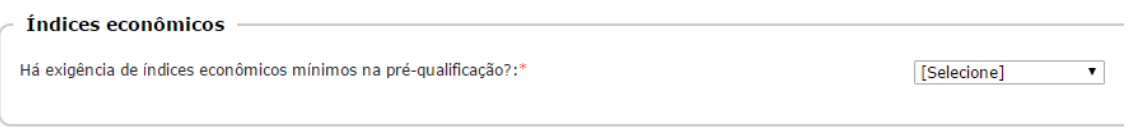

Ao informar "Sim", novos campos serão habilitados para resposta, conforme se vê:

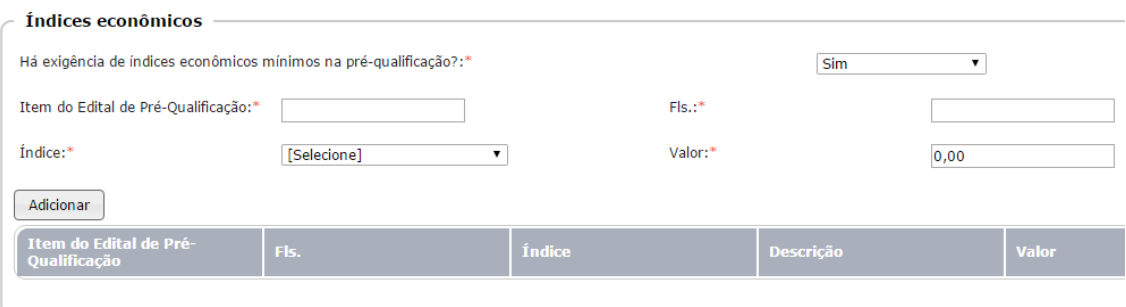

**Item do Edital de Pré-Qualificação:** informe qual o item do Edital da Pré-Qualificação em que se encontra os índices exigidos.

**Fls.:** registre em que folha (s) do seu processo encontra-se este dado.

**Índice:** da lista exibida, selecione a opção que consta do seu edital. Se a opção for "Outro", logo abaixo será aberto um campo para sua descrição.

**Valor:** não se trata de valor em moeda, mas o valor numérico que o índice terá. Normalmente está em percentual. Este campo está parametrizado para duas casas decimais. Assim, se em sua licitação o índice tiver valor inteiro, coloque dois zeros após a vírgula. Se ele tiver mais de duas casas decimais, faça o arredondamento para duas casas.

Em seguida, clique no botão "Adicionar" para transferir os dados para a tabela (grid), conforme se vê:

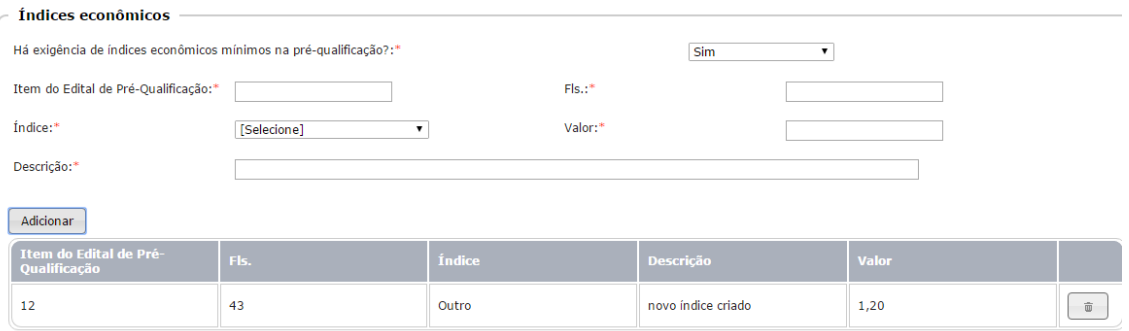

Se for necessário inserir novos dados proceda da mesma maneira. Ao lado direto da tela, na parte inferior, consta o botão "Excluir" para fazer as correções necessárias.

Depois de conferir e assegurar que todos os dados desta aba estão corretos, clique no botão "Gravar", que se encontra na parte final da tela, para habilitar a nova aba, conforme segue:

<span id="page-17-0"></span>Aba Critério de julgamento

Informe os critérios de julgamento/pontuação estabelecidos na pré-qualificação, constantes do edital, bem como em que folhas eles se encontram no seu processo de licitação:

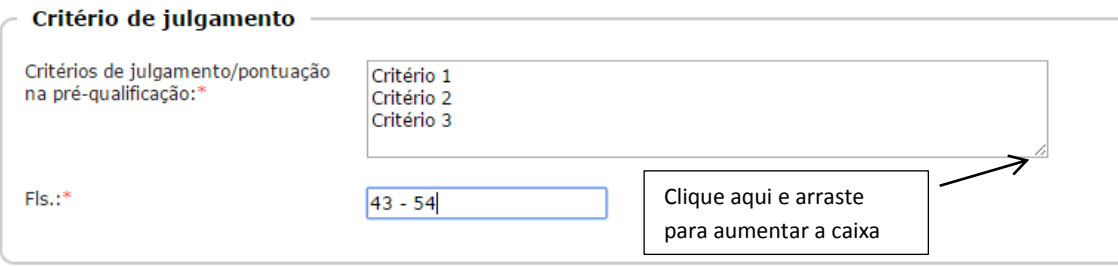

Após inserir os dados solicitados, se estiverem todos em ordem, clique no botão "Gravar", para habilitar a próxima aba.

<span id="page-17-1"></span>Aba Ata de recebimento da documentação

Informe aqui se existe no procedimento ata de recebimento da documentação de préqualificação, com "Sim" ou "Não".

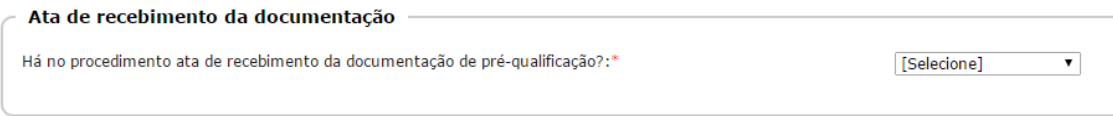

Ao responder "Sim", novos campos são habilitados para resposta:

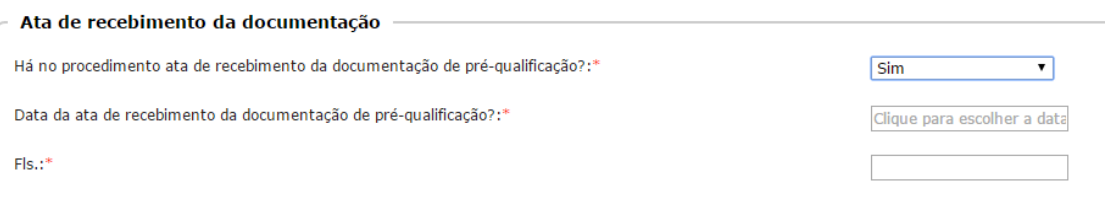

**Data da ata de recebimento da documentação de pré-qualificação?**: informe neste campo a data da respectiva ata.

**Fls.:** informe em que folha do seu processo se encontra o dado solicitado, conforme segue:

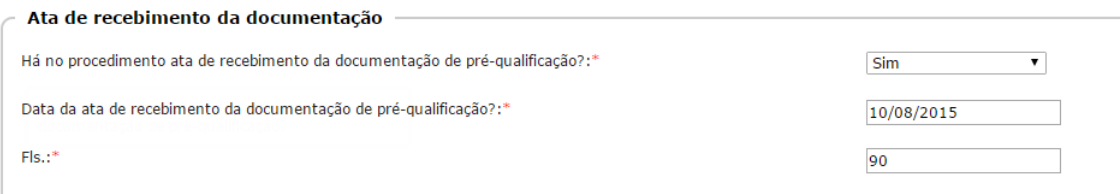

Confira os dados declarados. Se estiverem em ordem, clique no botão "Gravar" para seguir informando as abas seguintes.

<span id="page-18-0"></span>Aba Relatório de qualificação técnica

Responda se existe relatório de qualificação técnica.

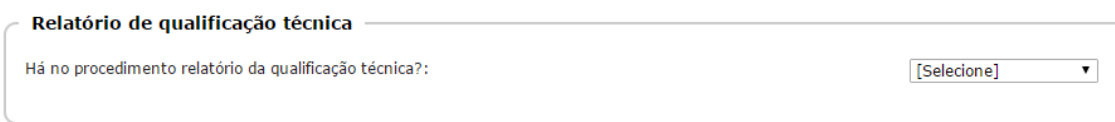

Em caso positivo, abre-se campo para preenchimento das folhas:

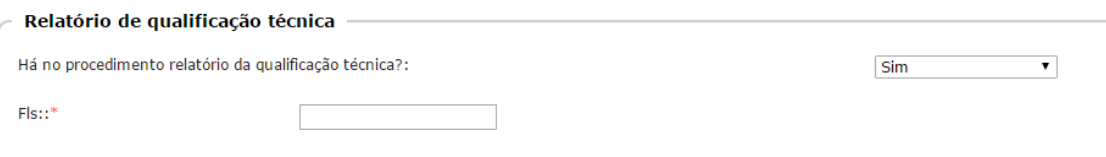

Informe em que folha se encontra o dado requerido e, se estiver em ordem, clique no botão "Gravar" para seguir à próxima aba.

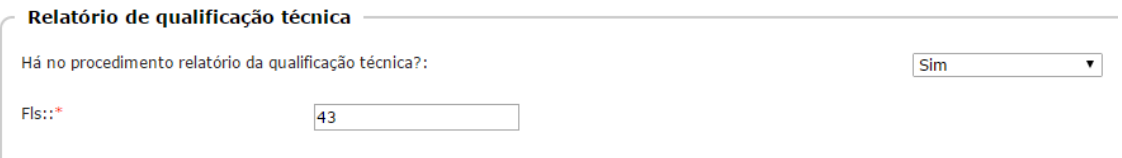

## <span id="page-18-1"></span>Aba Participantes

Informar aqui os participantes qualificados e não qualificados.

Responda "Sim" ou "Não" se existem participantes qualificados, conforme segue:

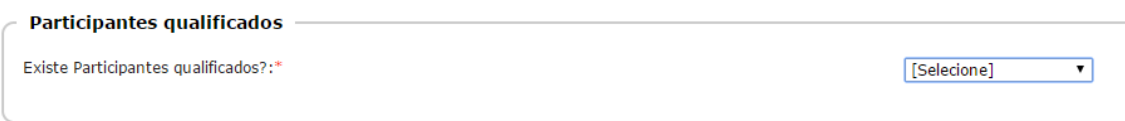

Na medida em que os campos são informados, novos campos são habilitados para preenchimento. Veja:

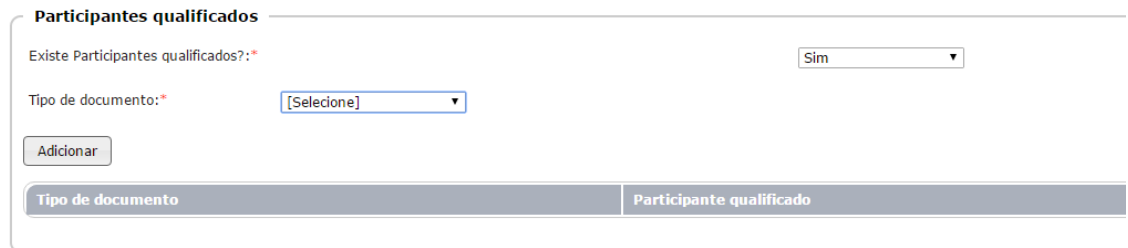

**Tipo de documento:** informe o tipo de documento, de acordo com as opções disponíveis. Conforme a escolha (CNPJ, CPF ou Documento Estrangeiro) habilita-se a nova opção para inserir o número do documento, conforme se vê:

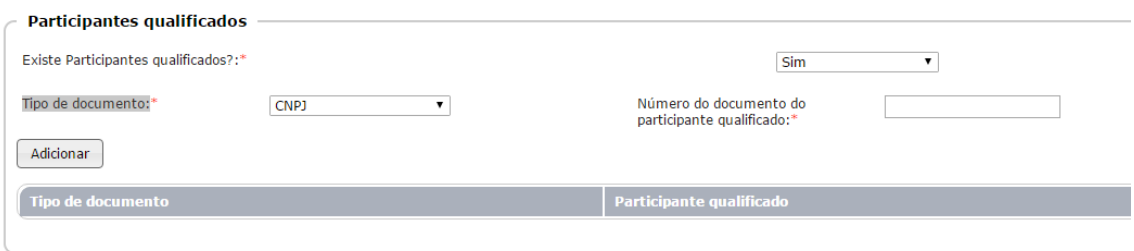

**Número do documento do participante qualificado:** registre neste campo somente os números. O sistema está parametrizado para apresentar a máscara respectiva, de acordo com o tipo de documento escolhido.

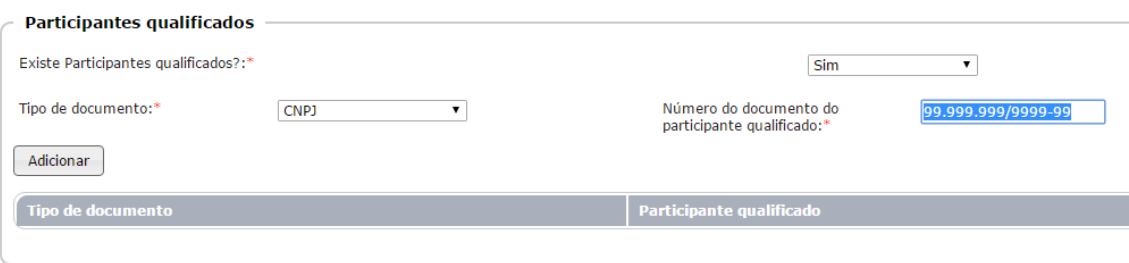

Em seguida, clique no botão "Adicionar" para que os dados sejam inseridos na tabela (grid). No exemplo acima registramos um CNPJ que não é válido. Mas, na realidade, o sistema irá fazer a validação deste número, para que seja apresentado corretamente.

Para inserir mais participantes qualificados, repita o procedimento anterior. Assim, todos os participantes qualificados deverão ser incluídos.

Em relação aos participantes Não qualificados, siga os mesmos procedimentos informados, conforme segue:

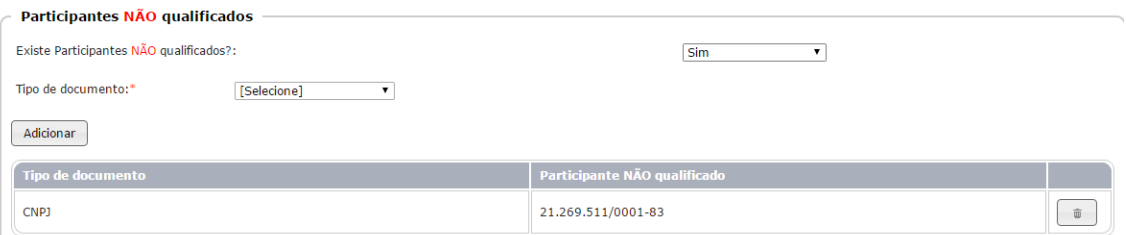

O botão "Excluir" se torna visível para correção, se necessário.

Após a inclusão de todos os participantes e não participantes, confira se os dados estão corretos. Se sim, clique no botão "Gravar" para habilitar a próxima aba.

#### <span id="page-20-0"></span>Aba julgamento

Informe se existe ata de julgamento da pré-qualificação.

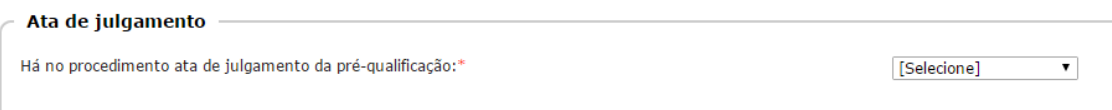

Ao responder "Sim", o sistema habilita novo campo para preenchimento, conforme segue:

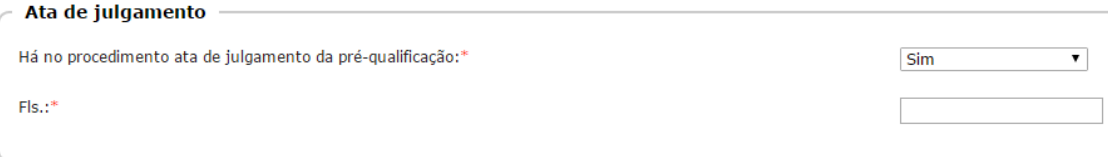

## Registre em que folha do processo licitatório encontra-se este dado.

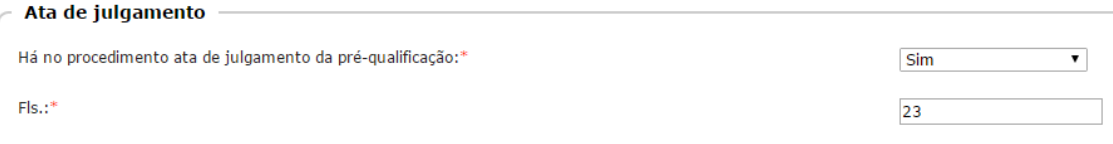

Em seguida, informe se houve publicação do julgamento:

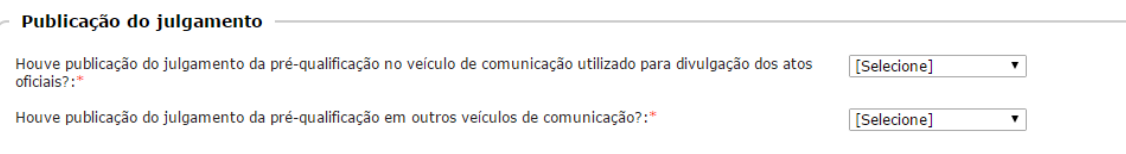

Ao responder a primeira pergunta com "Sim", novos campos são habilitados, conforme se vê:

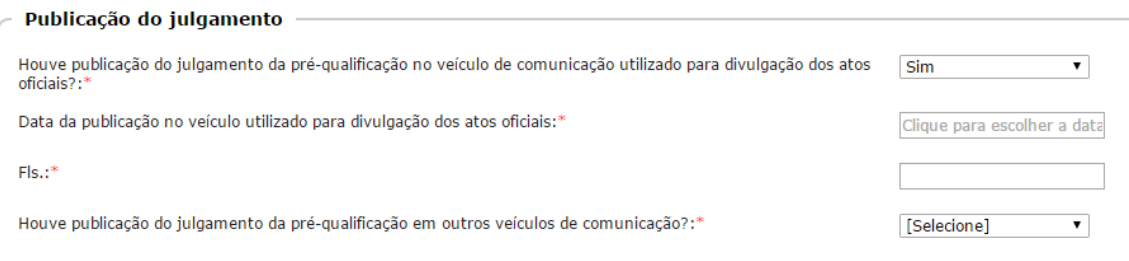

Informe a data em que ocorreu a publicação e também em que folhas que se encontra este dado (veja):

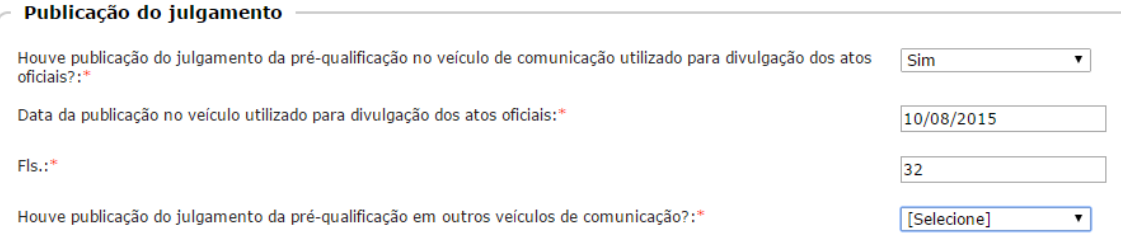

Na sequência registre se houve publicação do julgamento da pré-qualificação no veículo de comunicação utilizado, conforme já mencionamos anteriormente.

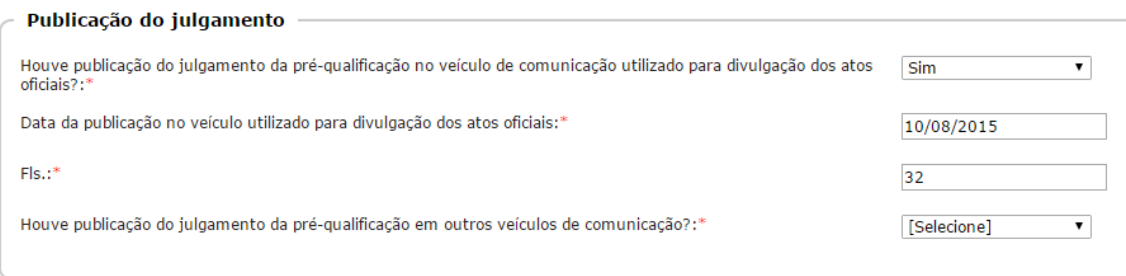

Preencha também os demais campos informados: data da publicação e Folhas. Sem seguida, responda se houve publicação em outro veículo de comunicação:

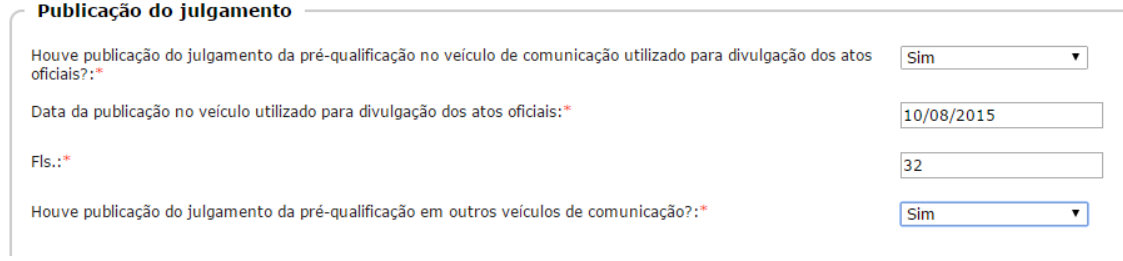

Se "Sim, novos campos serão habilitados para preenchimento, conforme se vê:

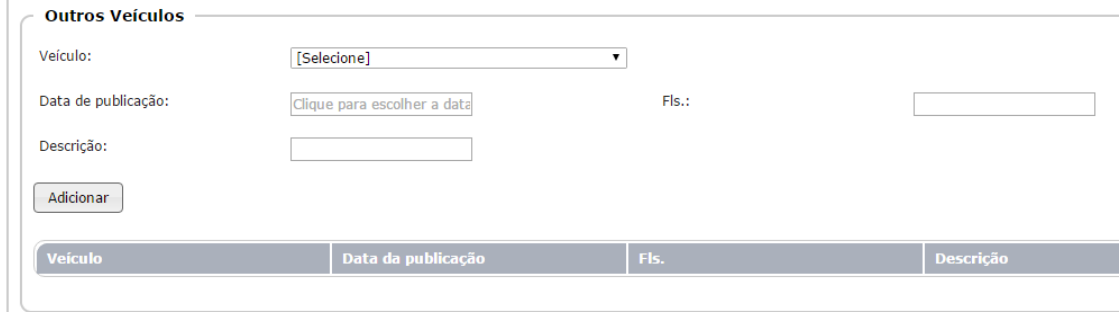

Insira os dados pedidos, conforme segue:

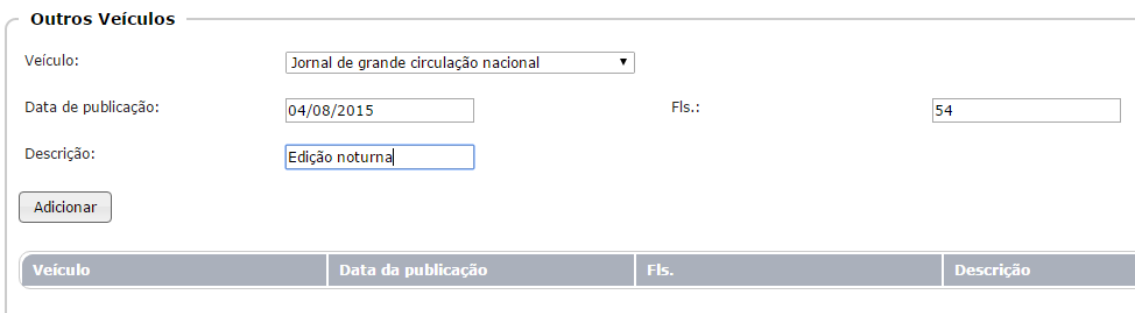

## Então, clique no botão "Adicionar" para inserir os dados registrados na tabela (grid).

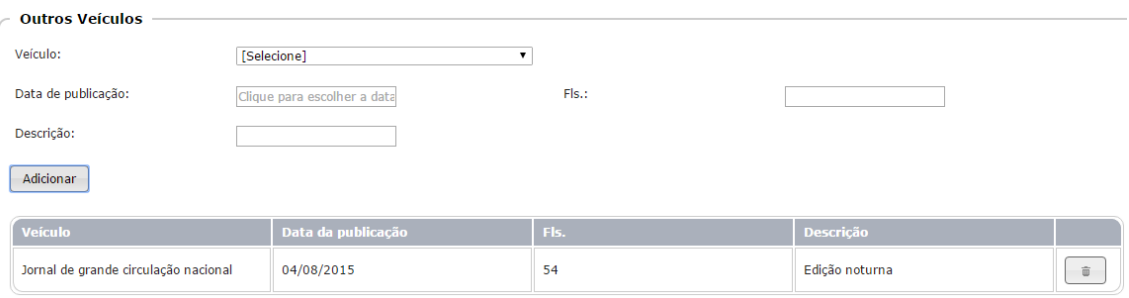

Se houver necessidade de inserção de novos dados, proceda da mesma maneira conforme relatado acima.

Observe que o botão "Excluir" permanece disponível para seu uso.

Após as revisões de praxe, clique no botão "Gravar" para habilitar a nova aba.

## <span id="page-22-0"></span>Aba Recursos

Responda a pergunta sinalizando se houve a interposição de recursos.

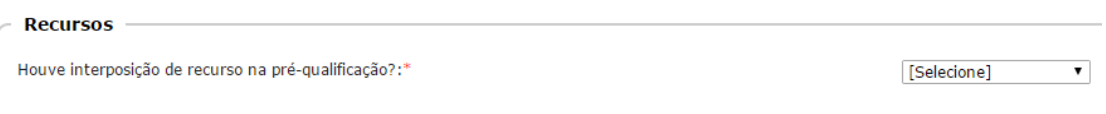

## Ao responder "Sim", novos campos são habilitados:

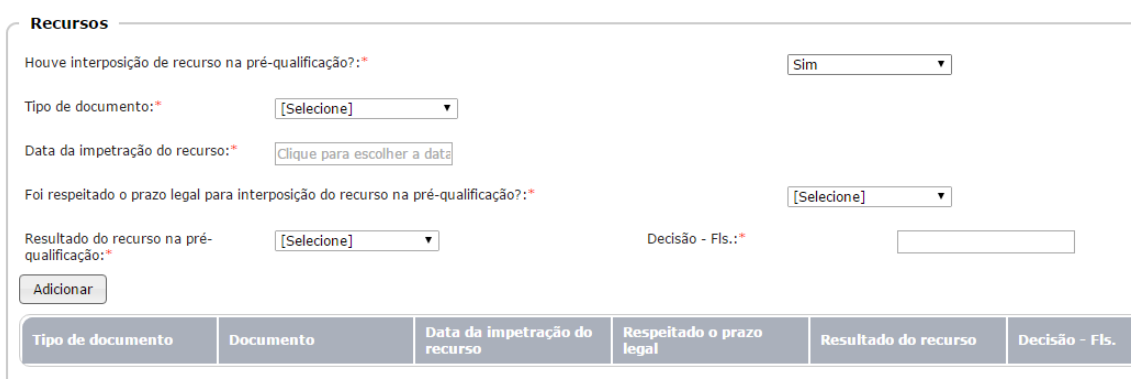

Insira os dados pedidos

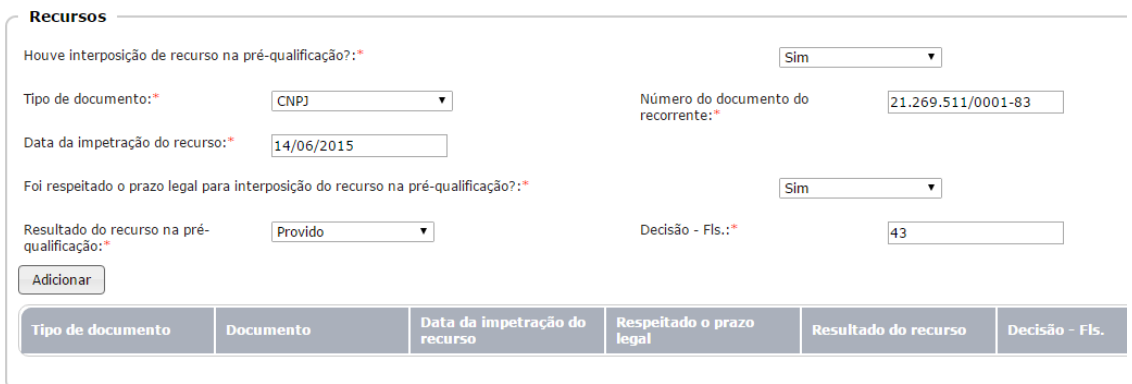

**Tipo de documento:** informe o tipo de documento, conforme opções disponíveis.

**Número do documento do recorrente:** informe o número do documento de quem está recorrendo.

**Data da impetração do recurso:** registre em que data foi impetrado o recurso.

**Foi respeitado o prazo legal para interposição do recurso na pré-qualificação?:** indique se houve respeito ao prazo.

**Resultado do recurso na pré-qualificação:** registre o resultado do recurso, conforme opções disponíveis.

**Decisão - Fls.**: sinalize em que folhas se encontram a decisão.

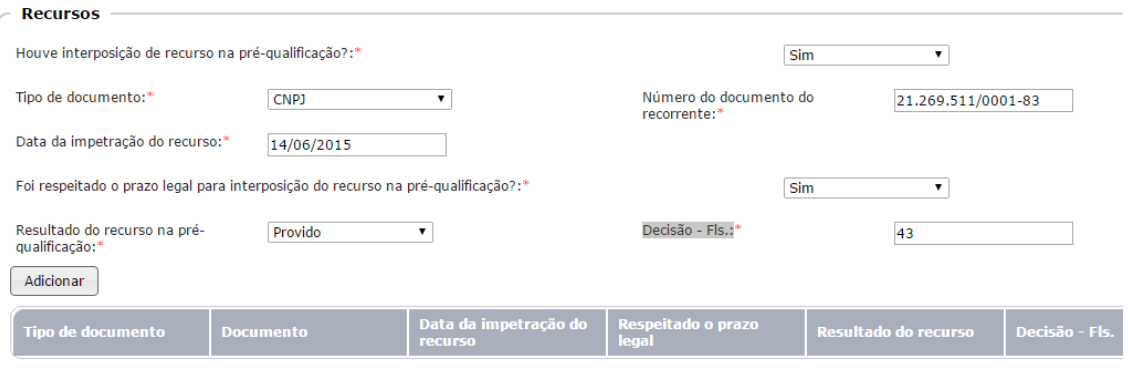

Então, clique no botão "Adicionar" para carregar os dados para a tabela (grid).

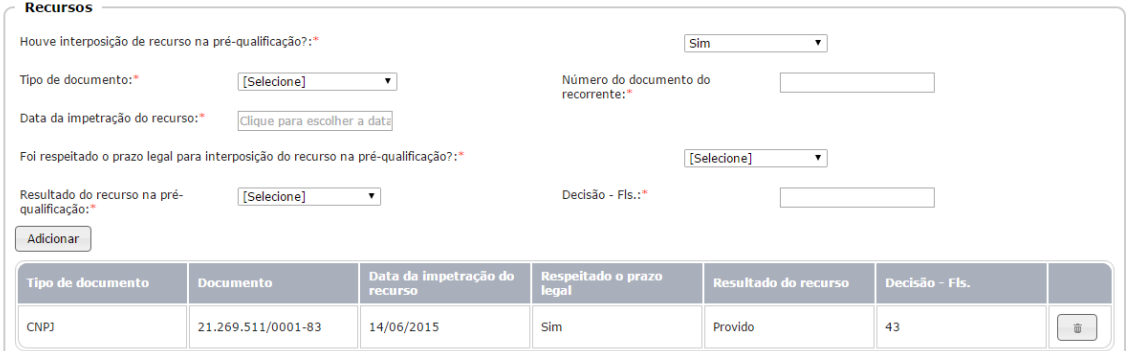

No lado direto da tela consta o botão "Excluir", caso seja necessário alterar o registro gravado.

Confira todos os dados. Se estiver tudo em ordem, clique no botão "Gravar" para dar sequência à inserção de dados na próxima aba.

## <span id="page-24-0"></span>Aba Homologação

Registre se existe comprovação da publicação da homologação da pré-qualificação, com "Sim" ou "Não".

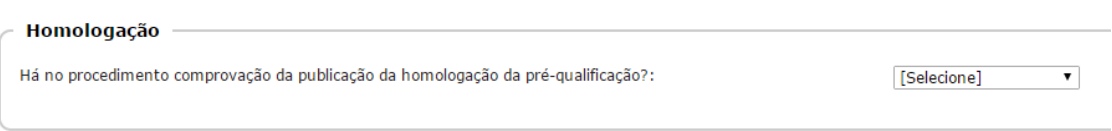

#### Ao marcar "Sim", novos campos serão habilitados para resposta:

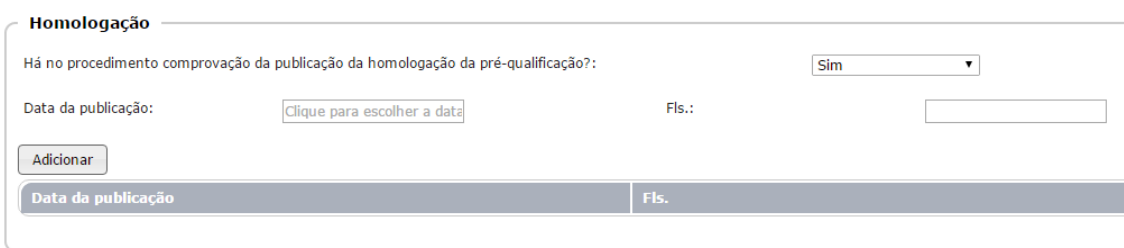

# Responda a cada um, conforme segue:

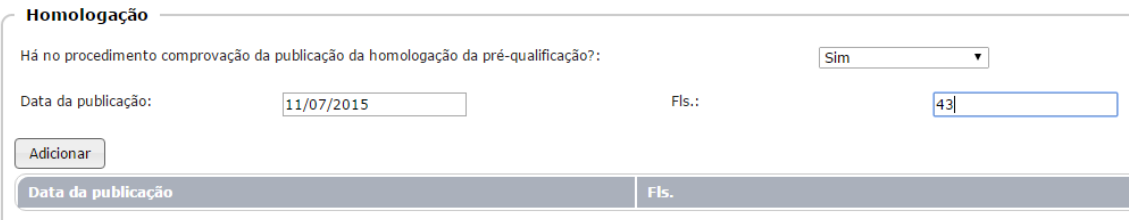

**Data da publicação:** informe a data em que foi publicada a homologação da préqualificação.

**Fls.:** informe a (s) folha (s) onde se encontra o dado.

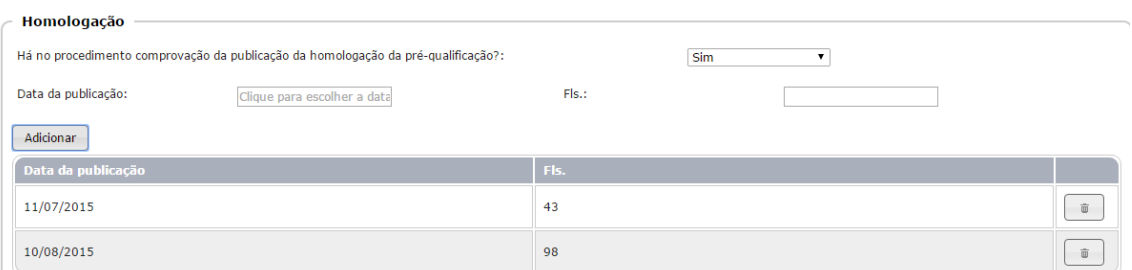

Com as informações digitadas, clique no botão "Adicionar" para inseri-las na tabela (grid), conforme acima.

Para finalizar, se todos os dados estiverem corretos, clique no botão "Gravar", para habilitar a próxima aba.

<span id="page-25-0"></span>Aba Lote/Item

<span id="page-25-1"></span>Lote único

O campo "Descreva o objeto do lote:" virá preenchido da aba "Dados Iniciais". Assim, não é necessário digitar qualquer informação.

Em seguida, selecione a classificação econômica da despesa:

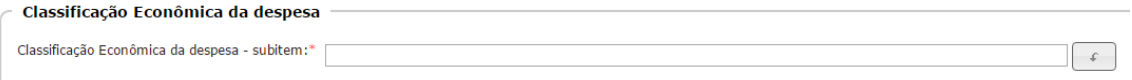

Ao se começar a digitar a classificação, automaticamente filtros são aplicados sobre a tabela, exibindo o subconjunto de valores de conforme a digitação evolui, até a localização exata do elemento desejado.

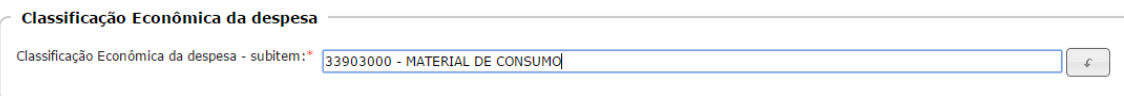

Em seguida, informe se foi efetuado orçamento visando à contratação do objeto, conforme se vê:

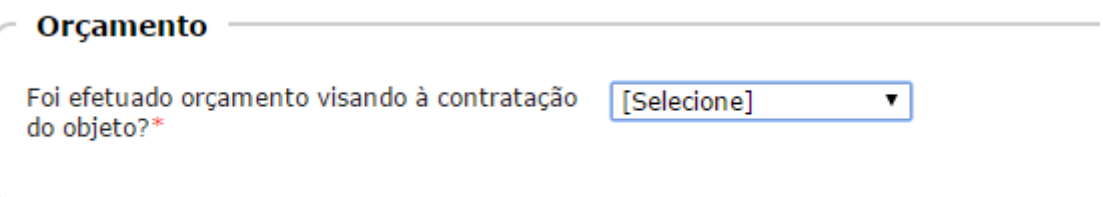

Clicando em "Sim", novos campos são habilitados para preenchimento:

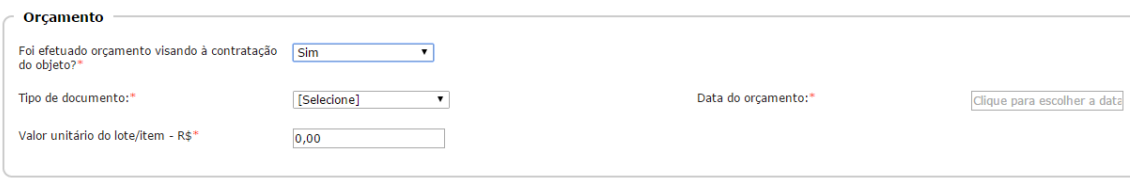

**Tipo de documento:** informe o tipo de documento, conforme opções disponíveis.

**Número do documento do Fornecedor do Orçamento:** registre o número do documento do fornecedor (CPF, CNPJ ou Documento de Estrangeiro), para a identificação correta.

**Data do orçamento:** informe a data em que foi realizado o orçamento.

**Valor unitário do lote/item - R\$:** registre o valor informado no orçamento.

Observação: quando entrar em produção, este item permitirá a entrada de mais de um orçamento, quando esta situação ocorrer.

Ao final da digitação dos dados, este item terá os seguintes dados:

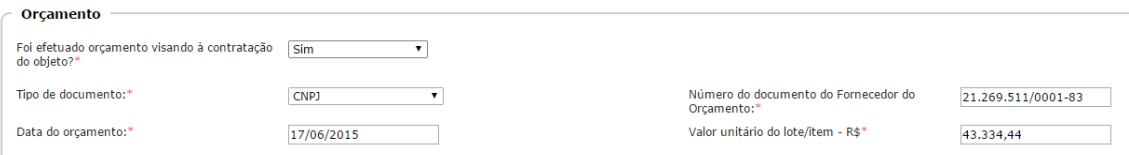

Informe também o regime de execução, conforme as opções existentes na legislação:

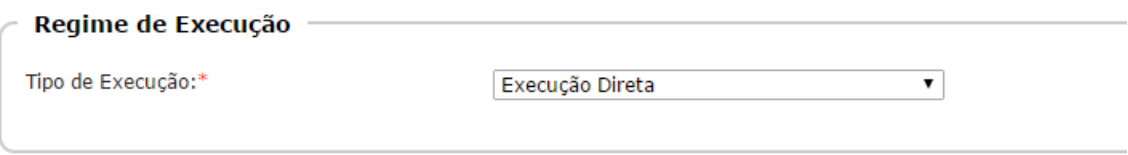

Em, seguida, informe a quantidade de item da proposta:

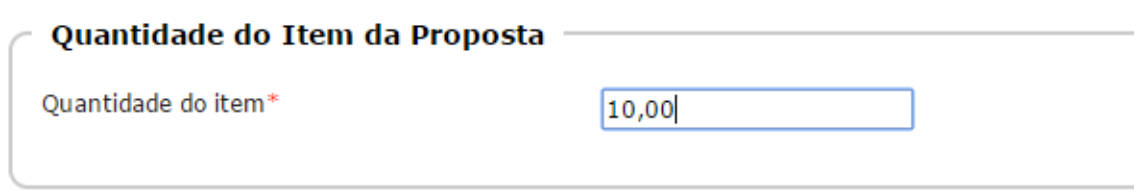

Observação:

No caso de contratação de qualquer tipo de serviço, deve-se preencher a quantidade com 01 (um), pois o que se está contratando é um serviço de..., por exemplo, contratação de 01 serviço de limpeza.

Se a aquisição se refere a objetos, máquinas, equipamentos, veículos, etc, então coloca-se a quantidade do objeto que se está adquirindo, como por exemplo: 40 computadores, 10 veículos e assim sucessivamente.

Antes de finalizar, confira se todas as informações estão corretas. Caso positivo, clique no botão "Gravar" para que o sistema faça a validação dos dados informados e habilite a nova aba.

<span id="page-26-0"></span>Licitação dividida em mais de um lote

Se o objeto da licitação for dividido em lote (esta opção será assinalada na aba "Dados Iniciais", no quadro Divisão do Objeto), alguns campos diferentes serão habilitados para resposta.

Antes, observe que consta a indicação do primeiro lote e os dados que serão solicitados:

#### Entidade: PREFEITURA MUNICIPAL DE ADAMANTINA

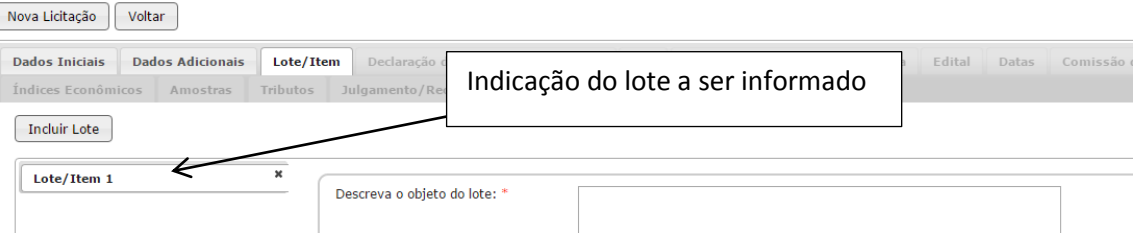

Em seguida, deve-se registrar o dado referente ao objeto do lote, que é diferente do objeto da licitação:

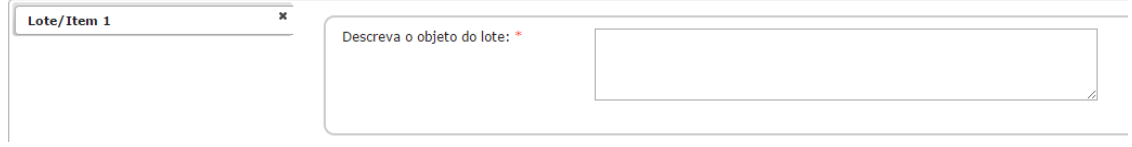

Neste campo deve ser informado a descrição do lote. Por exemplo: uma licitação de compra de combustível é dividida em três lotes: gasolina, álcool e óleo diesel. Para cada lote deve constar a sua descrição específica. Veja:

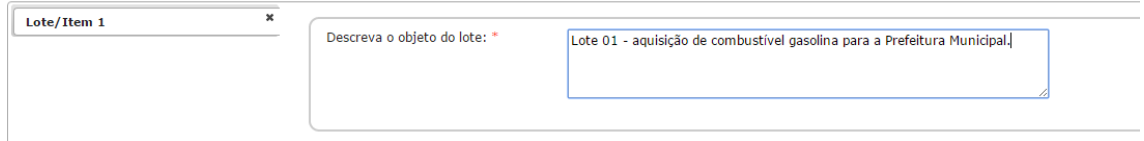

Os demais dados são os mesmos explicados anteriormente, quando a licitação é em um único lote.

Ao final, após confirmar que os dados estão corretos, clique no botão "Gravar" para que possa incluir o segundo lote da licitação, clicando-se no botão "Incluir Lote":

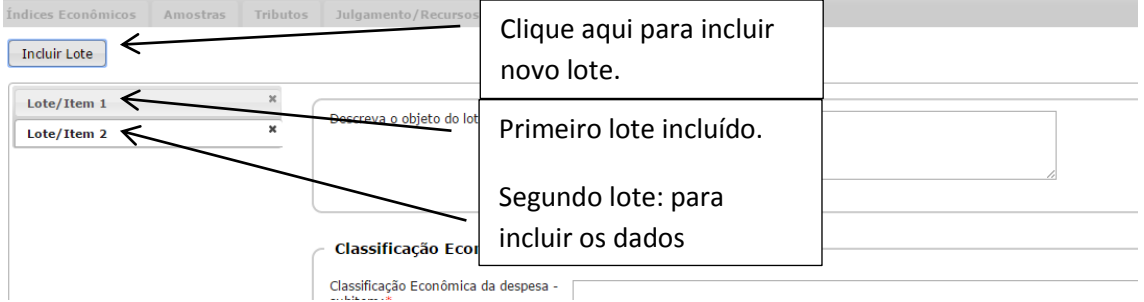

Ao clicar no botão gravar do primeiro lote, a próxima aba também é habilitada, permitindo assim que, após a gravação de todos os lotes, se possa seguir para a próxima aba, a fim de alimentar com os dados necessários.

### <span id="page-27-0"></span>Obras e Serviços de Engenharia

Quando o objeto da licitação for Obras e Serviços de Engenharia, alguns campos são diferentes em relação ao que vimos até aqui.

O primeiro campo diferente que deve ser informado é Tipo de Obra ou Serviço de Engenharia

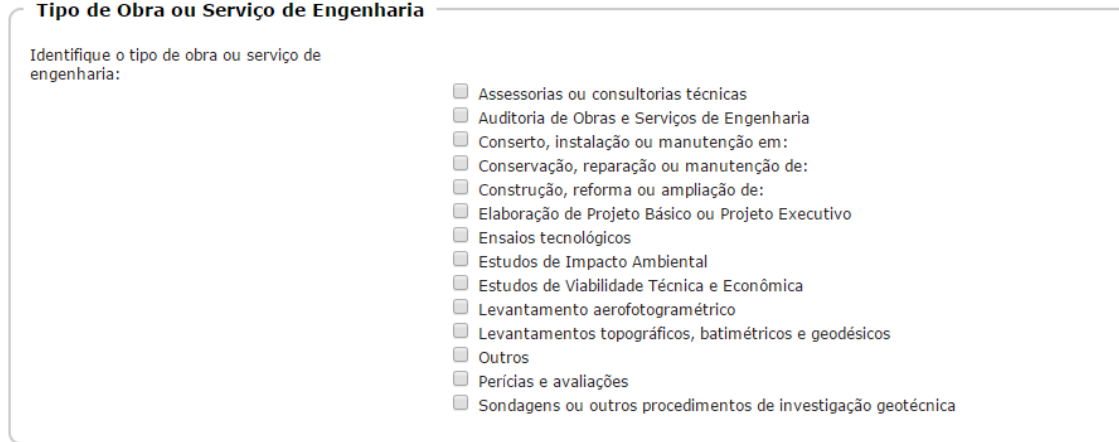

Neste campo é necessário identificar qual o tipo de obra ou de serviço de engenharia. Algumas opções abrem um novo campo para preenchimento com detalhes que devem ser informados, como por exemplo:

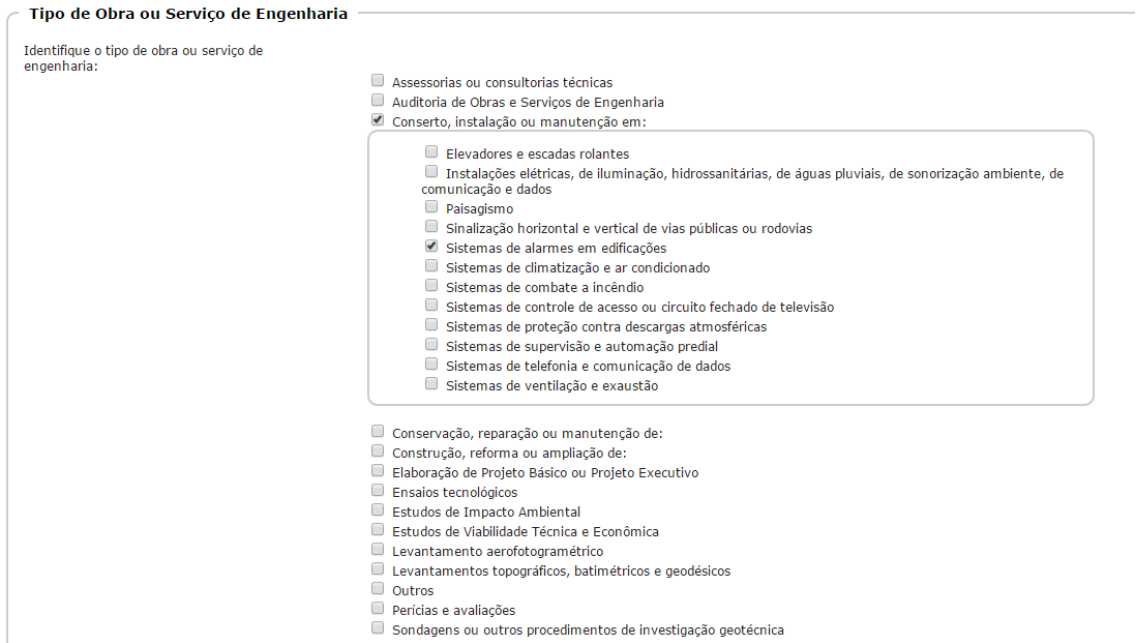

## Em seguida, registre a localização da obra:

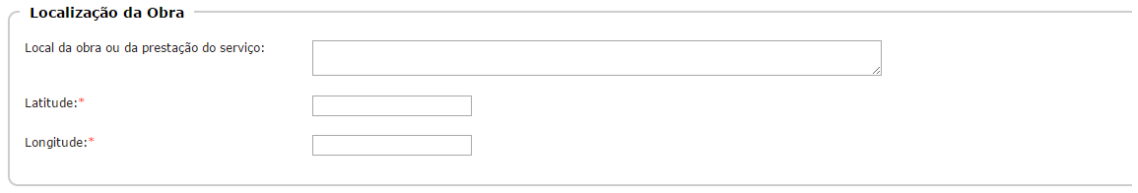

Informe o endereço no município, a latitude e a longitude. No sistema, a latitude e longitude estão parametrizadas com o sinal negativo (pelo fato do Estado de São Paulo estar localizado no hemisfério sul). É necessário somente informar o número respectivo em cada um.

As demais informações solicitadas nesta aba foram explicadas anteriormente neste mesmo tópico, em "Lote Único".

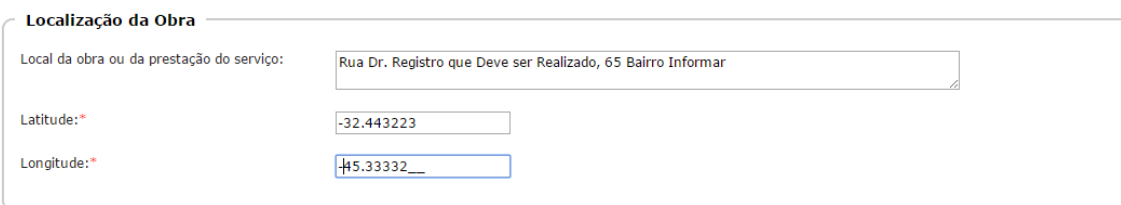

### <span id="page-29-0"></span>Aba Declaração de existência de recursos

Nesta aba, responda se consta declaração de existência de recursos orçamentários.

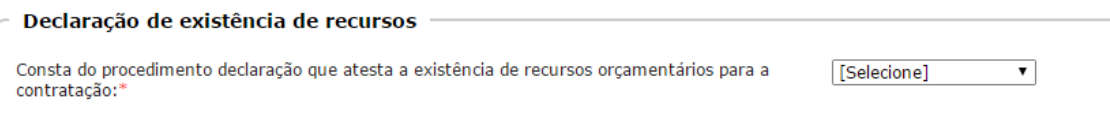

Ao responder "Sim", outros campos são habilitados para resposta.

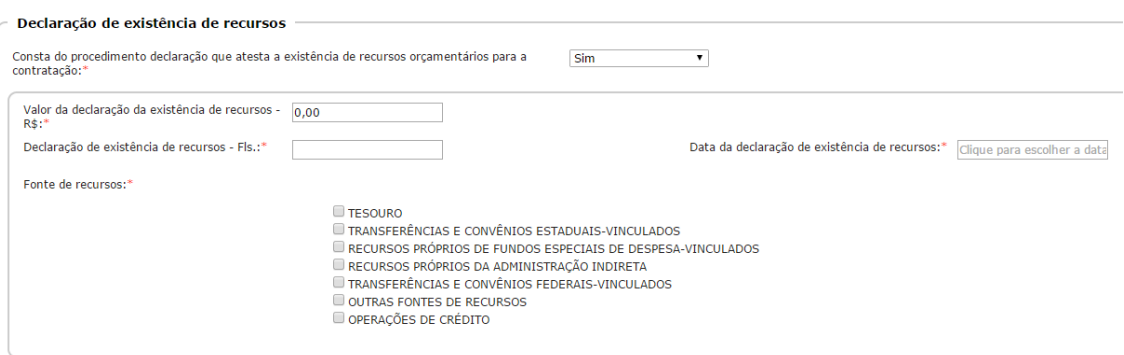

**Valor da declaração da existência de recursos - R\$:** informe neste campo o valor da declaração da existência de recursos.

**Declaração de existência de recursos - Fls.:** registre em que folhas do processo se encontra a declaração.

**Data da declaração de existência de recursos:** informe a data da declaração de existência de recursos.

**Fonte de recursos:** sinalize quais as fontes de recursos. Porém, informamos que as fontes de recursos "Transferências e Convênios Estaduais-Vinculados" e "Transferências e Convênios Federais-Vinculados" exigem o preenchimento de detalhes, conforme se vê:

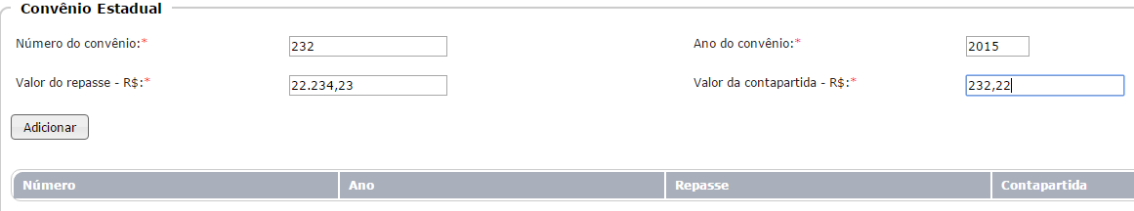

Após preencher os dados acima, clique no botão "Adicionar", para que os dados sejam inseridos na tabela (grid), conforme segue:

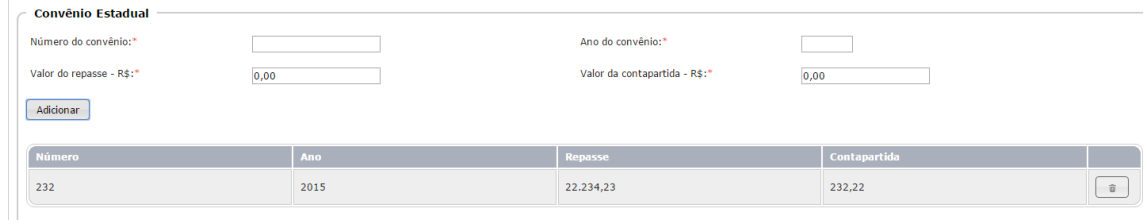

O botão "Excluir" permanece disponível caso seja necessário fazer alguma correção.

Se houver a necessidade de incluir novos registros, pode-se fazê-lo seguindo os mesmos procedimentos já descritos.

Em relação ao recurso federal, os mesmos registros deverão ser realizados, como se vê:

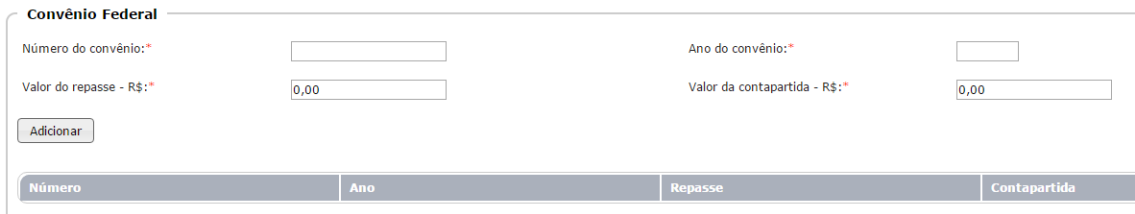

Se a fonte de recurso for decorrente de operação de crédito, novos campos se abrem para preenchimento, conforme segue:

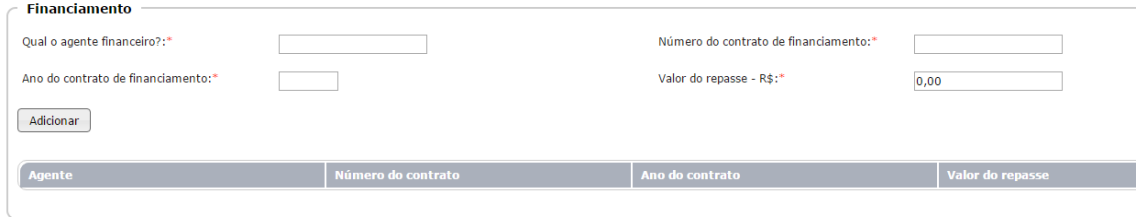

Registre os dados, conforme segue:

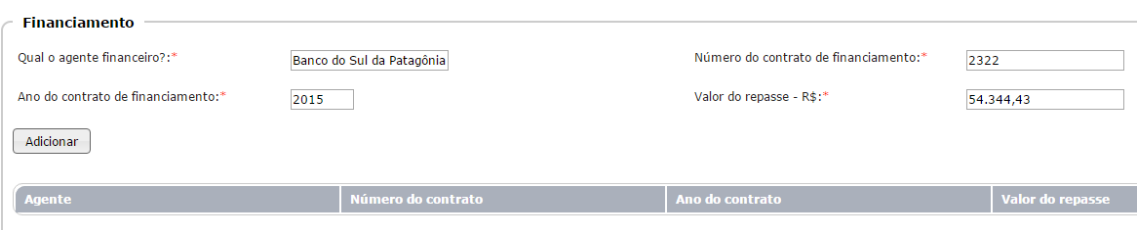

E se a fonte de recurso for outra, descreva no campo próprio, conforme segue:

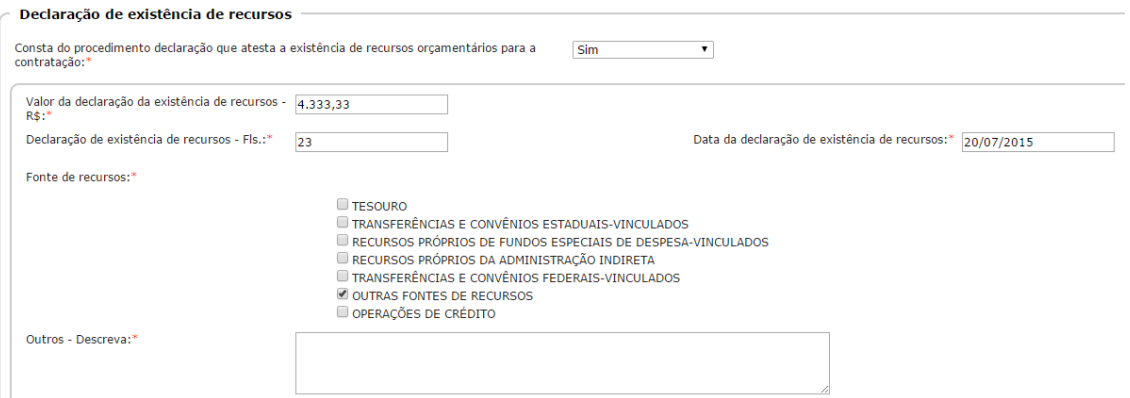

Após informar todas as fontes de recursos e conferir, se não houver necessidade de correção, clique no botão "Gravar" para habilitar a nova aba.

#### <span id="page-31-0"></span>Aba LRF

Nesta aba, informe a espécie de despesa, selecionando uma das opções do combo que será aberto, conforme segue:

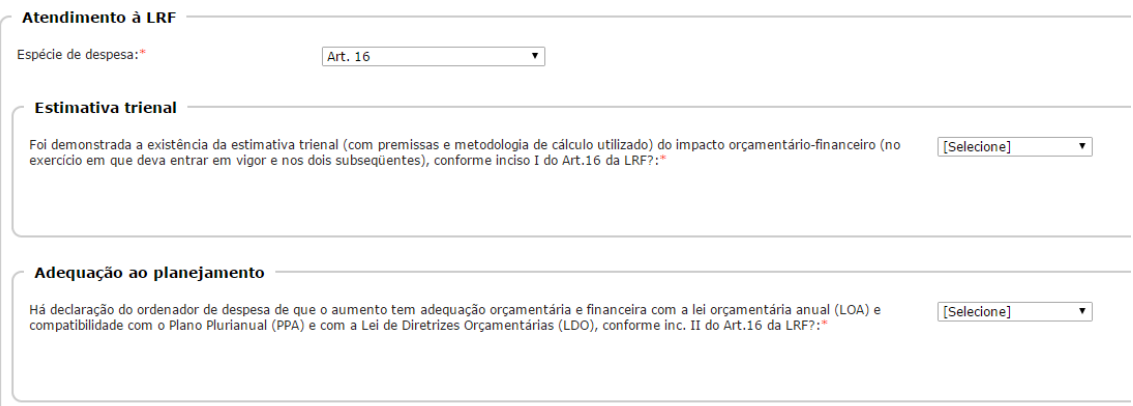

Em seguida, registre os dados adicionais, conforme as opções escolhidas:

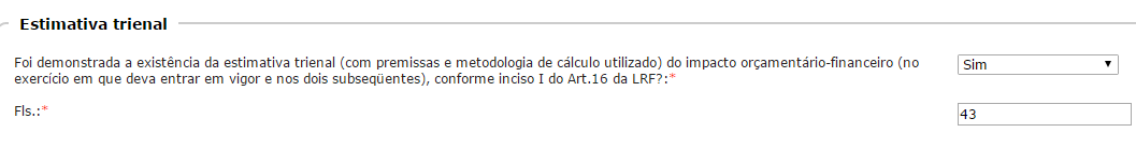

No campo "Fls.:" deve ser informado em que folha se encontra a estimativa trienal sinalizada na pergunta anterior.

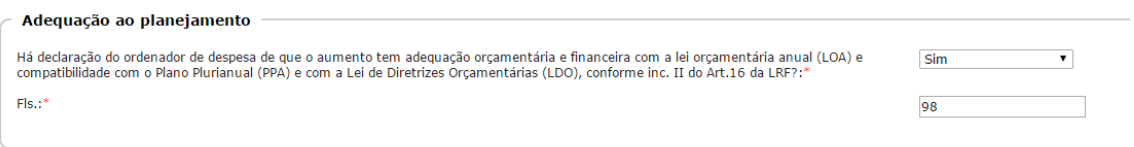

Caso a opção de espécie de despesa seja pelo artigo 17, os campos se alteram, conforme segue:

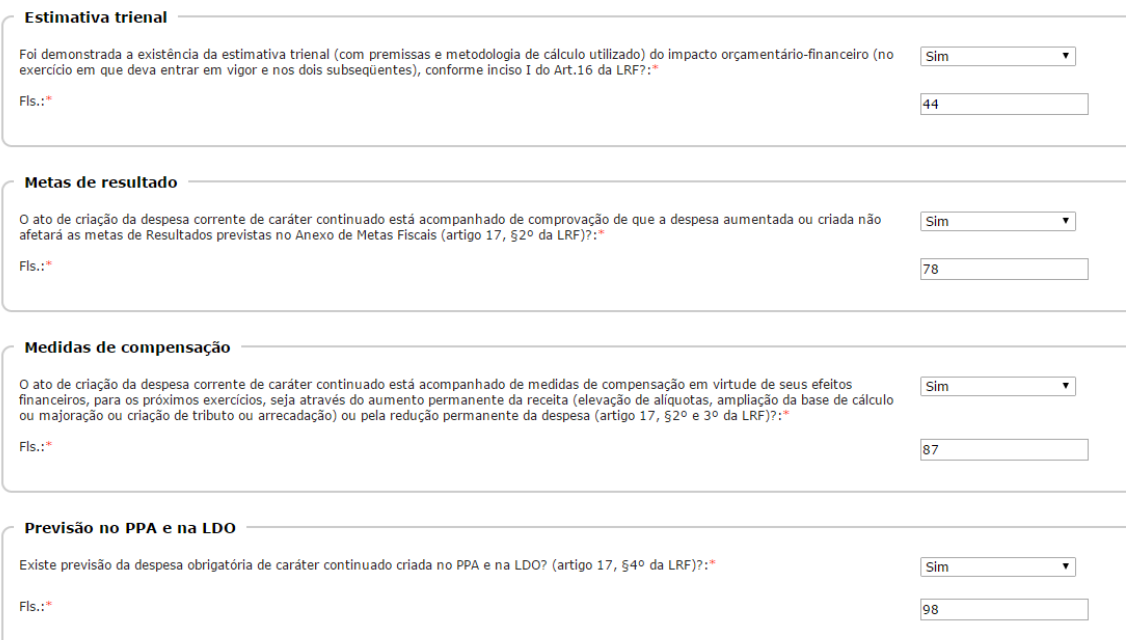

Confira se as respostas estão corretas. Se positivo, então clique no botão "Gravar" para habilitar a próxima aba.

<span id="page-32-0"></span>Aba Parecer técnico-jurídico/Audiência

Responda às questões desta aba, conforme segue:

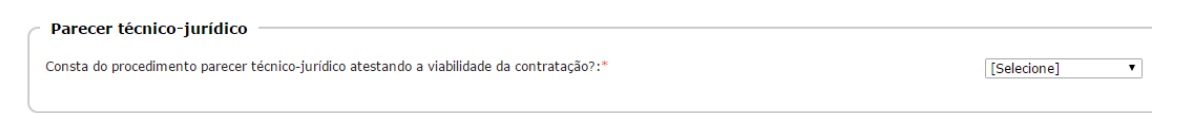

Responda "Sim" ou "Não" sobre a existência de parecer técnico-jurídico.

Se "Sim", o campo de folhas é habilitado, conforme segue:

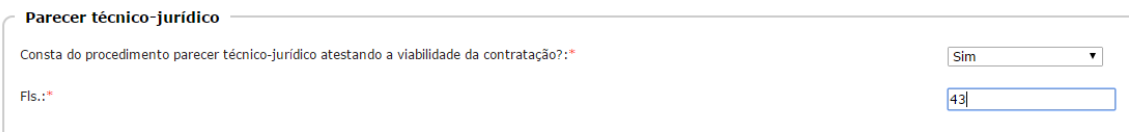

Em seguida informe se houve ou não audiência pública relativa ao processo licitatório:

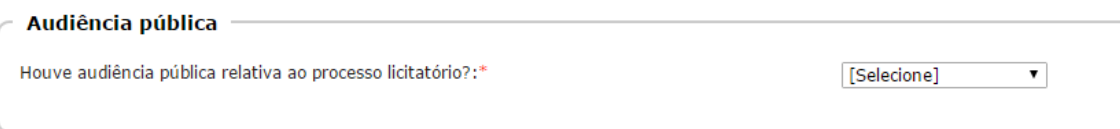

Ao responder com "Sim", informe também a data da audiência pública:

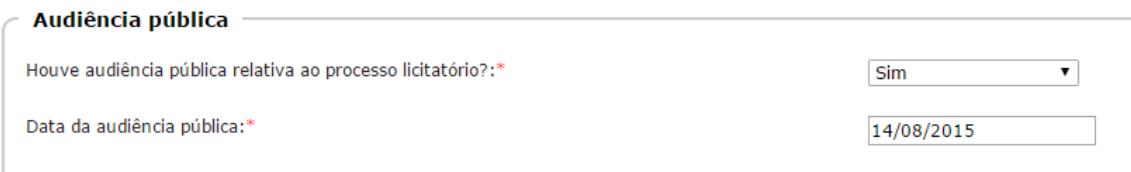

Se todas as informações estiverem corretas, então clique no botão "Gravar", para habilitar a próxima aba.

<span id="page-33-0"></span>Aba Edital

Esta aba contém dados relacionados com o edital, conforme se verá.

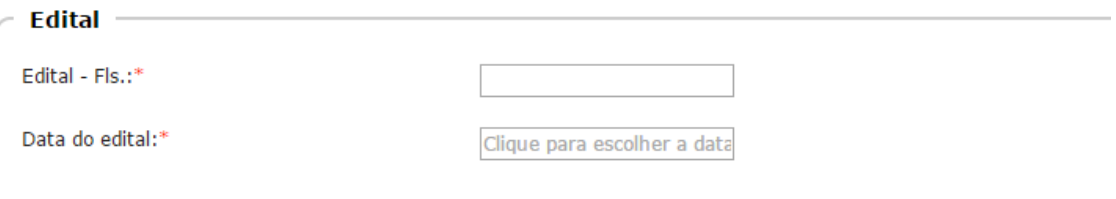

**Edital - Fls.:** informe em que folhas se encontra o Edital. Se for necessário inserir intervalo, pode-se utilizar o traço ou a barra, conforme exemplo: 36 – 48 ou 36 / 48.

**Data do edital:** registre a data do edital. Veja:

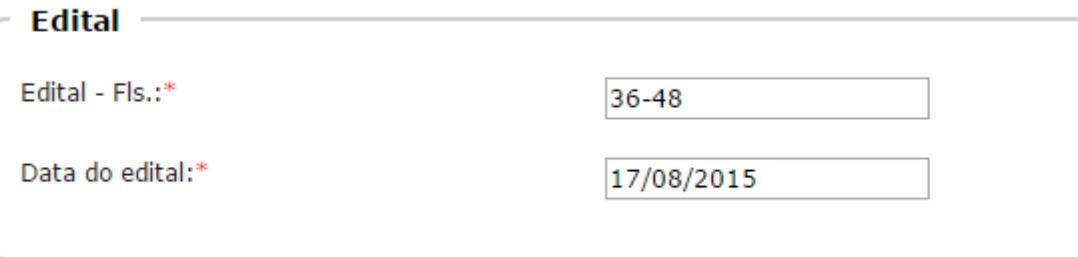

Em seguida, informe se houve publicação do edital no veículo de comunicação utilizado:

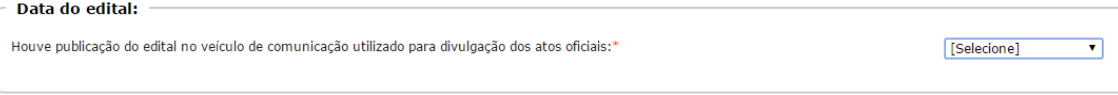

Ao responder "Sim", novos campos são habilitados para resposta:

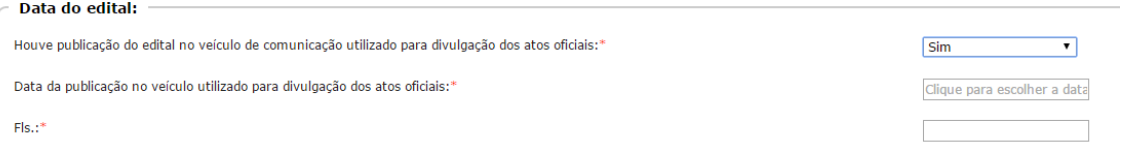

Então, informe a data da publicação do edital e em que folha (s) do seu processo consta o dado.

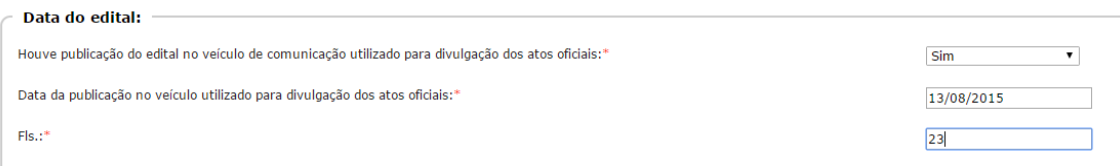

Depois, se houve publicação em outro veículo de comunicação:

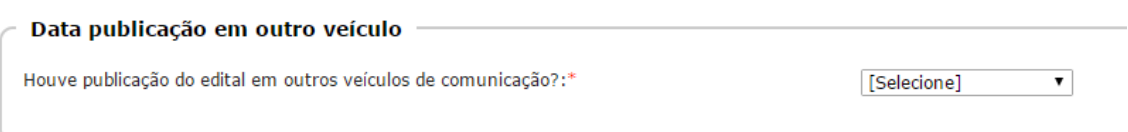

Em caso positivo, informe o veículo utilizado, conforme a lista de opções, a data desta publicação, em que folha (s) se encontra e uma breve descrição:

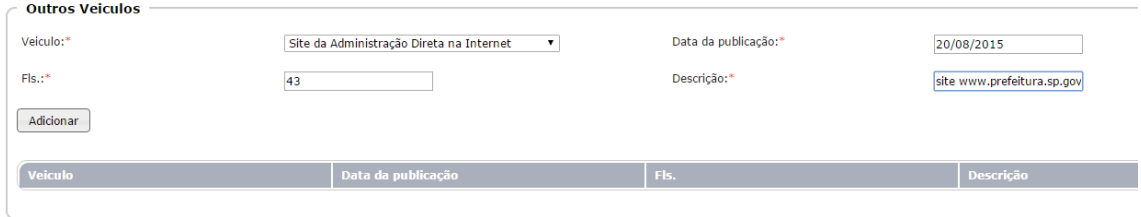

A seguir, clique no botão "Adicionar" para que os dados sejam registrados na tabela (grid).

Por fim, informe a garantia para participação da licitação, respondendo com "Sim" ou "Não":

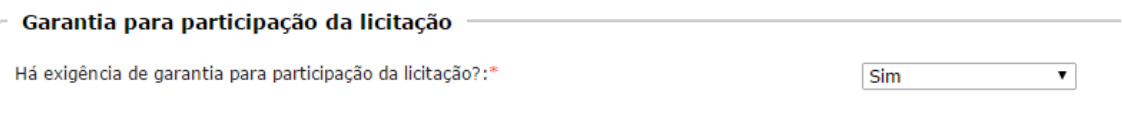

Após se certificar que todos os dados estão corretos, clique no botão "Gravar", para habilitar o preenchimento da aba seguinte.

## <span id="page-34-0"></span>Aba Datas

Nesta aba constam diversas datas a serem informadas:

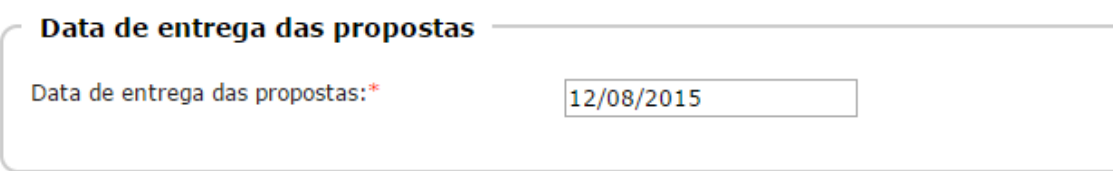

Informe, de acordo com os dados acima, a data de entrega das propostas, conforme estabelecido no edital da licitação.

Em seguida, a data da abertura da licitação:

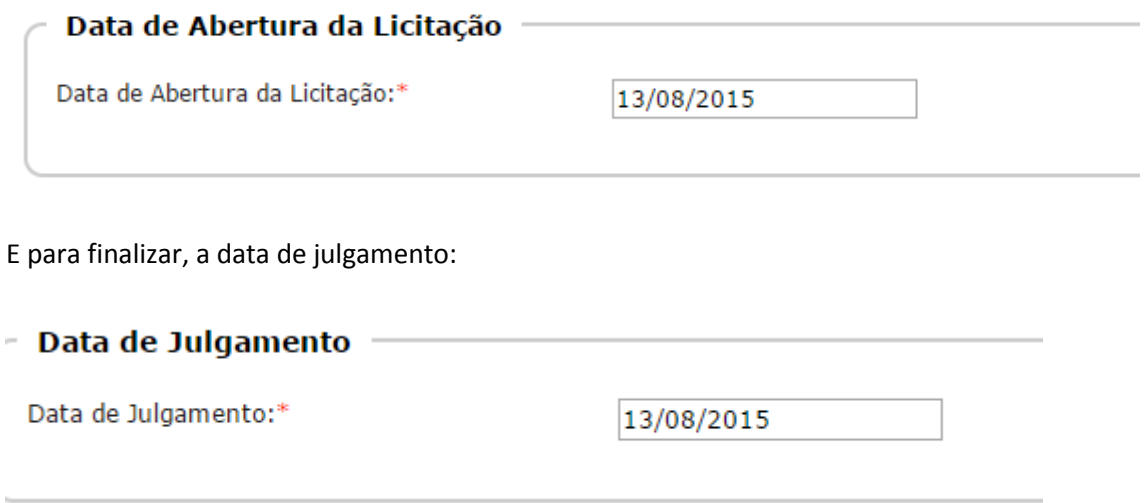

Se todos os dados inseridos estão corretos, então, clique no botão "Gravar" para habilitar a próxima aba.

<span id="page-35-0"></span>Aba Comissão de Licitação

Informe sobre a Comissão de Licitação:

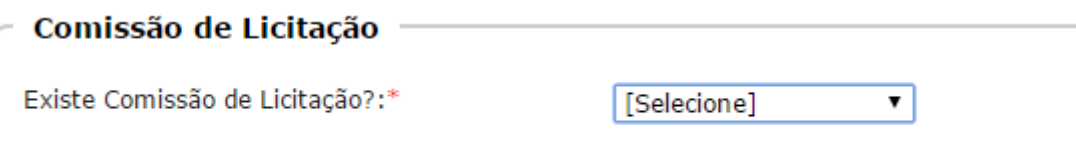

Ao responder "Sim", novos campos são habilitados para preenchimento.

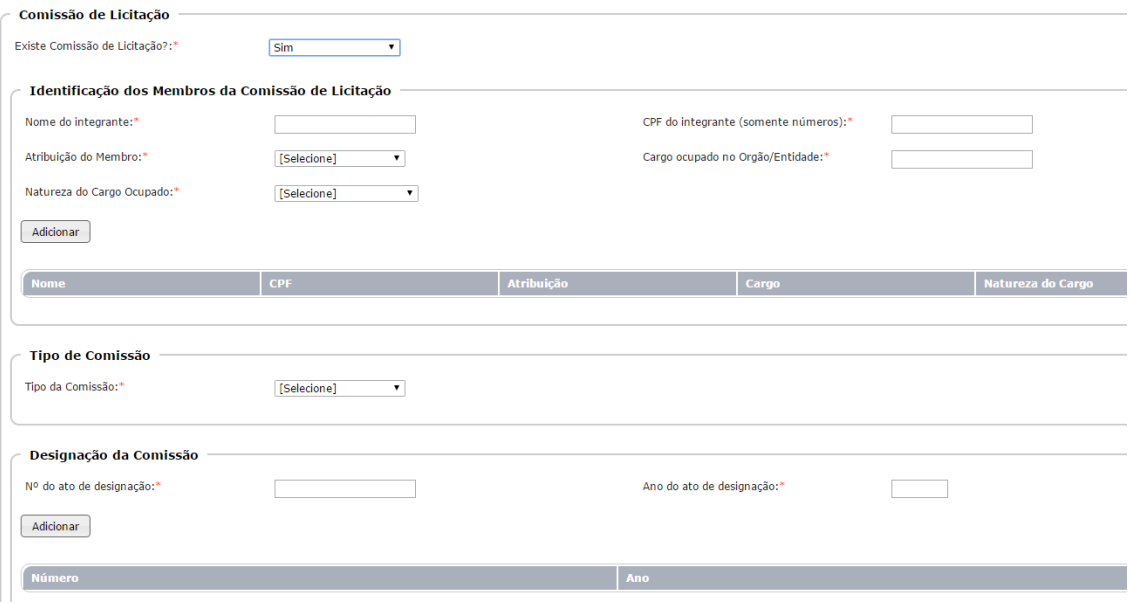

**Nome do integrante:** informe o nome do integrante da comissão de licitação.

**CPF do integrante (somente números):** registre o número do cpf do integrante da comissão.

**Atribuição do Membro:** selecione a atribuição, conforme a lista de opções apresentada.

**Cargo ocupado no Orgão/Entidade:** informe o cargo ocupado na entidade.

**Natureza do Cargo Ocupado:** selecione a opção confirme a lista apresentada. Veja:

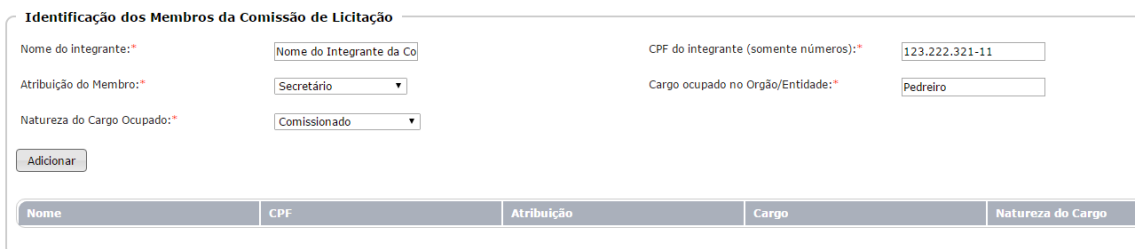

Em seguida, clique no botão "Adicionar" para que os dados sejam inseridos na tabela (grid).

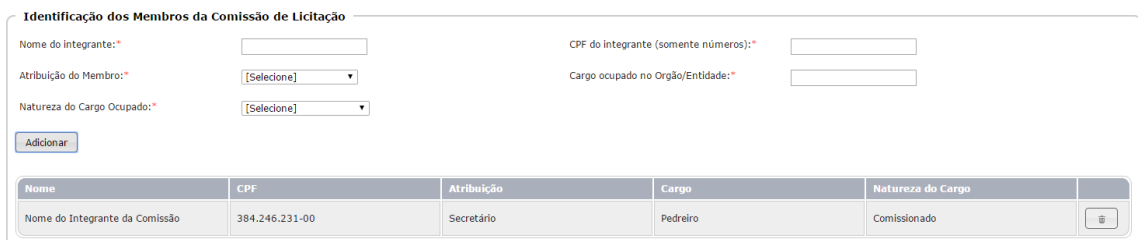

Em seguida, selecione o tipo de comissão de acordo com as opções possíveis:

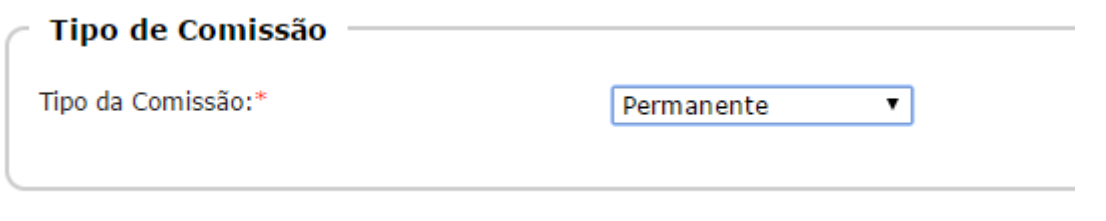

Então, informe o n.º do ato de designação e o ano do ato:

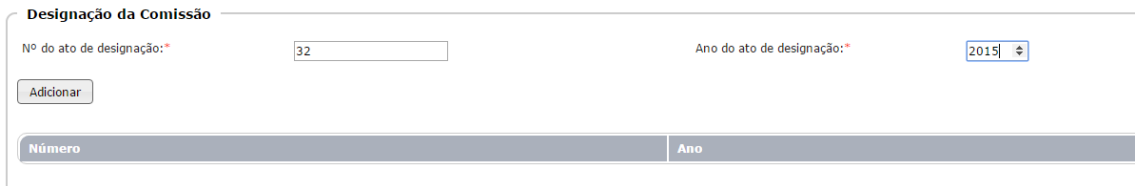

Em seguida clique no botão "Adicionar" para inserir os valores na tabela (grid).

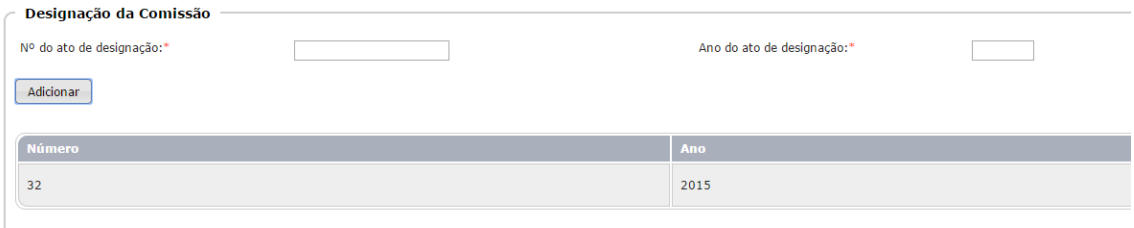

Informe se houve publicação do ato de designação. Em caso positivo, registre também a data da publicação e a (s) folha (s) onde se encontra a informação no seu processo:

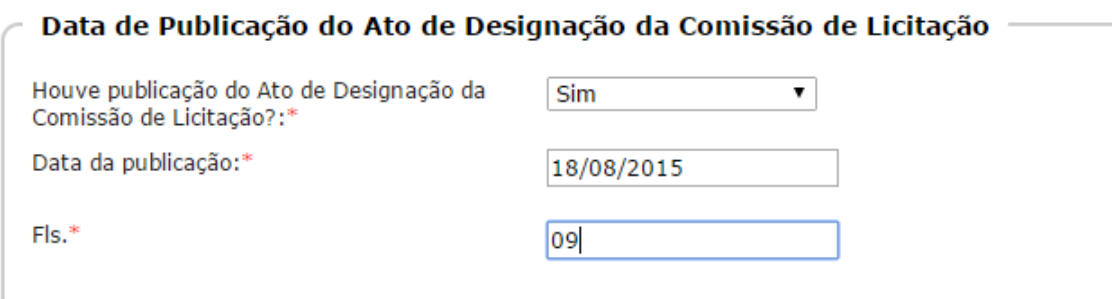

E informe sobre a vigência do ato de designação da comissão de licitação:

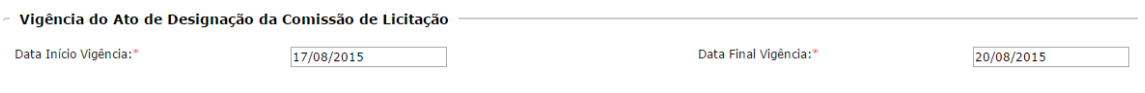

Não se encontrando erro nos dados informados, então clique no botão "Gravar" para habilitar a próxima aba de preenchimento.

<span id="page-37-0"></span>Aba Licitantes

Nesta será realizado o registro dos licitantes. Se responder a primeira questão com "Sim", habilitará as demais para o preenchimento: Se não houverem licitantes, responda com "Não".

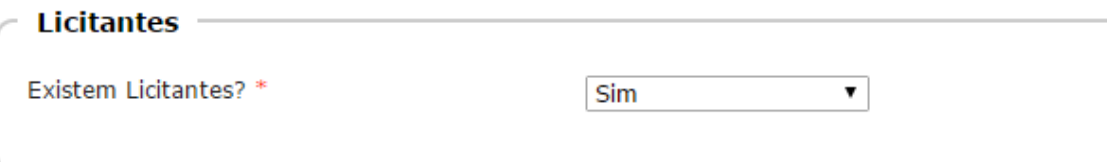

Em seguida, informe o tipo de documento do licitante, conforme lista de opções disponível e o seu respectivo número identificador:

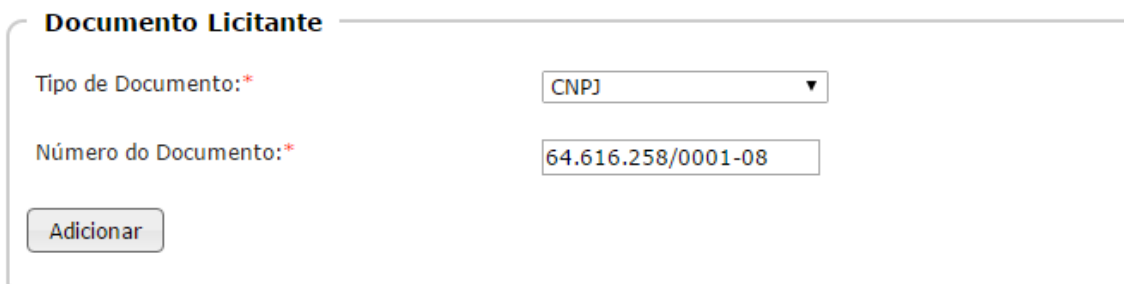

Clique então no botão "Adicionar". Neste momento, novos campos para cadastro são habilitados:

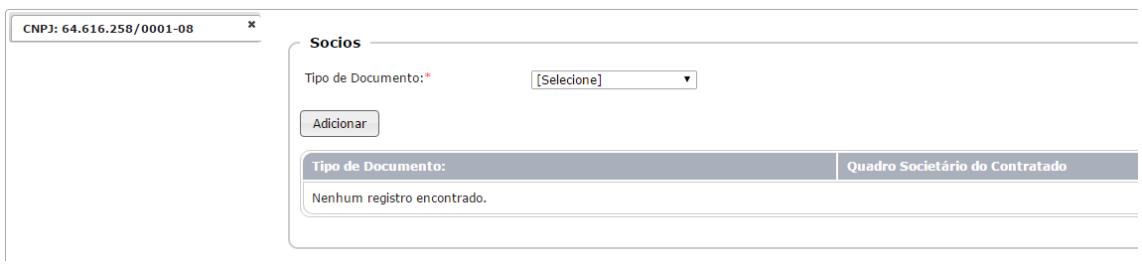

Clique então no tipo de documento, para iniciar o cadastro do primeiro sócio deste licitante e informe o número do documento identificador:

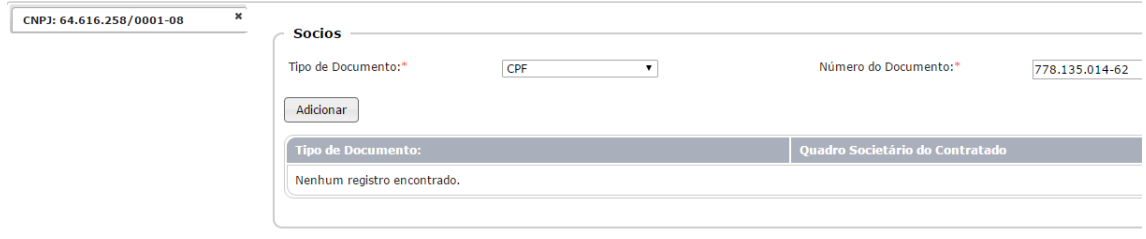

Após isto, clique no botão "Adicionar".

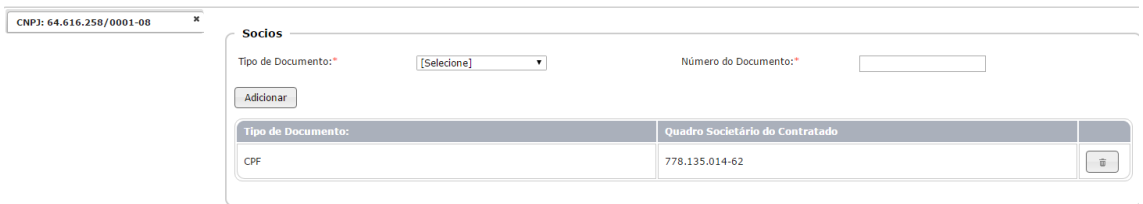

Se houver um novo sócio, no quadro "Sócios" escolha o novo tipo de documento, seu número e clique no botão "Adicionar". Assim, repita este procedimento para o cadastro de todos os sócios deste licitante.

Em seguida, cadastre o administrador, informando o seu CPF, conforme segue:

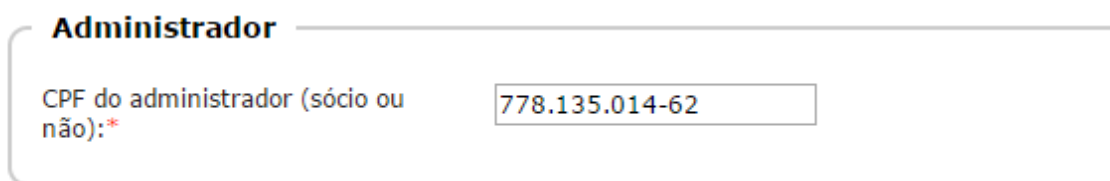

Na sequência informe os dados referentes aos Lotes/Itens deste licitante:

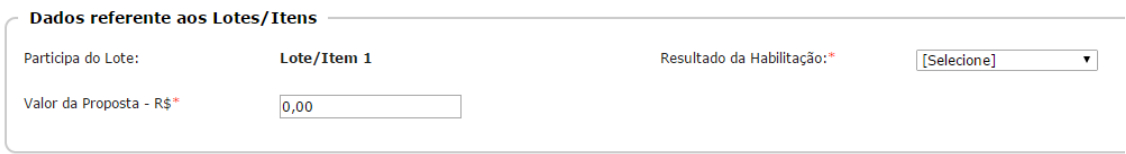

Registre o resultado da habilitação, conforme a lista de opções e informe o valor da proposta apresentada pelo licitante, para o Lote/Item em questão.

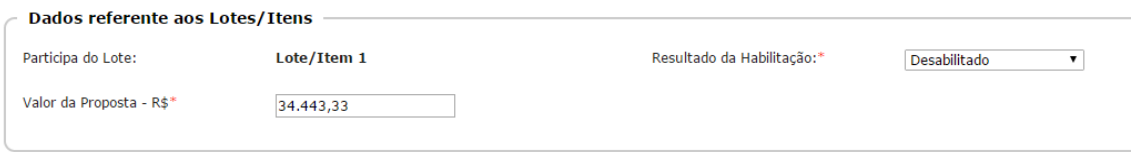

Confira se todos os dados estão corretos. Em caso positivo, clique no botão "Gravar" para habilitar a próxima aba.

<span id="page-39-0"></span>Aba Atestados de Desempenho

Informe se existe exigência de atestado de desempenho.

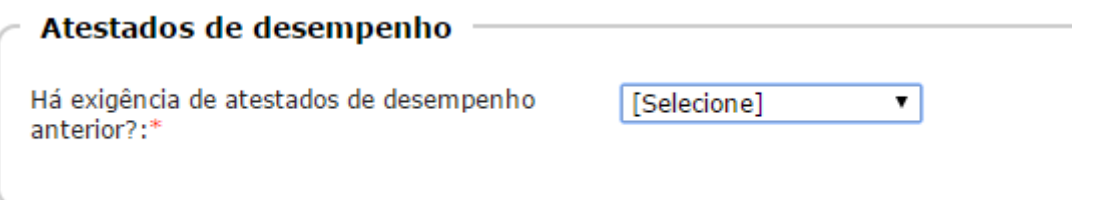

Se "Sim", o sistema habilita novos campos para resposta:

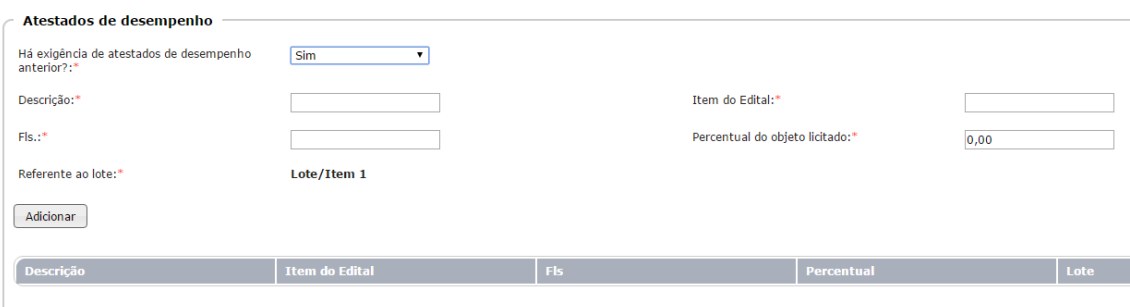

**Descrição:** descreva sucintamente detalhes sobre o atestado de desempenho exigido.

**Item do Edital**: qual o item do edital onde se encontra a sua obrigatoriedade.

**Fls.:** em que folhas do processo de licitação se encontra este dado.

**Percentual do objeto licitado:** informe qual o percentual do objeto licitado a que se refere o atestado exigido.

**Referente ao lote:** se a licitação for em lote único, este campo fica fixo. Caso seja dividida em diversos lotes, ele estará flexível para a escolha do lote ao qual se refere.

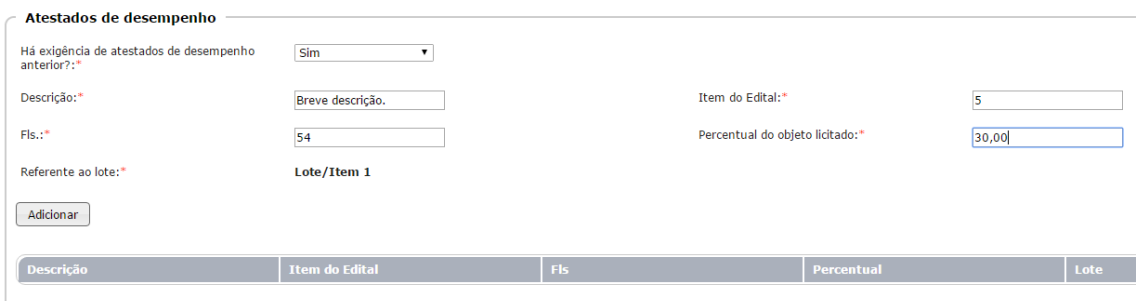

Na sequência, clique no botão "Adicionar" para inserir as informações na tabela.

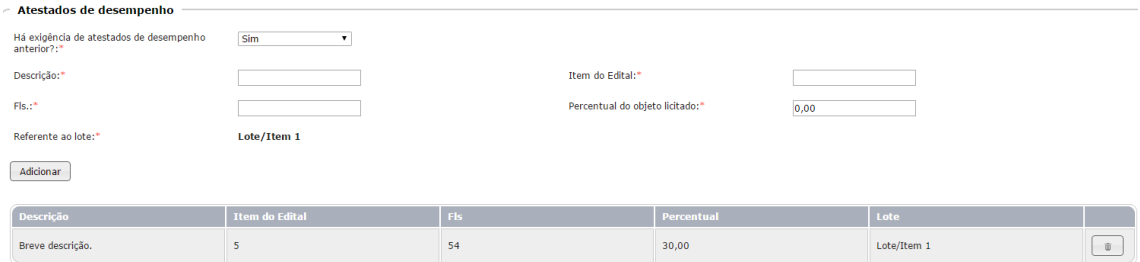

Se todos os dados estiverem corretos, então clique no botão "Gravar" para habilitar a aba seguinte.

<span id="page-40-0"></span>Aba Índices Econômicos

Informe se existe índices econômicos na licitação.

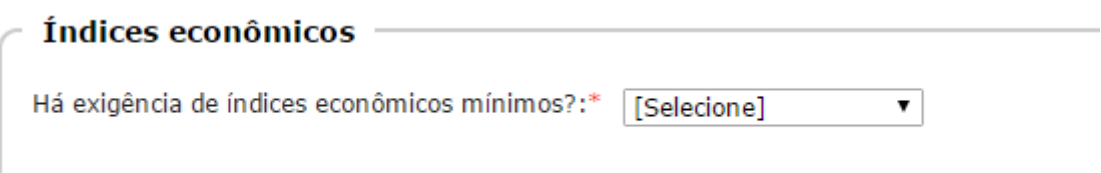

Ao responder "Sim", novos campos são habilitados para resposta:

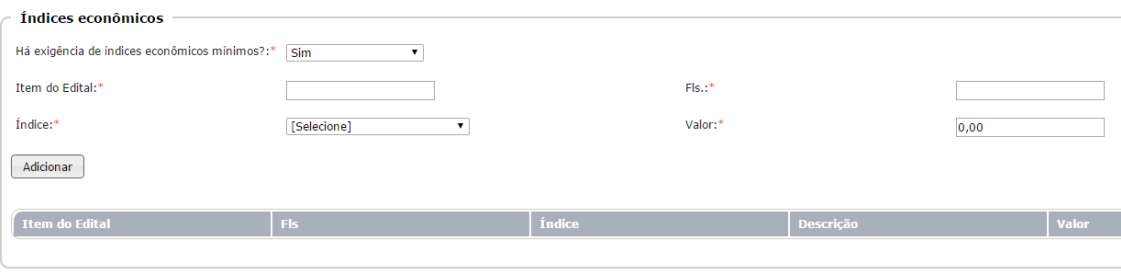

**Item do Edital:** informe em que item do edital consta este dado.

**Fls.:** registre em que folhas do seu processo se encontra esta informação.

**Índice:** selecione a opção da lista disponibilizada. Caso sua escolha seja pela opção "Outro", um novo campo aparece para descrever o índice.

**Valor:** informe o valor numérico do índice. Neste caso não se refere a valor monetário. Normalmente este valor se dá em percentual. Veja após o preenchimento:

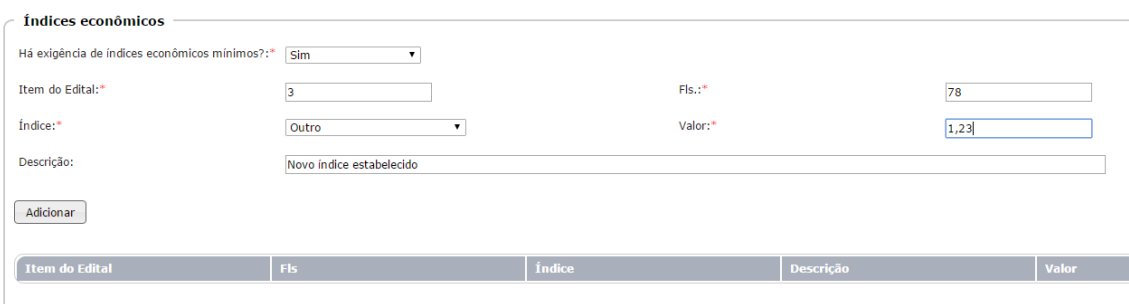

Clique no botão "Adicionar" para inserir os dados na tabela (grid):

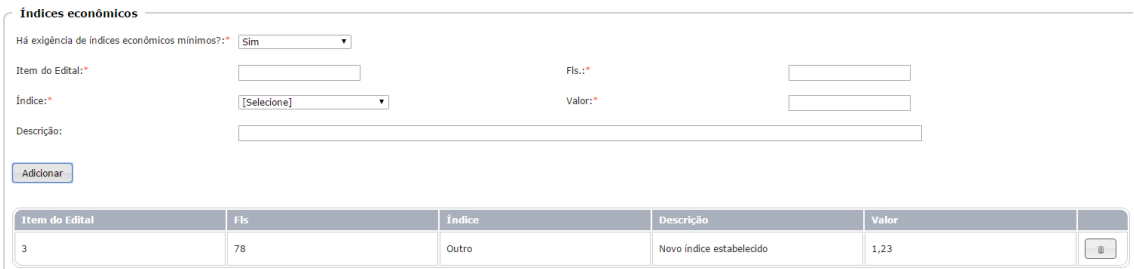

Se todos os dados estiverem corretos, clique no botão "Gravar" para habilitar a próxima aba.

## <span id="page-41-0"></span>Aba Amostra

Para processos, como os que envolvem obras e serviços de engenharia, esta aba não fica disponível para preenchimento. Assim, preencha os dados desta aba nas situações em que ela estiver disponível.

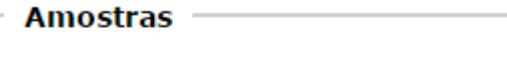

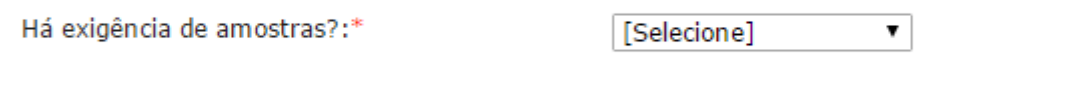

Ao responder "Sim", novos campos são habilitados, conforme se vê. Registre os dados solicitados.

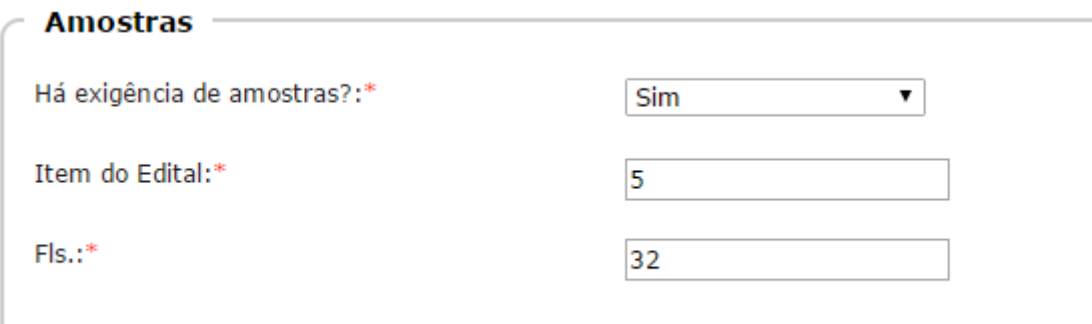

Em seguida confira se todos os dados estão corretos. Em caso positivo, clique no botão "Gravar" para habilitar a aba seguinte.

<span id="page-42-0"></span>Aba Visita Técnica

Esta aba somente aparece quando o objeto da licitação se referir a obras e serviços de engenharia. Assim, se ela não aparecer quando determinada licitação estiver sendo informada, não é necessário o seu preenchimento.

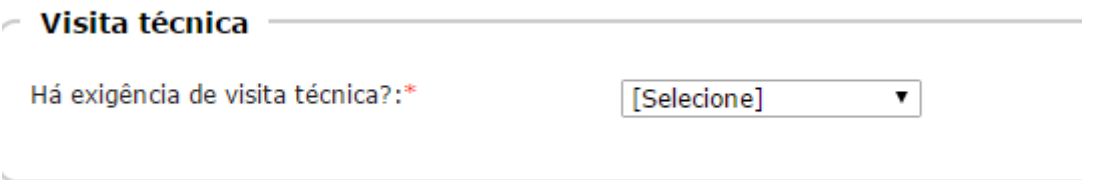

Ao se informar "Sim", o sistema habilita novos campos para resposta:

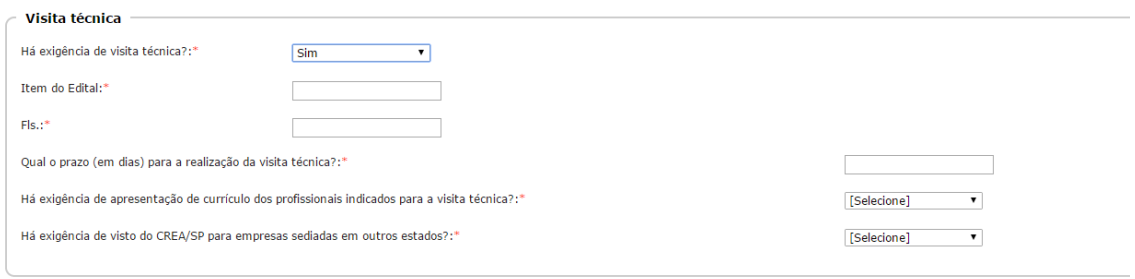

**Item do Edital:** informe em qual item do Edital consta o regramento para a visita técnica. Fls.: registre em que folhas do seu processo licitatório se encontra este dado.

**Qual o prazo (em dias) para a realização da visita técnica?:** informe qual o prazo estabelecido, em dias, para realização da visita técnica.

**Há exigência de apresentação de currículo dos profissionais indicados para a visita técnica?:** registre, conforme a lista de opções disponível, se consta exigência para apresentação do currículo dos profissionais indicados para a vistoria técnica.

**Há exigência de visto do CREA/SP para empresas sediadas em outros estados?:** não esqueça de informar se existe ou não a exigência de visto do CREA/SP para empresas sediadas em outros estados.

Confira os dados informados e, se estiverem em ordem, clique no botão "Gravar" para habilitar a próxima aba de preenchimento.

#### <span id="page-43-0"></span>Aba Tributos

Informe sobre a exigência de prévia quitação de tributos pelos licitantes.

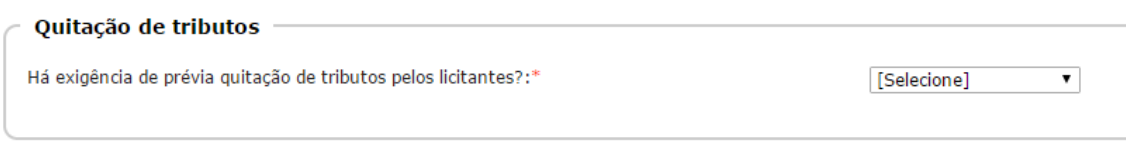

Ao responder "Sim" novos campos são habilitados para resposta:

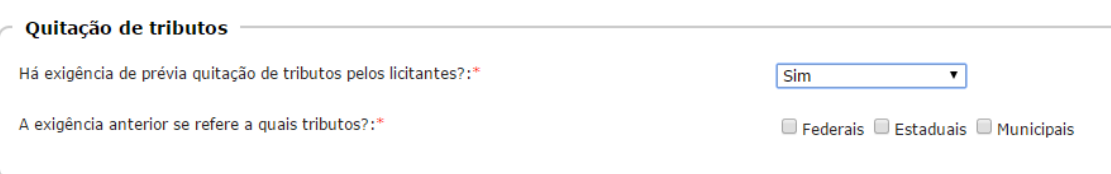

Marque quais os tributos se exige que se sejam quitados previamente, conforme as opções disponibilizadas. É possível marcar mais de uma opção na mesma sequência.

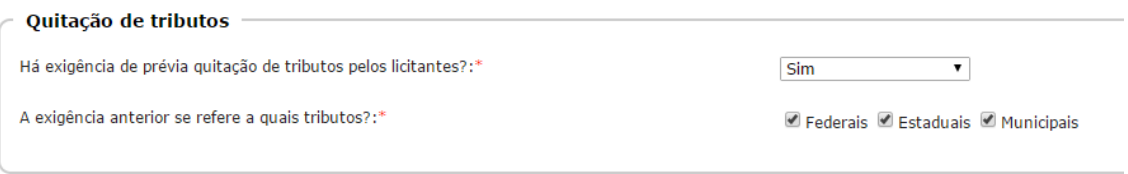

Após a necessária conferência, se estiver em ordem clique no botão "Gravar" para registrar o dado e habilitar a próxima aba.

<span id="page-43-1"></span>Aba Julgamento/Recursos

Informe aqui a respeito do julgamento da proposta e também de recursos interpostos.

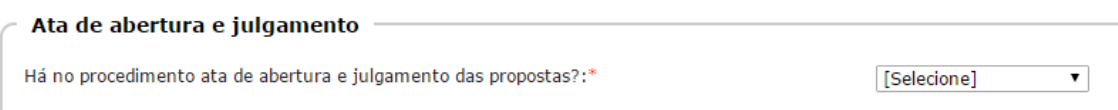

Ao responder "Sim", novos campos são habilitados para resposta, conforme se vê. Registre os dados requeridos.

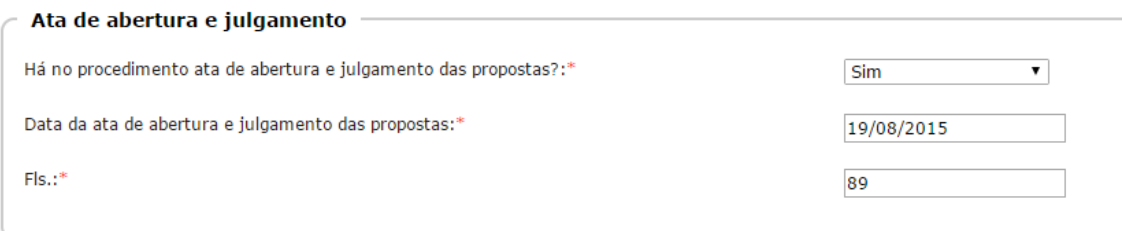

Na sequência, informe se houve interposição de recursos.

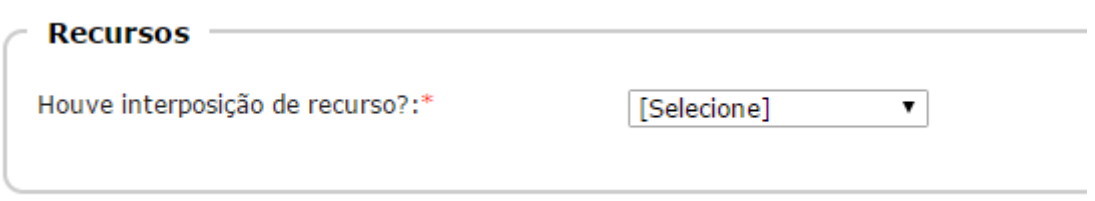

Em caso positivo, novos campos são habilitados. Preencha com os dados requeridos:

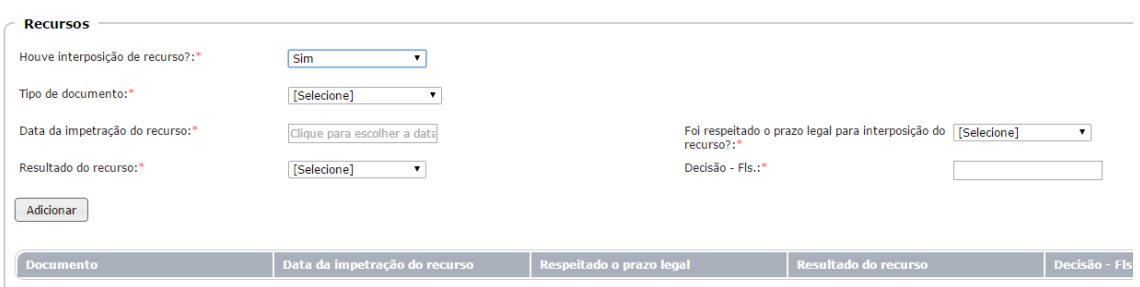

**Tipo de documento:** informe o tipo de documento, conforme a lista disponível para seleção. Observe que, após esta escolha se abre ao lado outro campo para informar o número do registro do documento selecionado.

**Número do documento do recorrente:** neste campo informe o número do documento de quem deu entrada no recurso, de acordo com o tipo de documento selecionado na opção anterior.

**Data da impetração do recurso:** informe a data em que recurso foi impetrado.

**Foi respeitado o prazo legal para interposição do recurso?:** informe se houve respeito ao prazo legal, conforme opções disponíveis.

**Resultado do recurso:** informe o resultado do recurso, de acordo com a lista para seleção disponível.

**Decisão - Fls.:** informe em que folha do processo licitatório se encontra esta informação.

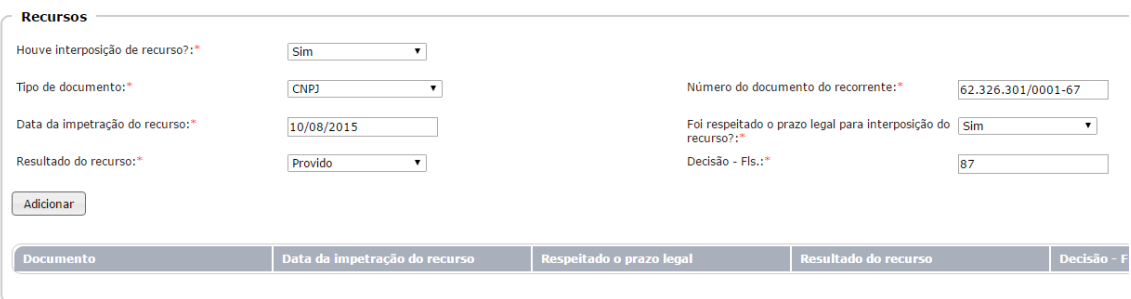

Em seguida, clique no botão "Adicionar" para incluir os dados na tabela (grid).

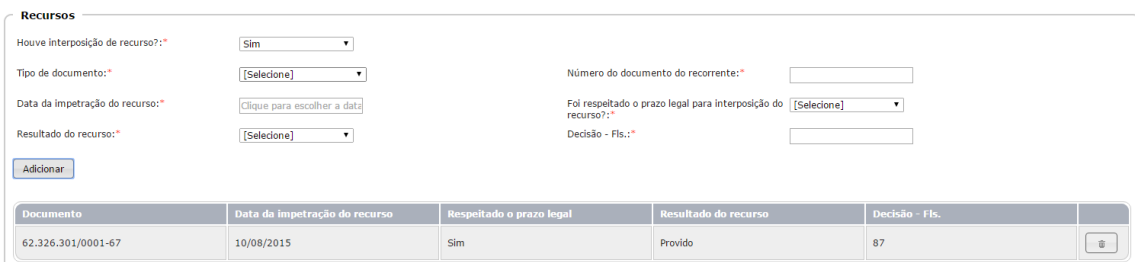

Se houver a necessidade de incluir novo recurso, insira as informações pedidas novamente, a partir do tipo de documento, seguindo as mesmas instruções acima expostas.

Ao final, confira se todos os dados informados estão corretos. Em caso positivo, clique no botão "Gravar" para habilitar a próxima aba.

<span id="page-45-0"></span>Aba Homologação

Informe se existe a comprovação da homologação.

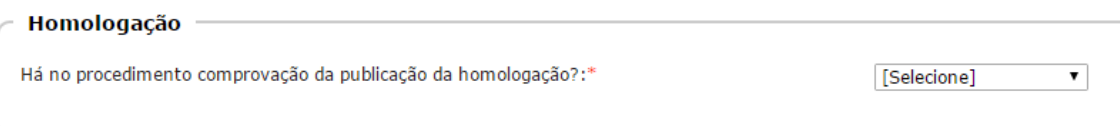

Ao selecionar "Sim", novos campos são habilitados. Preencha cada um com o respectivo dado requerido:

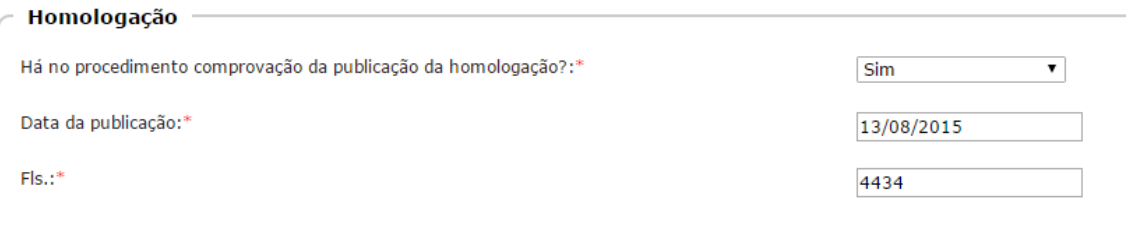

Se todos os dados informados estiverem corretos, então clique no botão "Gravar" para habilitar a próxima aba de preenchimento.

## <span id="page-45-1"></span>Aba Adjudicação

Registre se existe comprovação da publicação da adjudicação.

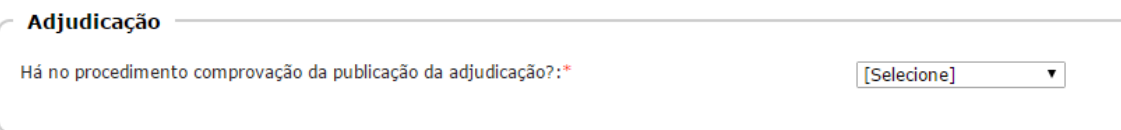

Ao informar "Sim", novos campos são habilitados. Preencha cada um com o dado requerido.

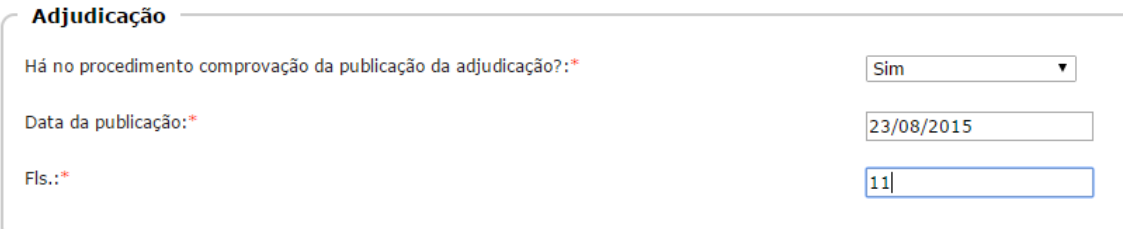

Em seguida, se os dados estiverem corretos, clique no botão "Gravar" para habilitar a nova aba.

<span id="page-46-0"></span>Aba Autorização

Informe se existe comprovação das solicitações que seguem:

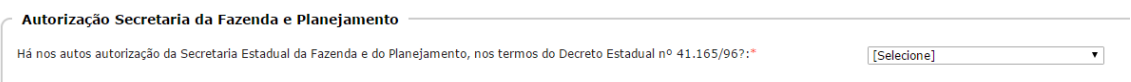

Selecione a opção que se enquadra na situação da licitação informada, de acordo com as opções de seleção disponíveis.

Ao escolher "Licitação Exclusiva" ou "Tratamento Diferenciado/Simplificado", informe também, no campo respectivo, as folhas onde se encontra esta informação, no seu processo de licitação.

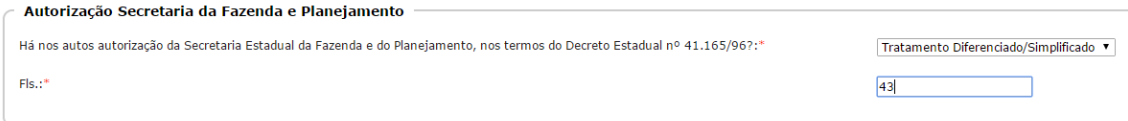

E em relação à Declaração de disponibilidade de documentos, informe "Sim" ou "Não". Caso a resposta seja positiva, registre também em que folha encontra-se este dado:

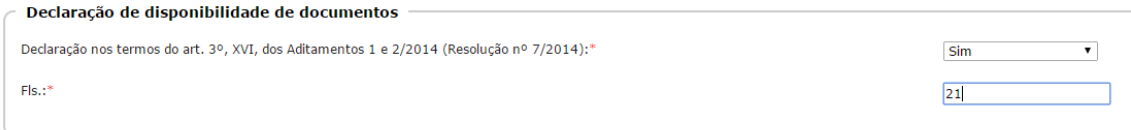

Em seguida, se todos os dados estiverem corretos, clique no botão "Gravar" para registrar os dados finais informados.

Ao clicar no botão "Gravar", na última aba, sua prestação de contas não está finalizada. Por isso, o sistema habilita o botão "Concluir", na parte superior, conforme se vê:

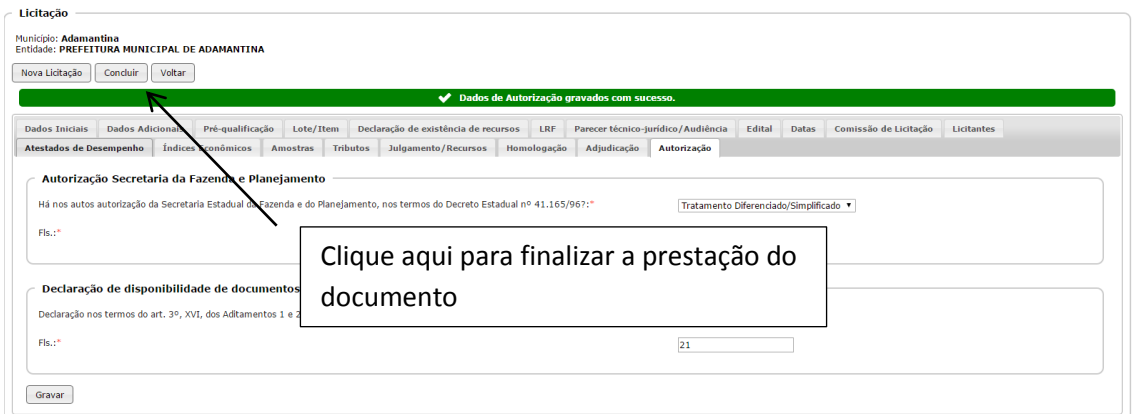

Clique no botão "Concluir", que fará uma varredura geral em todos os dados informados, para então encaminhar os dados prestados ao Banco de Dados do Tribunal de Contas do Estado de São Paulo.

Ao clicar no botão "Concluir", o sistema exibe a informação "Licitação concluída com sucesso.". Veja:

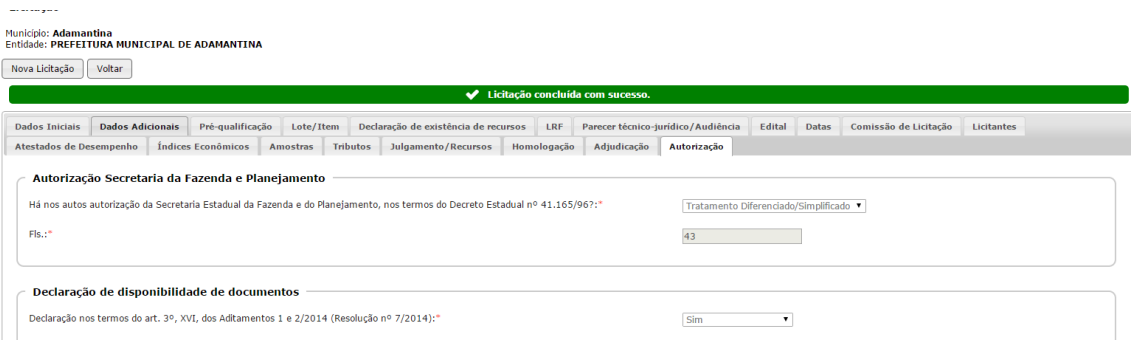

## <span id="page-47-0"></span>**Prestando as informações requeridas – Dispensa de Licitação**

Para realizar a prestação de informações de uma aquisição que se deu por Dispensa de Licitação, preencha as informações conforme segue:

Ao entrar no sistema Audesp, clique no menu Licitação>Prestar Informações:

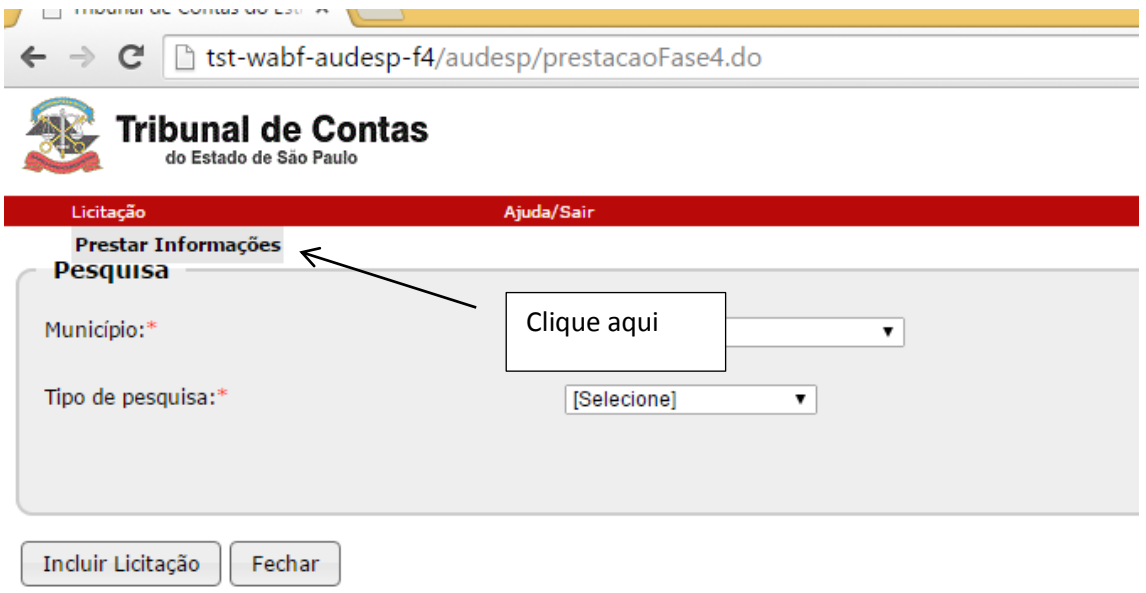

Em se tratando de nova aquisição de produto/serviço, clique no botão "Incluir Licitação":

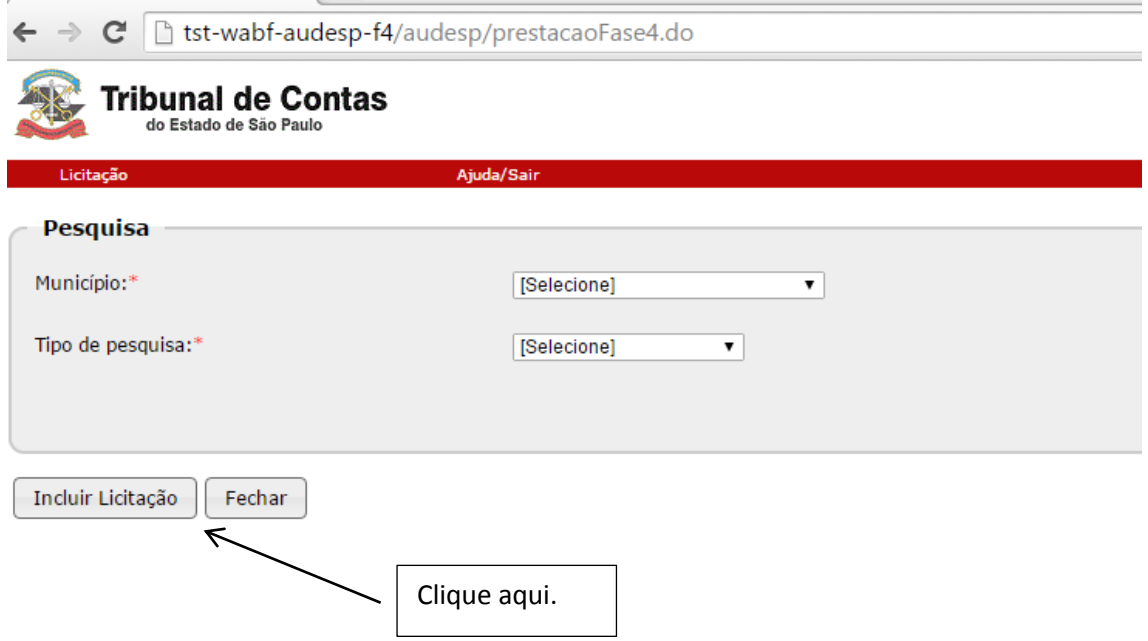

<span id="page-48-0"></span>Aba Dados Iniciais

Siga as seguintes instruções:

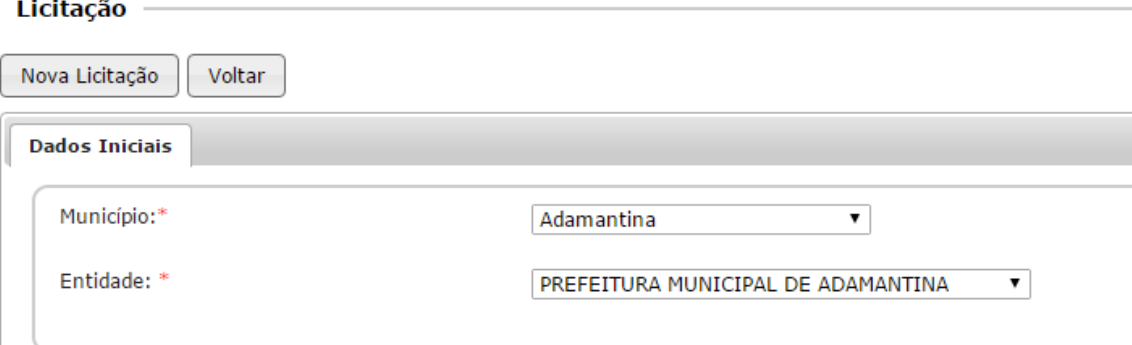

Escolha o Município e a Entidade, conforme quadro acima.

No campo seguinte, registre a informação conforme segue:

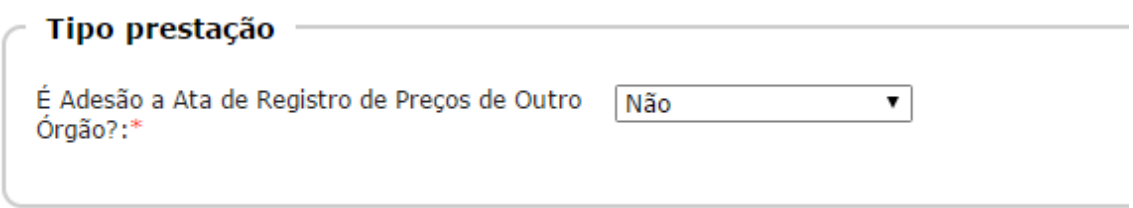

Para a pergunta acima, informe que não de trata de adesão a ata de registro de preço, conforme o exemplo mostrado.

Em seguida, escolha a modalidade de licitação/compra direta, conforme segue:

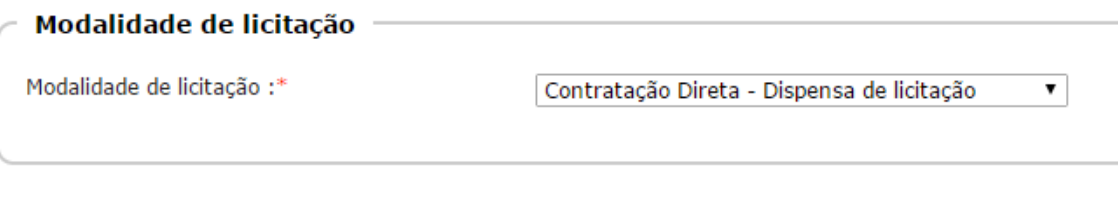

Depois, preencha os próximos campos:

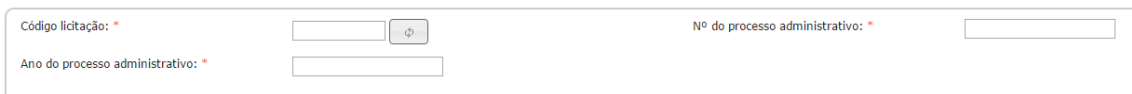

**Código licitação:** informe o código da licitação, com 09 dígitos e começando pelo ano. Ou clique no próprio campo (o retângulo em brando), para que apareça a seta para cima e para baixo. Clique na seta para cima para gerar o novo código do registro que se deseja informar. Lembramos que este número é único, individual para cada processo de compra que será informado como Dispensa. Para facilitar a localização em pesquisas futuras, sugerimos manter o controle destes números.

**Nº do processo administrativo:** registre o número do processo administrativo (este é o número estabelecido em sua entidade).

**Ano do processo administrativo:** informe o ano do seu processo administrativo.

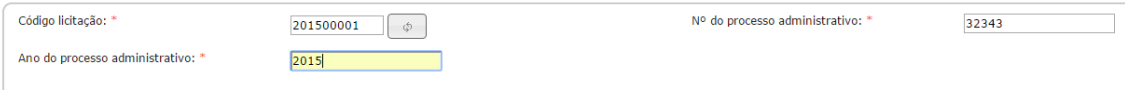

#### Após isto, preencha os dados do objeto:

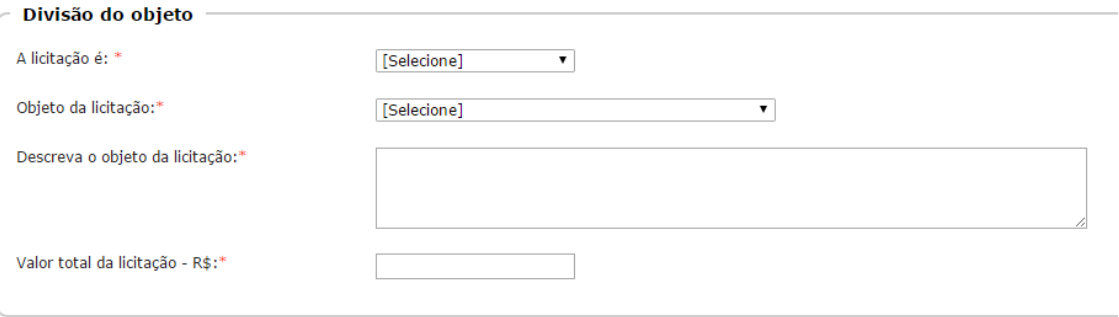

**A licitação é:** neste campo clique na opção disponível (mesmo que seja somente uma única a opção. Importante lembrar que este campo se aplica também a outras modalidades).

**Objeto da licitação:** informe o objeto da licitação, de acordo com as opções disponíveis na relação. Caso não exista uma opção exata, marque a que mais se aproxima ao seu processo licitatório.

**Descreva o objeto da licitação:** neste campo deve-se descrever qual o objeto que se pretende adquirir pela via da Dispensa.

**Valor total da licitação - R\$:** registre o valor da licitação.

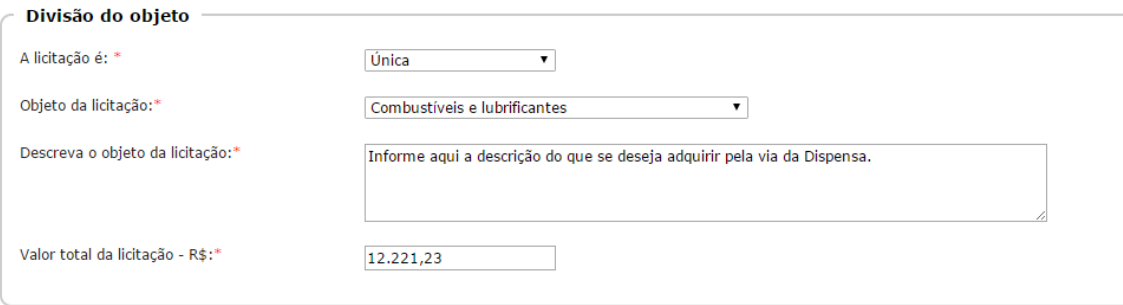

Como informado no início deste manual, a aba "Dados Iniciais" é a mais importante. Se houver algum erro nesta aba todo o registro precisa ser excluído, para iniciar um novo cadastro. Verifique atenciosamente se todos os dados informados estão corretos. Em caso positivo, clique no botão "Gravar". Este botão valida se os dados estão corretos e se todos os campos obrigatórios estão preenchidos.

Além disto, caso seja necessário interromper a prestação da informação por motivo qualquer, os dados gravados permanecem salvos permitindo que a prestação continue em outro momento, evitando a perda do trabalho inicialmente realizado.

### <span id="page-50-0"></span>Aba Dados Adicionais

Nesta aba deve-se responder à questão que segue:

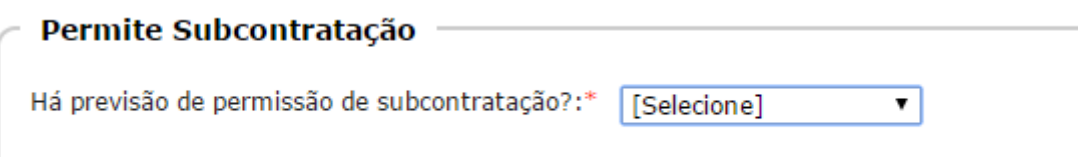

Como a aquisição por Dispensa não envolve subcontratação, a resposta que se dá para esta questão é negativa.

Esta questão consta em função da obrigatoriedade de resposta quando a modalidade de licitação escolhida é uma das conhecidas (TP, Concorrência, Pregão, Convite ou RDC).

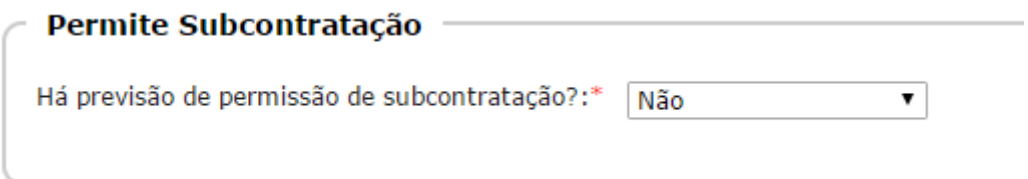

Em seguida, clique no botão "Gravar" para habilitar a próxima aba.

<span id="page-51-0"></span>Aba Lote/Item

Para conhecer mais detalhadamente os dados desta aba, sugerimos consultar as explicações registradas na aba Lote/Item, do tópico Concorrência, vista anteriormente.

<span id="page-51-1"></span>Aba Ratificação

Deve-se informar aqui se houve publicação do ato de ratificação, conforme segue:

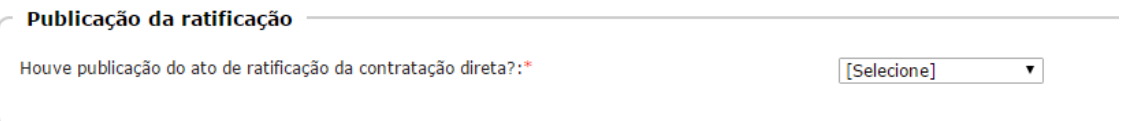

Se informar "Sim", o sistema habilita novos campos para preenchimento. Insira as informações pedidas, conforme segue:

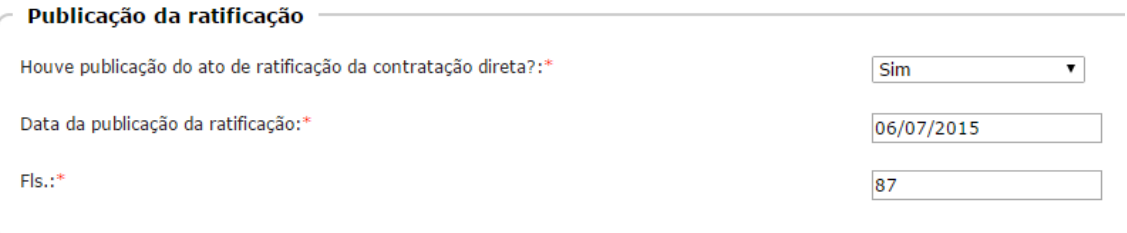

Confira se os dados informados estão corretos. Caso positivo, clique no botão "Gravar" para habilitar a próxima aba.

<span id="page-51-2"></span>Aba Declaração de existência de recursos

Para conhecer mais detalhadamente os dados desta aba, sugerimos consultar as explicações registradas na aba Declaração de existência de recursos, do tópico Concorrência, visto anteriormente.

<span id="page-52-0"></span>Aba LRF

Para conhecer mais detalhadamente os dados desta aba, sugerimos consultar as explicações registradas na aba LRF, do tópico Concorrência, visto anteriormente.

<span id="page-52-1"></span>Aba Parecer técnico-jurídico/Audiência

Para conhecer mais detalhadamente os dados desta aba, sugerimos consultar as explicações registradas na aba Parecer técnico-jurídico/Audiência, do tópico Concorrência, visto anteriormente.

<span id="page-52-2"></span>Aba Amostras

Em compra por Dispensa não se aplica a exigência de amostra. Então, informe "Não" e clique no botão "Gravar" para habilitar a próxima aba.

Contudo, caso seja necessário registrar dados sobre amostras, sugerimos consultar as explicações registradas na aba Amostras, do tópico Concorrência, visto anteriormente.

<span id="page-52-3"></span>Aba Contratação Direta

Nesta aba será necessário registrar as informações relacionadas com o fundamento legal.

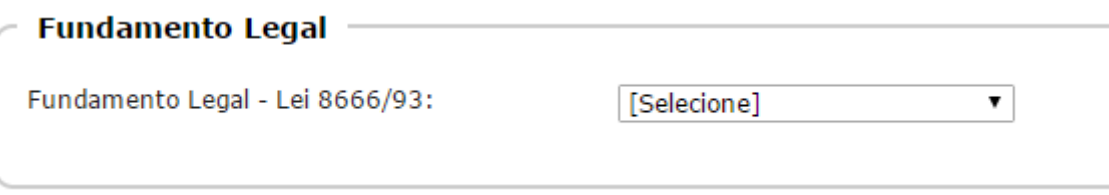

Informe o fundamento legal para a aquisição, selecionando a opção que se enquadra, conforme lista de opções apresentada.

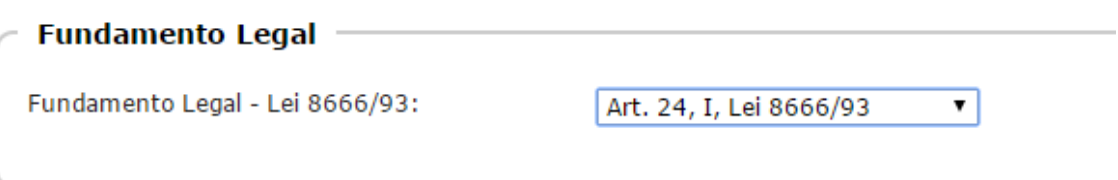

Registre se consta do processo de aquisição justificativa para a contratação direta. Em caso positivo, o sistema habilita o campo "FLs.", para informar em que campo se encontra:

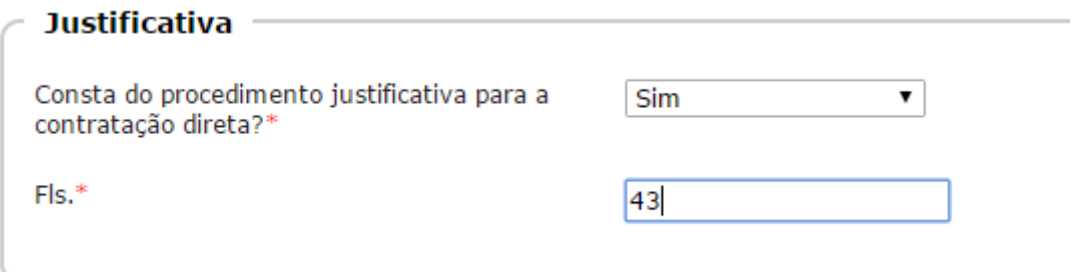

Por fim, informe se existe comprovação da emergência ou inexistência de concorrência. Se informar positivamente, o sistema habilita o campo "Comprovação do cumprimento - Fls.:" para informar em que folha do processo se encontra o dado:

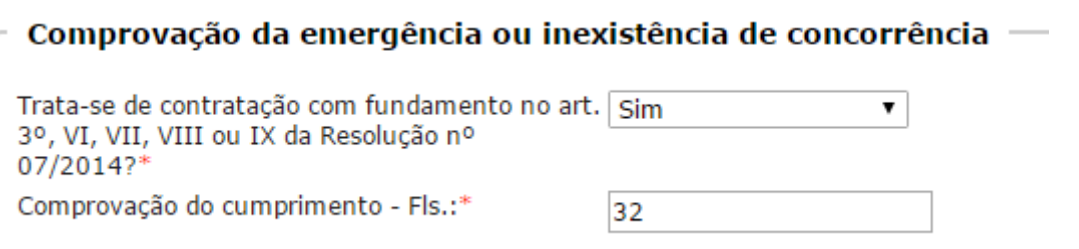

Após conferir todas as informações, se tudo estiver em ordem, clique no botão "Gravar", para habilitar a próxima aba de preenchimento.

## <span id="page-53-0"></span>Aba Autorização

Para conhecer mais detalhadamente os dados desta aba, sugerimos consultar as explicações registradas na aba Autorização, do tópico Concorrência, vista anteriormente.

Após inserir todos os dados, confira se estão corretos. Se sim, clique no botão "Gravar" para finalizar a inserção de informações.

E para finalizar a prestação deste documento, não se esqueça de clicar no botão "Concluir". Assim, as informações são submetidas ao Tribunal de Contas do Estado de São Paulo e a prestação do documento é considerada finalizada.

## <span id="page-53-1"></span>**Prestando as informações requeridas – Inexigibilidade de Licitação**

Para realizar a prestação de informações de uma aquisição que se deu por Inexigibilidade de Licitação, preencha as informações conforme segue:

Ao entrar no sistema Audesp, clique no menu Licitação>Prestar Informações:

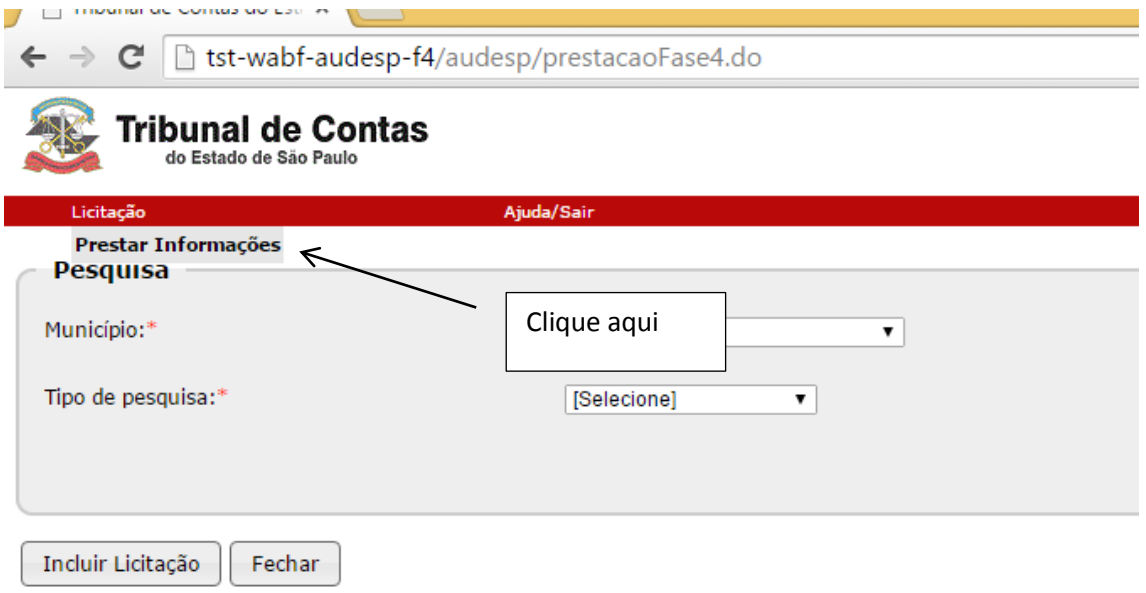

Em se tratando de nova aquisição de produto/serviço, clique no botão "Incluir Licitação":

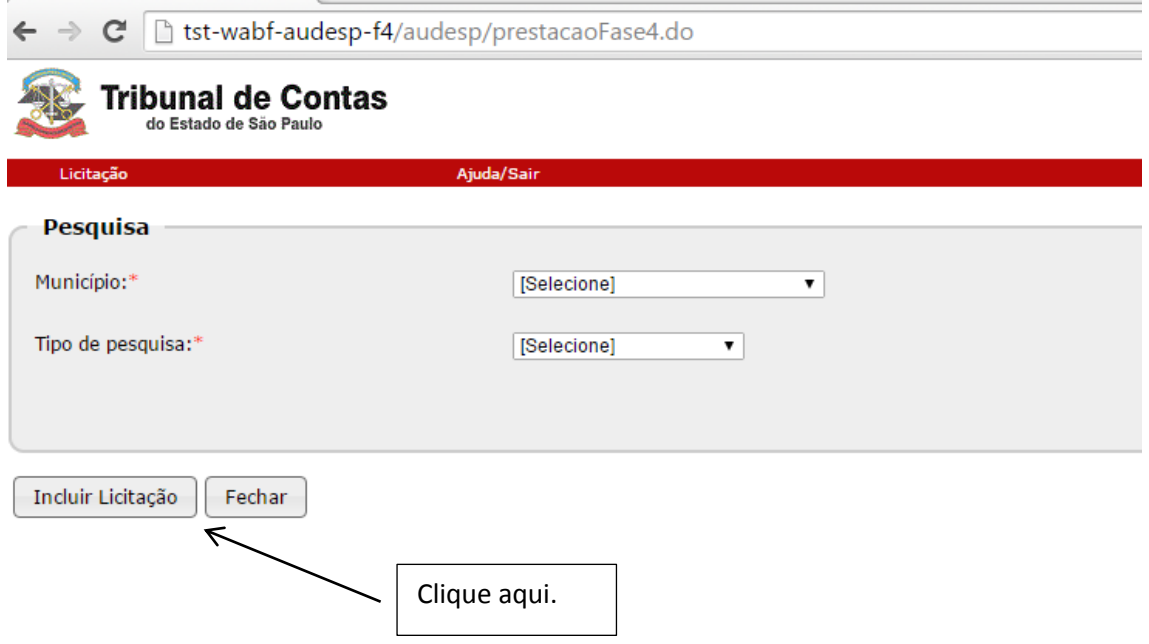

<span id="page-54-0"></span>Aba Dados Iniciais

Siga os passos adiante:

Informe o município e a entidade:

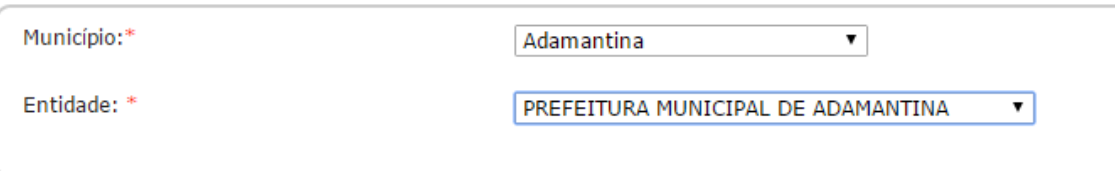

Em seguida, se trata de adesão a ata de registro de preço:

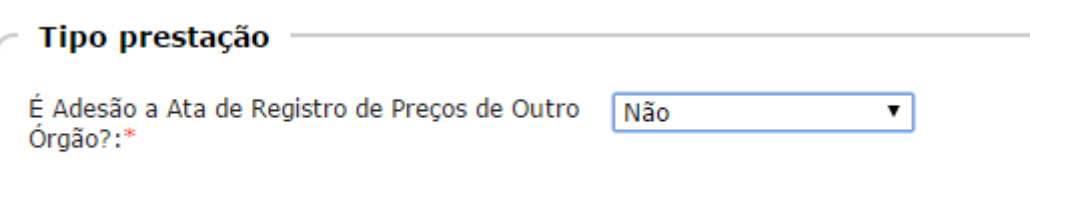

Então, informe o tipo de procedimento adotado para a aquisição de produto/serviço:

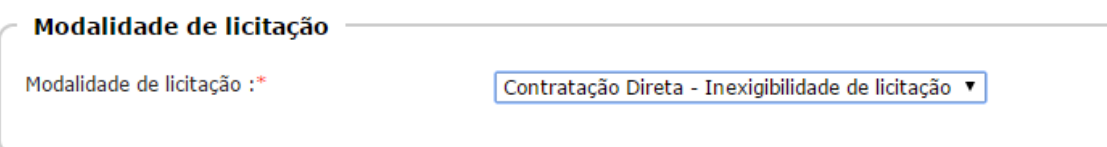

O quadro abaixo contempla os demais dados explicados quando da simulação de aquisição de produto/serviço por meio de Dispensa de Licitação (retorne a este item se existem dúvidas).

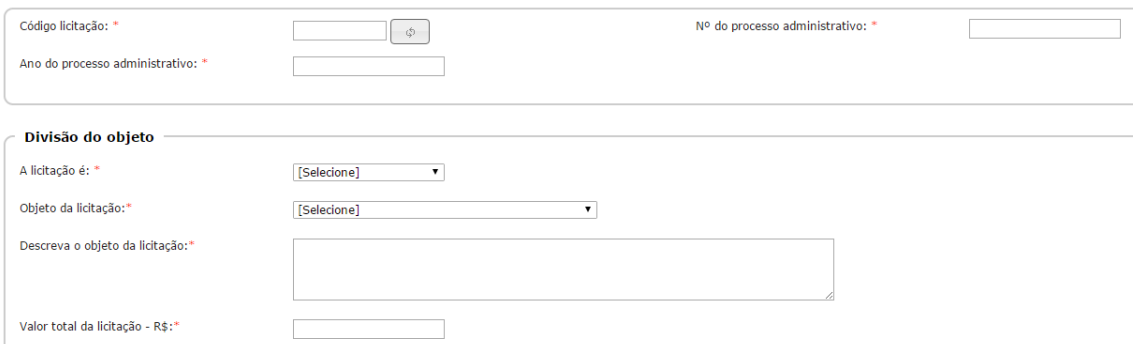

Depois de conferir todas as informações e fazer as correções, caso necessário, clique no botão "Gravar", para validar os dados informados e habilitar a próxima aba para preenchimento.

Não custa lembrar que esta é a aba mais importante e, os dados informados devem estar absolutamente corretos, para evitar a necessidade de exclusão de todo o registro, caso se perceba algum erro.

<span id="page-55-0"></span>Aba Dados Adicionais

Se houve credenciamento para a realização da aquisição, isto deve ser informado, conforme segue:

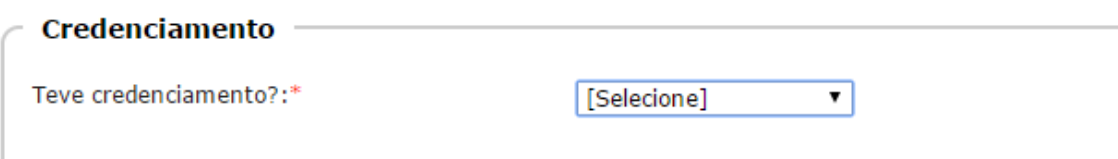

Ao sinalizar com "Sim", novos campos são habilitados para resposta:

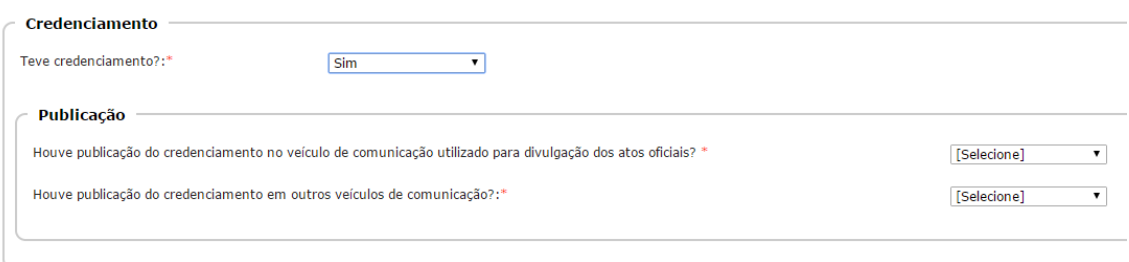

Ao informar "Sim" em cada um dos novos campos acima habilitados, novos campos são abertos para resposta. Preencha todos conforme cada pergunta. Veja:

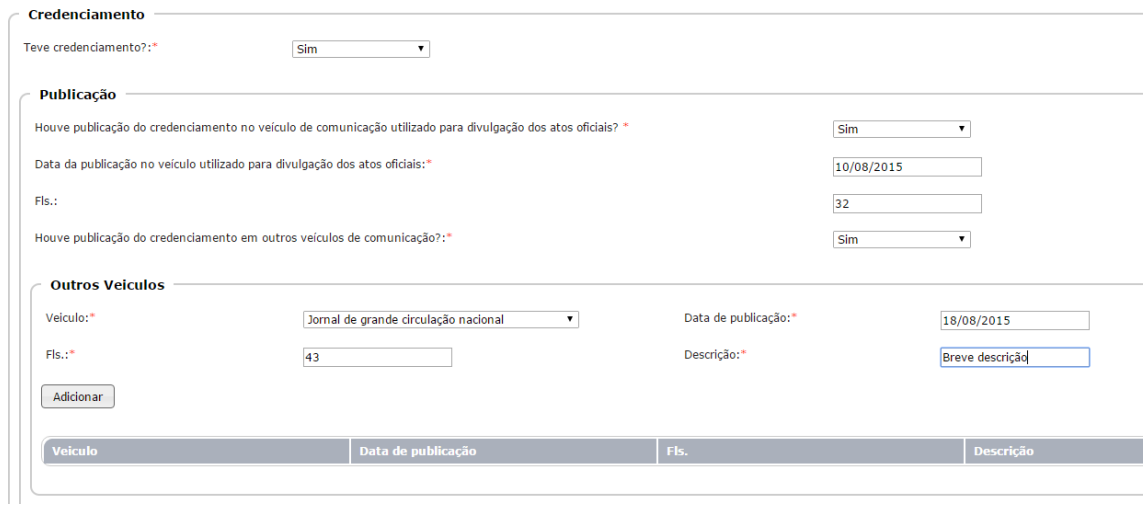

Como estes dados foram explicados quando da passagem pela Concorrência (se houver dúvida, retorne a este tópico), não teceremos outros detalhes. Vide que consta o botão "Adicionar". Assim, clique neste botão para que os dados sejam inseridos na tabela (grid):

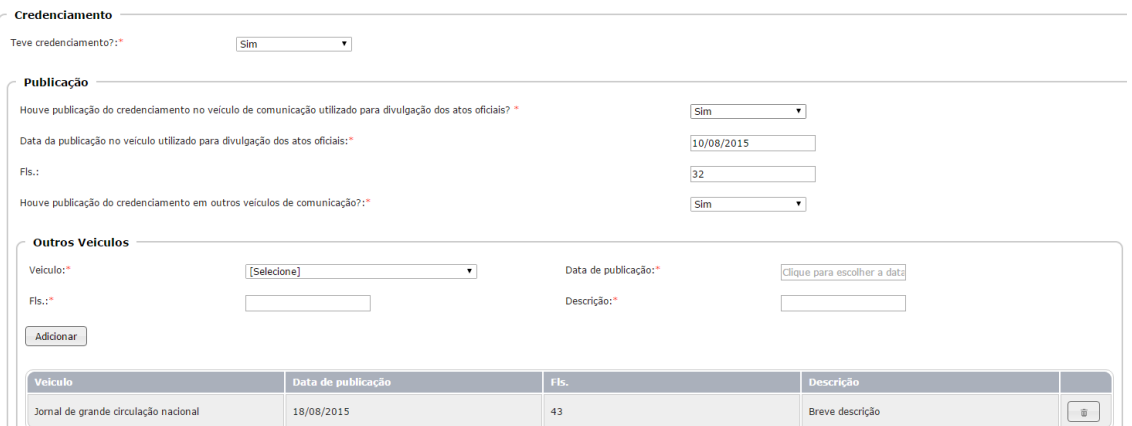

Em seguida, informe sobre a subcontratação:

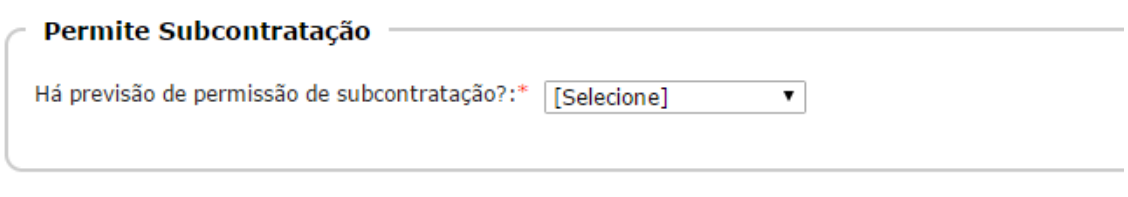

Este conteúdo foi explicado no tópico Dispensa de Licitação (se necessário, retorne para melhor entendimento).

Após o preenchimento de todos os dados e conferência, clique no botão "Gravar" para habilitar a próxima aba.

#### <span id="page-57-0"></span>Aba Lote/Item

Para conhecer mais detalhadamente os dados desta aba, sugerimos consultar as explicações registradas na aba Lote/Item, do tópico Concorrência, vista anteriormente (se houver dúvida no seu preenchimento).

#### <span id="page-57-1"></span>Aba Ratificação

Para conhecer mais detalhadamente os dados desta aba, sugerimos consultar as explicações registradas no tópico Dispensa de Licitação, vista anteriormente (se houver dúvida no seu preenchimento).

<span id="page-57-2"></span>Aba Declaração de existência de recursos

Para conhecer mais detalhadamente os dados desta aba, sugerimos consultar as explicações registradas na aba Declaração de existência de recursos, do tópico Concorrência, vista anteriormente.

<span id="page-57-3"></span>Aba LRF

Para conhecer mais detalhadamente os dados desta aba, sugerimos consultar as explicações registradas na aba LRF, do tópico Concorrência, vista anteriormente.

<span id="page-57-4"></span>Aba Parecer técnico-jurídico/Audiência

Para conhecer mais detalhadamente os dados desta aba, sugerimos consultar as explicações registradas na aba Parecer técnico-jurídico/Audiência, do tópico Concorrência, vista anteriormente.

### <span id="page-57-5"></span>Aba Amostras

Em compra por Inexigibilidade não se aplica a exigência de amostra. Então, informe "Não" e clique no botão "Gravar" para habilitar a próxima aba.

Contudo, caso seja necessário registrar dados sobre amostras, sugerimos consultar as explicações registradas na aba Amostras, do tópico Concorrência, vista anteriormente. Aba Contratação Direta

## <span id="page-58-0"></span>Aba Contratação Direta

Para conhecer mais detalhadamente os dados desta aba, sugerimos consultar as explicações registradas na aba Contratação Direta, do tópico Dispensa de Licitação, vista anteriormente.

## <span id="page-58-1"></span>Aba Autorização

Para conhecer mais detalhadamente os dados desta aba, sugerimos consultar as explicações registradas na aba Autorização, do tópico Dispensa de Licitação, vista anteriormente.

Por fim, após o registro de todos os dados relativos à aquisição por Inexigibilidade, clique no botão "Concluir" para finalizar a prestação de contas deste documento.

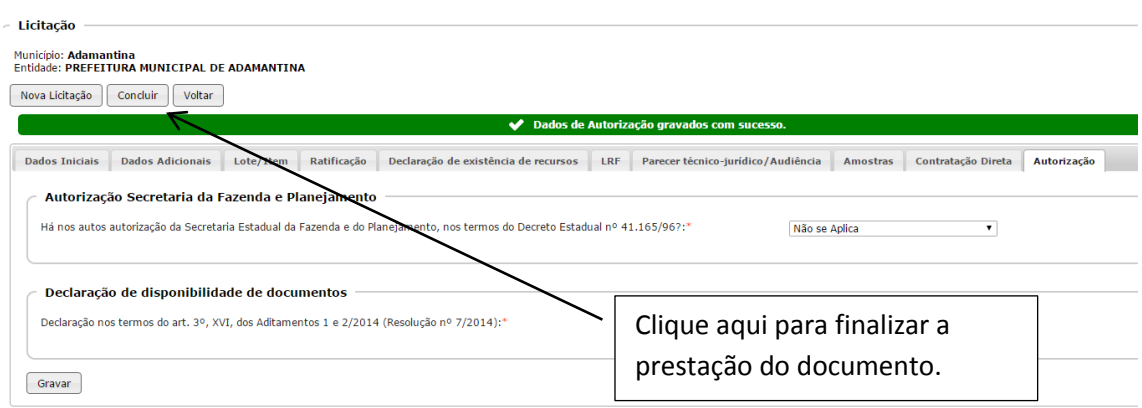

## <span id="page-58-2"></span>**Prestando as informações requeridas – Ata de Registro de Preço**

Para realizar a prestação de informações de uma Ata de Registro de Preços realizada pela própria entidade, preencha as informações conforme segue:

Ao entrar no sistema Audesp, clique no menu Licitação>Prestar Informações:

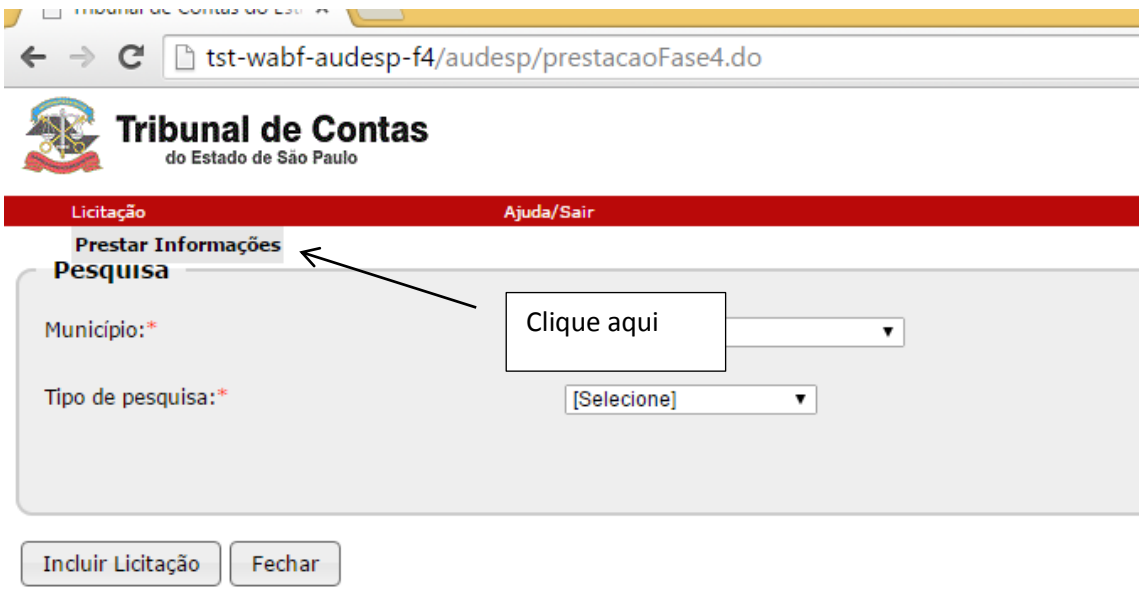

Em se tratando de nova aquisição de produto/serviço, clique no botão "Incluir Licitação":

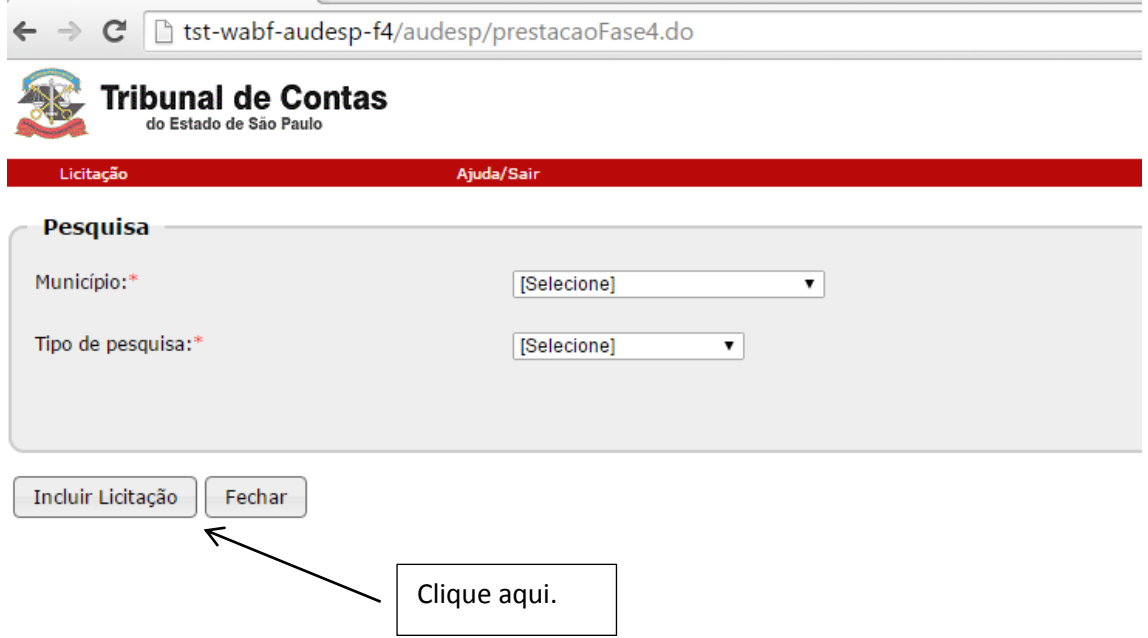

<span id="page-59-0"></span>Aba Dados Iniciais

Siga os passos adiante:

Informe o município e a entidade:

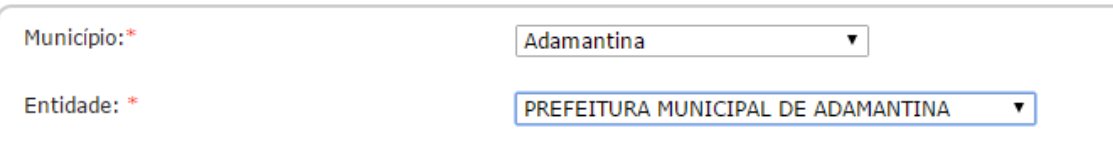

Em seguida, se trata de adesão a ata de registro de preço:

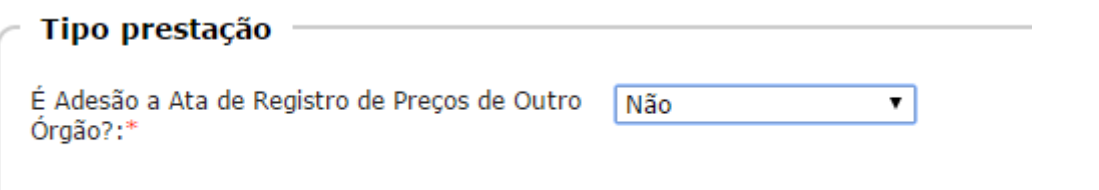

Então, informe o tipo de procedimento adotado para a aquisição de produto/serviço, uma vez que a Ata de Registro de Preço pode ser elaborada utilizando a modalidade de licitação Concorrência ou Pregão:

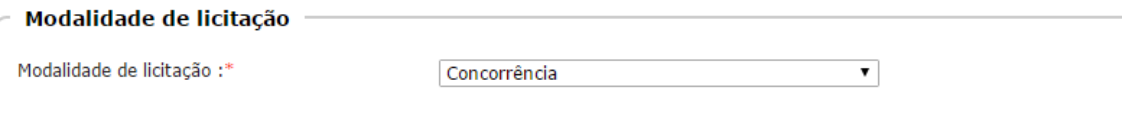

Informe os demais dados, conforme segue:

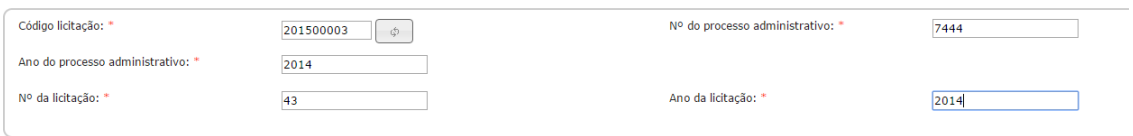

Em seguida, sobre a lei de Regência, registre "Sim" ou "Não", conforme consta do seu processo licitatório:

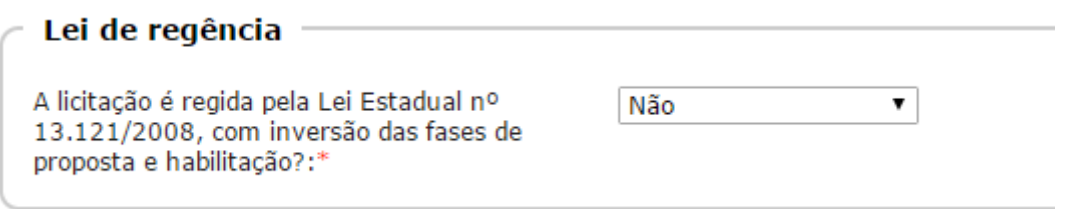

Em seguida, selecione na lista de opções disponível Ata de Registro de Preço:

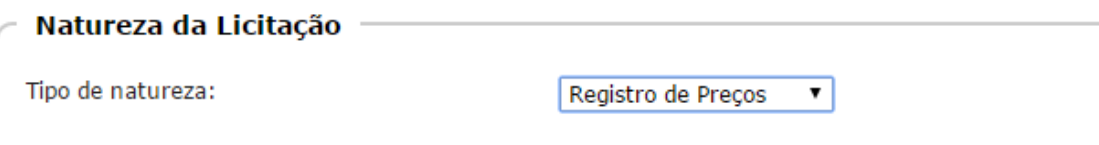

Os demais dados desta aba foram explicados no tópico Concorrência, abordado no início deste manual, por isso não teceremos outros comentários.

Após conferir todas as informações desta aba que, conforme sinalizamos nos tópicos anteriores, é a principal, clique no botão "Gravar" para validar as informações e habilitar a próxima aba de preenchimento.

As demais informações solicitadas seguem a Concorrência ou Pregão, conforme o tipo de modalidade de licitação escolhido. Desta maneira, se houver a necessidade de explicação para algum campo, sugerimos consultar o tópico inicial que tratou da Concorrência.

### <span id="page-61-0"></span>**Prestando as informações requeridas – Adesão a Ata de Registro de Preço**

#### <span id="page-61-1"></span>Aba Dados Iniciais

No presente caso, seguimos o mesmo procedimento adotado no tópico Ata de Registro de Preço até o campo Tipo Prestação:

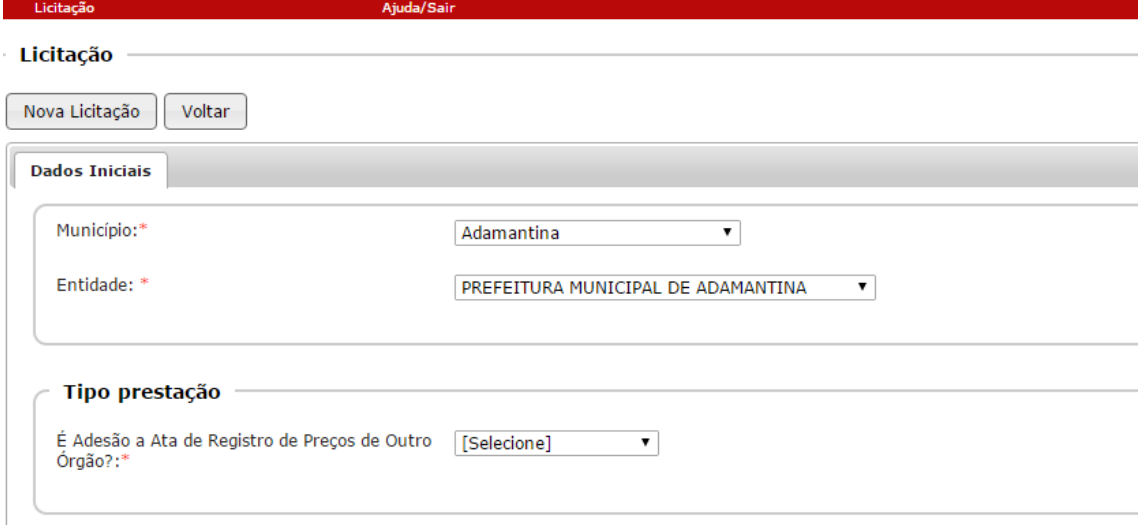

Quando a entidade adota a Ata de Registro de preço realizada por outra, então deverá encaminhar as informações solicitadas. Mas antes, deverá informar "Sim", no campo acima, conforme segue:

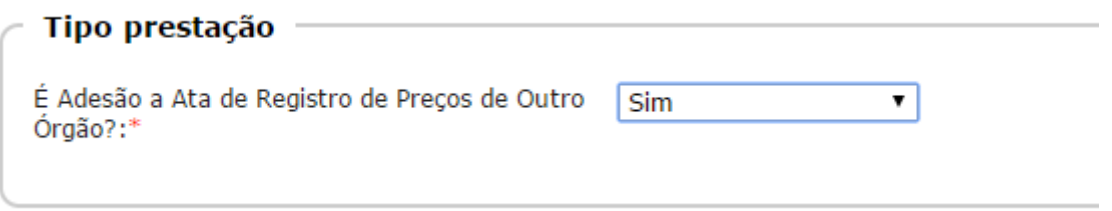

Na sequência, informe os dados solicitados:

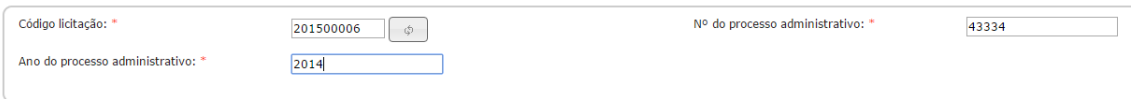

Então preencha os seguintes dados solicitados:

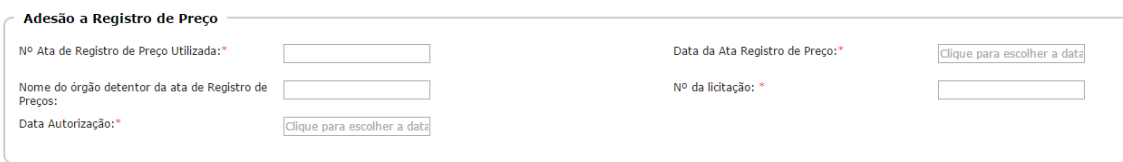

**Nº Ata de Registro de Preço Utilizada:** informe o número da ata de registro de preço que a entidade está aderindo.

**Data da Ata Registro de Preço:** registre a data da ata.

**Nome do órgão detentor da ata de Registro de Preços:** informe o nome do órgão que fez a ata de preço originariamente.

**Nº da licitação:** não esqueça do número da licitação que fundamentou a elaboração da ata de registro de preço.

**Data Autorização:** e a data em foi autorizada a adesão à ata.

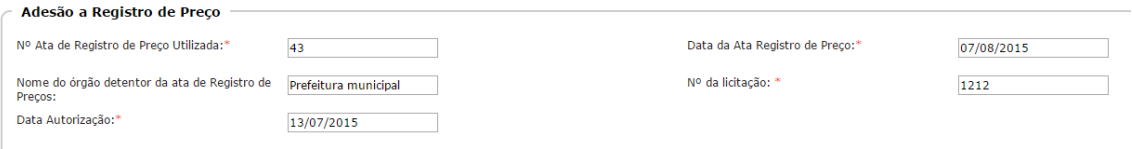

Em seguida registre a validade da ata de registro de preço em meses:

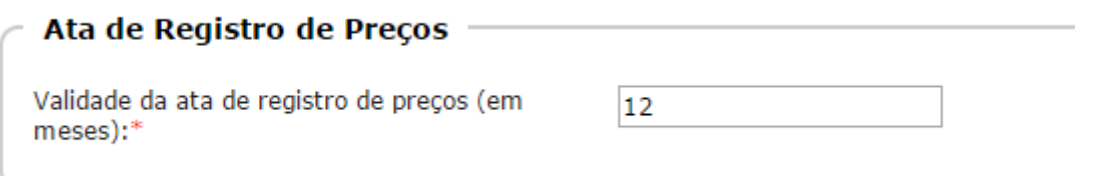

A Divisão do objeto se refere à captura de dados que foram explicados no tópico Concorrência. Se necessário, volte para rever as informações.

Ao final da aba, confira se todas as informações estão corretas. Se positivo, clique no botão "Gravar" para habilitar a próxima aba.

<span id="page-62-0"></span>Aba Dados Adicionais

Este conteúdo foi explicado no tópico Dispensa de Licitação. Qualquer dúvida, sugerimos retornar a ele para os esclarecimentos necessários.

<span id="page-62-1"></span>Aba Lote/Item

Este conteúdo foi explicado no tópico Concorrência. Qualquer dúvida, sugerimos retornar a ele para os esclarecimentos necessários.

<span id="page-63-0"></span>Aba Declaração de existência de recursos

Este conteúdo foi explicado no tópico Concorrência. Qualquer dúvida, sugerimos retornar a ele para os esclarecimentos necessários.

<span id="page-63-1"></span>Aba LRF

Este conteúdo foi explicado no tópico Concorrência. Qualquer dúvida, sugerimos retornar a ele para os esclarecimentos necessários.

<span id="page-63-2"></span>Aba Parecer técnico-jurídico/Audiência

Este conteúdo foi explicado no tópico Concorrência. Qualquer dúvida, sugerimos retornar a ele para os esclarecimentos necessários.

#### <span id="page-63-3"></span>Aba Licitantes

Este conteúdo foi explicado no tópico Concorrência. Qualquer dúvida, sugerimos retornar a ele para os esclarecimentos necessários.

<span id="page-63-4"></span>Aba Amostras

Este conteúdo foi explicado no tópico Concorrência. Qualquer dúvida, sugerimos retornar a ele para os esclarecimentos necessários.

### <span id="page-63-5"></span>Aba Autorização

Este conteúdo foi explicado no tópico Concorrência. Qualquer dúvida, sugerimos retornar a ele para os esclarecimentos necessários.

Após inserir todos os dados solicitados, não se esqueça de clicar no botão "Concluir" para encaminhar os dados registrados ao Tribunal, concluindo assim a prestação do documento.

<span id="page-63-6"></span>Pesquisar processos informados no sistema

A pesquisa de qualquer processo licitatório, ajuste (contrato), termo aditivo ou execução contratual deve ser feita a partir da tela inicial:

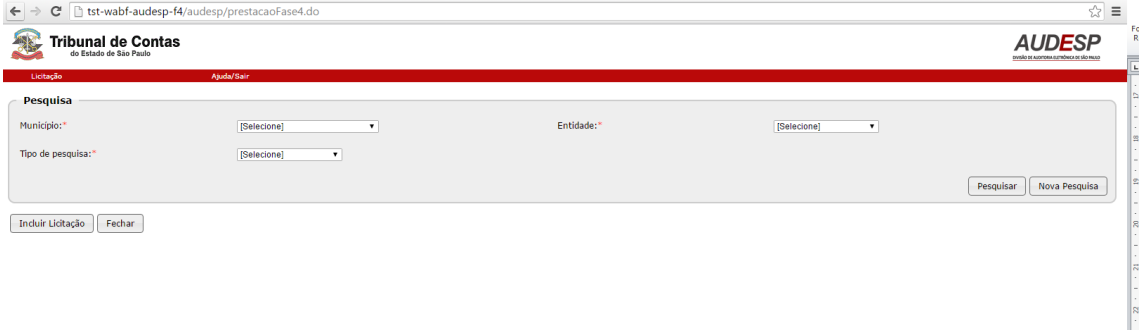

Escolha o município e a entidade que deseja pesquisar. Em seguida, selecione o tipo de pesquisa, conforme o interesse:

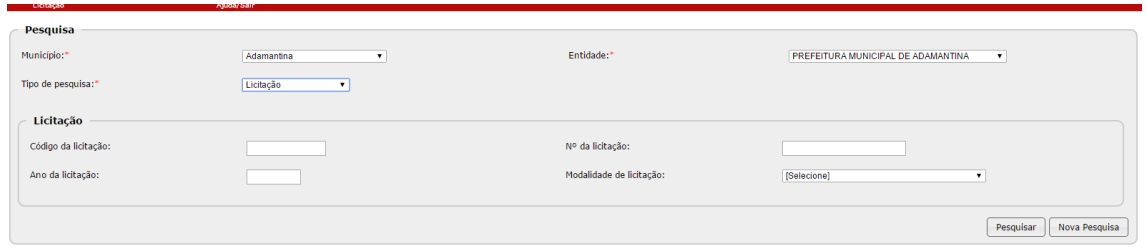

Ao inserir os primeiros dados, o próprio sistema exibe um segundo quadro com possibilidade de refinar a pesquisa, caso se tenha em mãos estas informações.

Caso negativo, podemos clicar no botão "Pesquisar", do lado direto da tela, que o sistema irá exibir oque foi localizado, com base nos critérios informados:

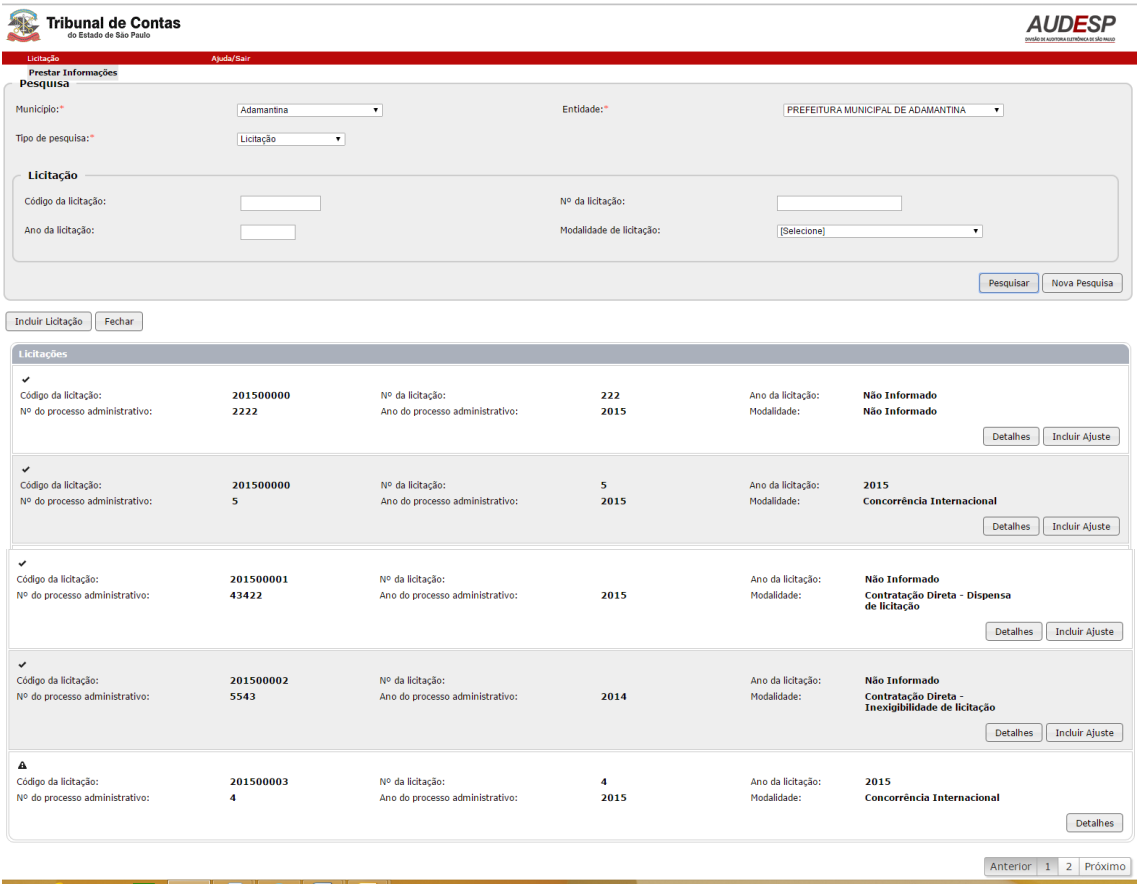

Observamos que o sistema retornou alguns processos de licitações. Os que se encontram completos estão com um sinal em forma de "V" do lado esquerdo (  $\blacktriangledown$ ) e com o botão "Incluir Ajuste" (lado direito) habilitado. Nestes casos, será possível fazer a inclusão de Ajustes a partir da licitação selecionada.

As licitações que possuem um triângulo do lado esquerdo ( $\triangle$ ) estão incompletas ou não foram concluídas (o botão "Concluir" na última aba não foi selecionado, para finalizar a prestação de contas). Do lado direito se vê apenas o botão "Detalhes", para continuar com a prestação de contas.

Caso o usuário queira fazer nova pesquisa, poderá limpar os critérios informados, clidando no botão "Nova Pesquisa":

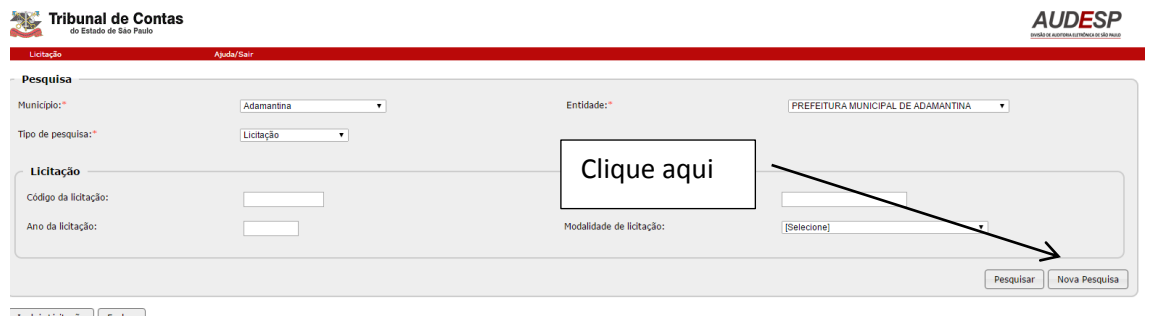

Assim, novos critérios podem ser inseridos. Os campos assinalados com (\*) são obrigatórios e devem ser informados para que a pesquisa seja realizada com sucesso.